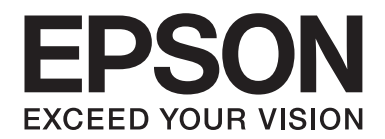

# **PLQ-35 Používateľská príručka**

NPD6419-01 SK

# *Autorské práva a ochranné známky*

Žiadna časť tejto publikácie sa nesmie reprodukovať, ukladať vo vyhľadávacom systéme alebo prenášať v akejkoľvek forme alebo akýmikoľvek prostriedkami, elektronicky, mechanicky, kopírovaním, nahrávaním alebo inak bez predchádzajúceho písomného súhlasu Seiko Epson Corporation. Informácie uvedené v tejto publikácii sú určené len na účely použitia s touto tlačiarňou Epson. Spoločnosť Epson nepreberá žiadnu zodpovednosť za prípadné použitie týchto informácií v súvislosti s inými tlačiarňami.

Spoločnosť Seiko Epson Corporation ani jej sesterské organizácie nepreberajú zodpovednosť voči kupcovi tohto produktu ani tretím stranám za poškodenia, straty, náklady alebo výdavky, ktoré kupcovi alebo tretím stranám vznikli pri nehode, nesprávnom používaní alebo zneužití tohto produktu alebo pri neoprávnených modifikáciách, opravách alebo zmenách tohto produktu, alebo (okrem USA) nedodržaní pokynov o prevádzke a údržbe od spoločnosti Seiko Epson Corporation.

Seiko Epson Corporation nenesie zodpovednosť za žiadne škody alebo problémy spojené s používaním akýchkoľvek variantov alebo spotrebných materiálov iných, než tých, ktoré sú označené ako originálne výrobky spoločnosti Epson alebo výrobky Epson, ktoré schválila spoločnosť Seiko Epson Corporation.

EPSON je registrovaná ochranná známka, EPSON EXCEED YOUR VISION, EXCEED YOUR VISION, ESC/P a ESC/P2 ochranné známky spoločnosti Seiko Epson Corporation.

Microsoft®, Windows®, Windows Server®, a Windows Vista® sú registrované ochranné známky spoločnosti Microsoft v USA a/alebo iných krajinách.

IBM® je registrovaná ochranná známka spoločnosti International Business Machines Corporation.

Všeobecné oznámenie: Ďalšie názvy výrobkov, ktoré sa v tomto dokumente uvádzajú, sú určené len na účely identifikácie a môžu byť majetkom ich príslušných vlastníkov. Spoločnosť Epson sa zrieka všetkých práv na tieto ochranné známky.

Obsah tejto príručky a špecifikácie tohto produktu sa môžu zmeniť bez predchádzajúceho upozornenia.

© 2020 Seiko Epson Corporation

# *Obsah*

### *[Oboznámenie sa s tlačiarňou](#page-5-0)*

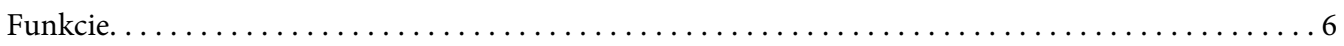

### *[O tejto príručke](#page-6-0)*

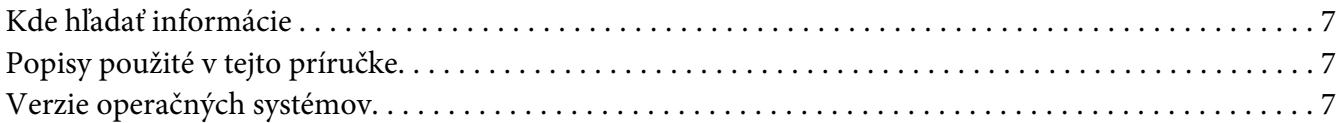

### *[Dôležité pokyny](#page-8-0)*

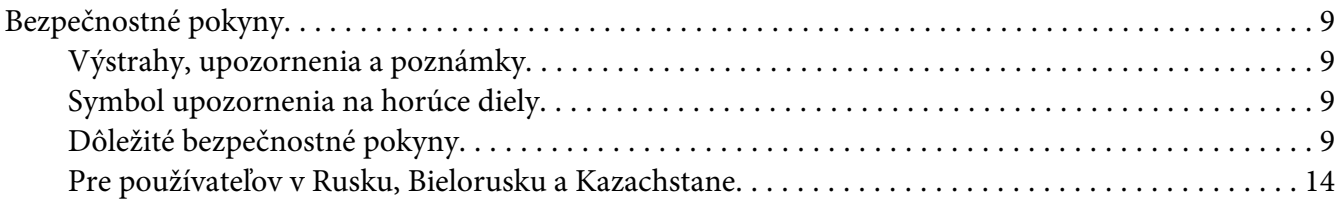

### Kapitola 1 *[Základné informácie o tlačiarni](#page-14-0)*

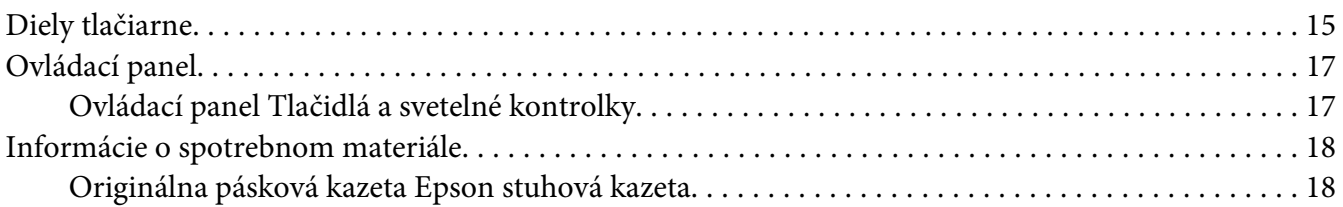

### Kapitola 2 *[Manipulácia s papierom](#page-18-0)*

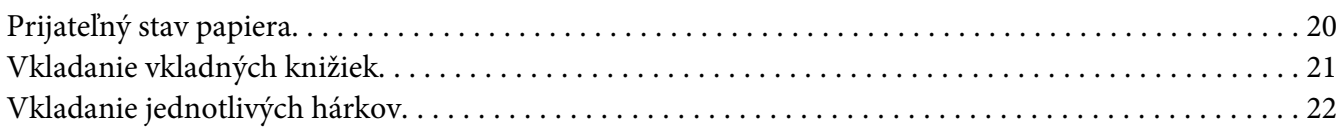

### Kapitola 3 *[Softvér pre tlačiareň](#page-23-0)*

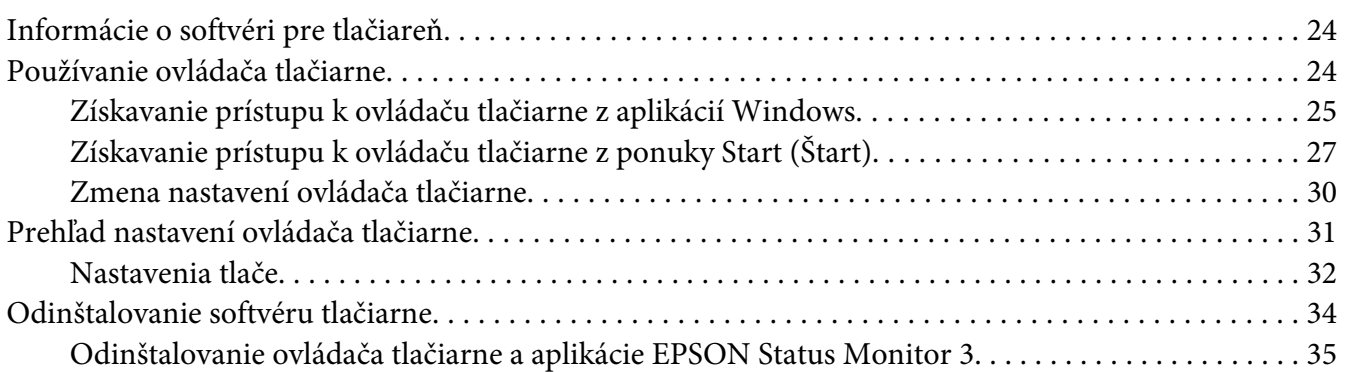

### [Kapitola 4](#page-36-0) *Údržba*

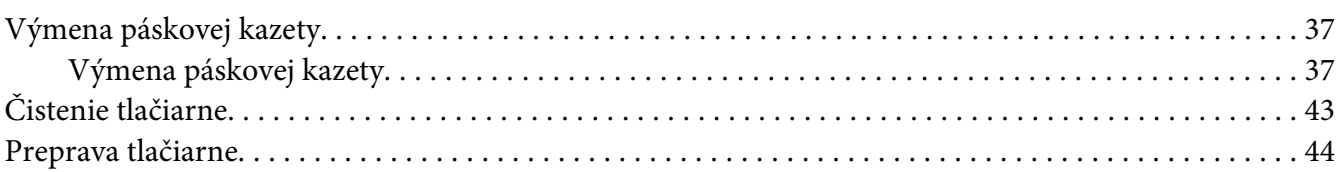

### Kapitola 5 *[Riešenie problémov](#page-44-0)*

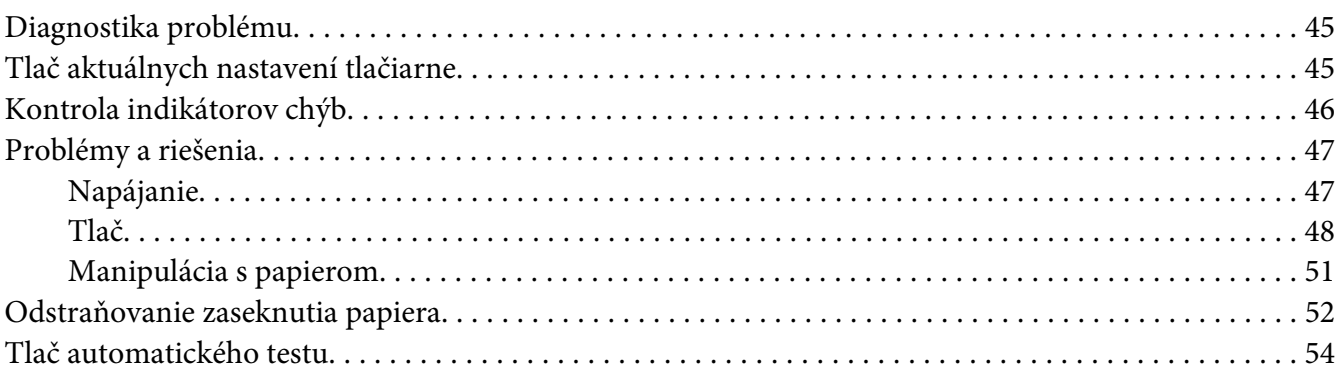

### Kapitola 6 *[Kde získať pomoc](#page-55-0)*

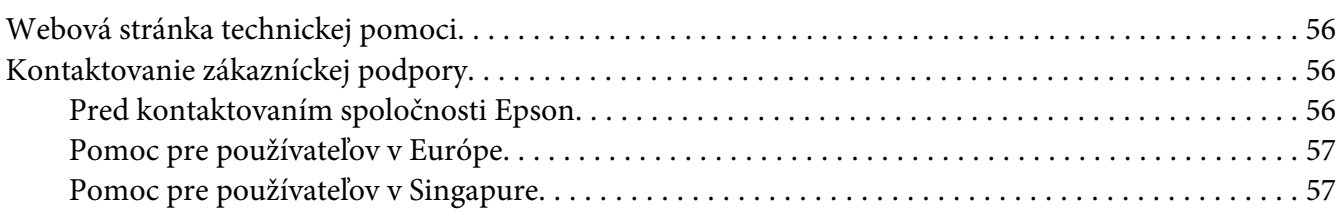

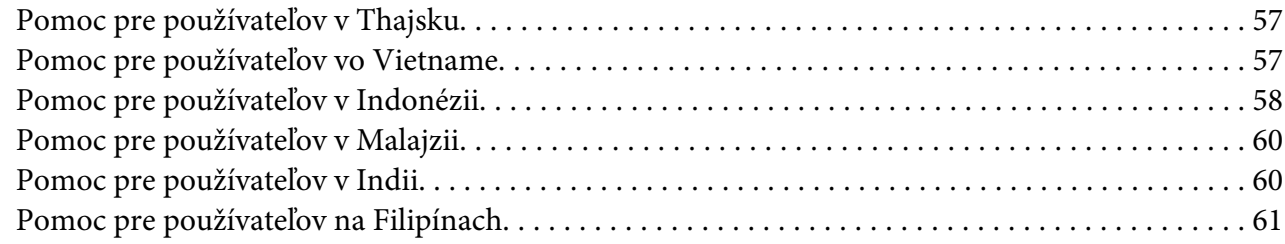

### Kapitola 7 *[Informácie o výrobku](#page-61-0)*

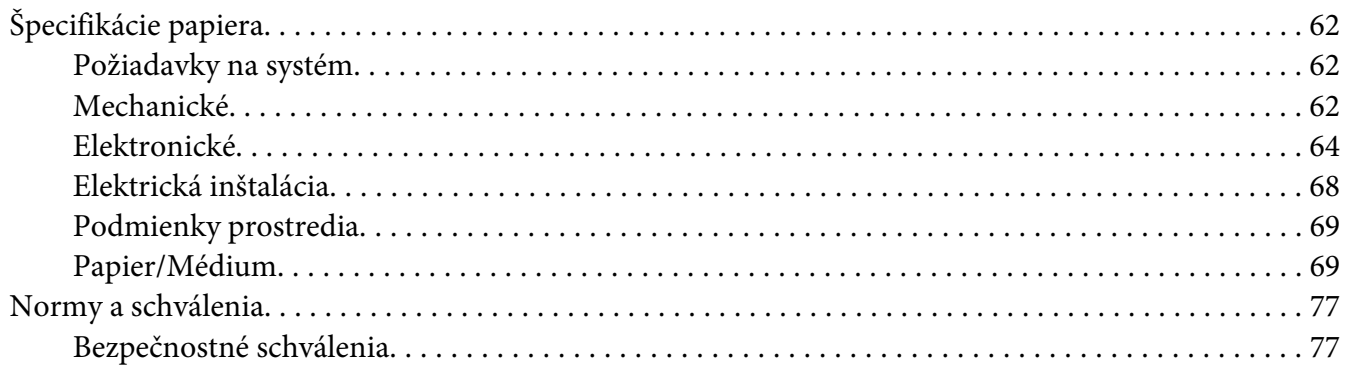

# <span id="page-5-0"></span>*Oboznámenie sa s tlačiarňou*

# *Funkcie*

Vaša 24-kolíková plochá tlačiareň EPSON PLQ-35 s ihličkovou matricou poskytuje vysoko kvalitnú tlač a vynikajúci výkon v kompaktnom dizajne. Tlačiareň má schopnosť zvládnuť širokú škálu typov papiera vrátane vkladnej knižky, jednotlivých hárkov, viacdielnych formulárov s jedným originálom a až šiestimi kópiami.

# <span id="page-6-0"></span>*O tejto príručke*

## *Kde hľadať informácie*

Súčasťou dodávky tlačiarne Epson sú nižšie uvedené príručky.

#### **Start Here (príručka vytlačená na papieri)**

Obsahuje informácie týkajúce sa nastavenia tlačiarne a inštalácie softvéru.

#### **Používateľská príručka (táto príručka)**

Obsahuje úplné informácie a návod na používanie tejto tlačiarne.

# *Popisy použité v tejto príručke*

- ❏ Snímky obrazovky softvéru tlačiarne sú z operačného systému Windows 10, pokiaľ nie je ináč určené. Obsah, ktorý je zobrazený na obrazovkách, sa líši v závislosti od modelu a situácie.
- ❏ Obrázky tlačiarne použité v tejto príručke slúžia len ako príklady. Aj keď môžu existovať malé rozdiely v závislosti od modelu, spôsob prevádzky je v zásade rovnaký, pokiaľ nie je uvedené inak.

### *Verzie operačných systémov*

Pokiaľ ide o operačné systémy, vysvetlenia v tejto príručke sa týkajú najmä používateľov systému Windows a výrazy, ako napríklad "Windows 10", "Windows 8.1", "Windows 8", "Windows 7", ", Windows Vista", "Windows XP", "Windows Server 2019", "Windows Server 2016", "Windows Server 2012 R2", "Windows Server 2012", "Windows Server 2008 R2", "Windows Server 2008", "Windows Server 2003 R2" a "Windows Server 2003", sa týkajú nasledujúceho operačného systému. Termín "Windows" sa navyše používa na označenie všetkých verzií.

- ❏ Microsoft® Operačný systém Windows® 10
- ❏ Microsoft® Operačný systém Windows® 8.1
- ❏ Microsoft® Operačný systém Windows® 8
- ❏ Microsoft® Operačný systém Windows® 7
- ❏ Microsoft® Operačný systém Windows Vista®
- ❏ Microsoft® Operačný systém Windows® XP
- ❏ Microsoft® Operačný systém Windows® XP Professional x64 Edition
- ❏ Microsoft® Operačný systém Windows Server® 2019
- ❏ Microsoft® Operačný systém Windows Server® 2016
- ❏ Microsoft® Operačný systém Windows Server® 2012 R2
- ❏ Microsoft® Operačný systém Windows Server® 2012
- ❏ Microsoft® Operačný systém Windows Server® 2008 R2
- ❏ Microsoft® Operačný systém Windows Server® 2008
- ❏ Microsoft® Operačný systém Windows Server® 2003 R2
- ❏ Microsoft® Operačný systém Windows Server® 2003

# <span id="page-8-0"></span>*Dôležité pokyny*

# *Bezpečnostné pokyny*

### *Výstrahy, upozornenia a poznámky*

### !*Výstrahy*

musia sa dôsledne dodržiavať, aby nedošlo k zraneniu.

!*Upozornenia* musia sa dodržiavať, aby nedošlo k poškodeniu zariadenia.

*Poznámky* obsahujú dôležité informácie a užitočné tipy na obsluhu tlačiarne.

# *Symbol upozornenia na horúce diely*

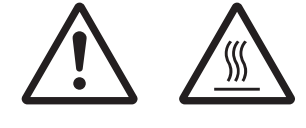

Tento symbol sa nachádza na tlačovej hlave a ďalších dieloch a upozorňuje, že môžu byť horúce. Týchto dielov sa nikdy nedotýkajte tesne po skončení používania tlačiarne. Skôr než sa ich dotknete, nechajte ich niekoľko minút vychladnúť.

# *Dôležité bezpečnostné pokyny*

Pred používaním tlačiarne si prečítajte všetky tieto bezpečnostné pokyny. Okrem toho dodržiavajte všetky výstrahy a pokyny, ktoré sú vyznačené na samotnej tlačiarni.

Niektoré symboly použité na výrobku slúžia na zaistenie bezpečnosti a správneho používania výrobku. Vysvetlenie významu týchto symbolov nájdete na webovej lokalite: http://support.epson.net/symbols

### *Pri príprave tlačiarne*

❏ Tlačiareň neumiestňujte na nestabilný povrch alebo do blízkosti radiátora alebo zdroja tepla.

- ❏ Tlačiareň umiestnite na rovný, stabilný povrch. Tlačiareň nebude správne fungovať, ak bude naklonená alebo umiestnená v uhle.
- ❏ Tento výrobok neumiestňujte na mäkký, nestabilný povrch, ako napríklad posteľ alebo pohovku alebo do malého a uzatvoreného priestoru, pretože sa tým obmedzuje vetranie.
- ❏ Štrbiny a otvory na skrinke tlačiarne neblokujte ani nezakrývajte a nevkladajte do nich žiadne predmety.
- ❏ Okolo tlačiarne ponechajte dostatočný priestor na ľahkú obsluhu a údržbu.
- ❏ Pri pripájaní tohto výrobku k počítaču alebo inému zariadeniu pomocou kábla zabezpečte správnu orientáciu konektorov. Každý konektor má len jednu správnu orientáciu. Vloženie konektora v nesprávnej orientácii môže poškodiť obe zariadenia pripojené káblom.
- ❏ Používajte iba zdroj napájania uvedený na typovom štítku tlačiarne. Ak si nie ste istí technickými parametrami zdroja napájania vo vašej oblasti, obráťte sa na miestneho dodávateľa elektrickej energie alebo sa poraďte so svojím predajcom.
- ❏ Všetky zariadenia zapojte do správne uzemnených elektrických zásuviek. Nepoužívajte elektrické zásuvky v rovnakom elektrickom obvode, ako kopírovacie stroje alebo klimatizačné zariadenia, ktoré sa pravidelne zapínajú a vypínajú.
- ❏ Nepoužívajte poškodený ani rozstrapkaný napájací kábel.
- ❏ Napájací kábel musí byť umiestnený tak, aby bol chránený proti oteru, rozrezaniu, rozstrapkaniu, stláčaniu a inému poškodeniu.
- ❏ Ak na pripojenie tlačiarne používate predlžovací kábel, uistite sa, že celkový menovitý prúd všetkých zariadení, ktoré sú k tomuto predlžovaciemu káblu pripojené, neprekračuje menovitý prúd napájacieho kábla. Uistite sa tiež, že celkový menovitý prúd všetkých zariadení, ktoré sú do elektrickej zásuvky pripojené, neprekračuje menovitý prúd elektrickej zásuvky.
- ❏ Používajte iba napájací kábel, ktorý je dodaný spolu s týmto výrobkom. Používanie iného napájacieho kábla môže viesť k požiaru alebo úrazu elektrickým prúdom.
- ❏ Napájací kábel tohto výrobku je určený iba na používanie s týmto výrobkom. Používanie tohto napájacieho kábla s inými zariadeniami môže viesť k požiaru alebo úrazu elektrickým prúdom.
- ❏ Skontrolujte, či napájací kábel spĺňa príslušné miestne bezpečnostné normy.
- ❏ Tlačiareň nepoužívajte ani neskladujte na miestach, ktoré sú vystavené rýchlym zmenám teploty a vlhkosti. Udržiavajte ho tiež mimo priameho slnečného svetla, silného osvetlenia, zdrojov tepla alebo nadmernej vlhkosti alebo prašnosti.
- ❏ Vyhýbajte sa miestam, ktoré sú vystavené silným otrasom a vibráciám.
- ❏ Tlačiareň umiestnite blízko stenovej elektrickej zásuvky, do ktorej môžete ľahko zapojiť napájací kábel.
- ❏ Celý počítačový systém uchovávajte mimo potenciálnych zdrojov elektromagnetického rušenia, ako napríklad reproduktorov alebo základne bezdrôtových telefónov.
- ❏ Nepoužívajte elektrické zásuvky, ktoré sú ovládané stenovými vypínačmi alebo automatickými časovačmi. Pri prerušení dodávky elektrickej energie môže dôjsť k vymazaniu informácií v pamäti tlačiarne alebo počítača. Vyhýbajte sa tiež elektrickým zásuvkám v rovnakom obvode, do ktorého sú zapojené veľké motory alebo iné spotrebiče, ktoré spôsobujú kolísanie napätia.
- ❏ Používajte uzemnenú elektrickú zásuvku; nepoužívajte rozdvojnú zásuvku.
- ❏ Ak chcete použiť stojan na tlačiareň, postupujte podľa týchto pokynov:
	- Používajte stojan, ktorý unesie aspoň dvojnásobok hmotnosti tlačiarne.
	- Nikdy nepoužívajte stojan, ktorý tlačiareň nakláňa. Tlačiareň musí byť vždy vo vyrovnanej polohe.

– Napájací a prepojovací kábel tlačiarne umiestnite tak, aby neprekážali pri podávaní papiera. Ak je to možné, upevnite tieto káble k nohe stojana tlačiarne.

❏ Neumiestňujte ho blízko displeja CRT, ktorý emituje silnú elektromagnetickú vlnu.

### *Pri údržbe tlačiarne*

- ❏ Tlačiareň pred čistením odpojte a na jej čistenie vždy používajte iba navlhčenú handričku.
- ❏ Na tlačiareň nerozlievajte kvapalinu.
- ❏ Tlačiareň sa nepokúšajte sami opravovať s výnimkou prípadov, ktoré sú v tejto príručke výslovne opísané.
- ❏ Tlačiareň odpojte a servis zverte kvalifikovanému servisnému personálu za týchto podmienok: I. Ak je poškodený napájací kábel alebo elektrická zásuvka. II. Ak sa do tlačiarne dostala voda.
	- III. Ak tlačiareň spadla alebo je poškodená jej skrinka.
	- IV. Ak tlačiareň nefunguje správne alebo ak vykazuje výraznú zmenu vo výkonnosti.
- ❏ Nepoužívajte aerosólové rozprašovače, ktoré fúkajú horľavý plyn dovnútra alebo okolo tohto výrobku. Mohlo by dôjsť k požiaru.
- ❏ Nastavujte iba tie ovládacie prvky, na ktoré sa vzťahuje návod na obsluhu.

❏ Nedotýkajte sa bieleho kábla v tlačiarni.

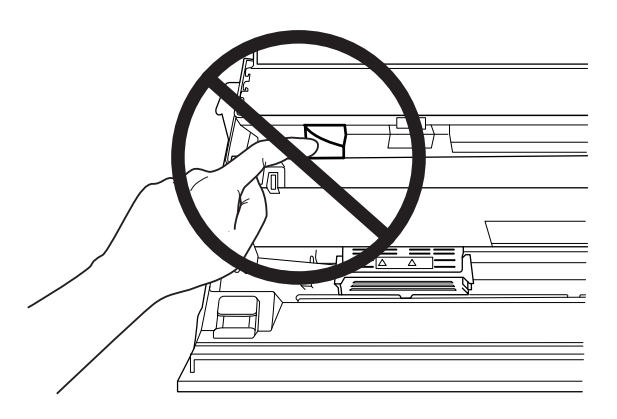

### *Pri vkladaní papiera*

- ❏ Používajte vkladné knižky a papier, ktoré majú viac ako 60% odrazivosť.
- ❏ Ak používate vkladnú knižku, nastavte režim **Passbook (Vkladnej knižky)** na **On (Zap.)** a režim **Binding (Viazanie)** nastavte na metódu viazania vkladnej knižky v režime predvolených nastavení.
- ❏ Nevkladajte vkladné knižky, ktoré sú pokrčené alebo majú roztrhaný šev.
- ❏ Nepoužívajte vkladnú knižku, ktorá obsahuje kovové časti, ako sú zošívačky alebo kovové spony.
- ❏ Nepoužívajte vkladnú knižku s lepivými časťami, ako sú pečiatky alebo pečate.
- ❏ Nepoužívajte vkladnú knižku, ktorej stránky sú menšie ako titulná strana.
- ❏ Netlačte na prednú ani zadnú obálku vkladnej knižky. Tlač je možné vykonať len s otvorenou vkladnou knižkou.
- ❏ Ak používate papier kratší ako 110,0 mm, nastavte smer vysunutia papiera dopredu. Predvolené nastavenie z výroby je dopredu. Ďalšie informácie nájdete na adrese <http://www.epson.com>.
- ❏ Pri vkladaní do otvoru nevkladajte zvlnený ani preložený papier.
- ❏ Nedierujte otvory do oblasti od 25,0 do 40,0 mm od ľavého okraja papiera.
- ❏ Vždy používajte tlačiareň s nainštalovanou páskovou kazetou. V opačnom prípade môže dôjsť k zaseknutiu papiera.

### *Pri prevádzkovaní tlačiarne*

- ❏ Tlačiareň nepoužívajte ani neskladujte na miestach, ktoré sú vystavené rýchlym zmenám teploty a vlhkosti. Udržiavajte ju mimo priameho slnečného svetla, silného osvetlenia, zdrojov tepla alebo nadmernej vlhkosti alebo prašnosti.
- ❏ Nastavujte iba tie ovládacie prvky, na ktoré sa vzťahuje používateľská dokumentácia. Nesprávnym nastavením ďalších ovládacích prvkov môže dôjsť k poškodeniu, ktoré si vyžaduje drahú opravu kvalifikovaným technikom.
- ❏ Vždy, keď tlačiareň vypnete, počkajte aspoň päť sekúnd, kým ju znova zapnete; v opačnom prípade môžete poškodiť tlačiareň.
- ❏ Tlačiareň nevypínajte pri tlačení výsledku automatického testu. Vždy zastavte tlač stlačením tlačidla **Offline** a potom tlačiareň vypnite.
- ❏ Napájací kábel znova nezapájajte do elektrickej zásuvky s nesprávnym napätím pre tlačiareň.
- ❏ Tlačovú hlavu nikdy sami nevymieňajte; mohli by ste poškodiť tlačiareň. Po výmene tlačovej hlavy je potrebné skontrolovať aj ostatné diely tlačiarne.
- ❏ Pri výmene kazety s páskou musíte tlačovú hlavu odtiahnuť rukou. Tlačová hlava môže byť horúca tesne po skončení používania tlačiarne; skôr než sa jej dotknete, nechajte ju niekoľko minút vychladnúť.
- ❏ Ak sa atrament dostane na pokožku, umyte ju mydlom a vodou. Ak sa vám dostane do očí, okamžite ich prepláchnite vodou.
- ❏ Ak budete túto tlačiareň používať v Nemecku, dodržiavajte tieto pokyny: Na zaistenie primeranej ochrany proti skratu a nadprúdu pre túto tlačiareň musí byť elektrická inštalácia v budove chránená 16-ampérovým ističom. Beim Anschluss des Druckers an die Stromversorgung muss sichergestellt werden, dass die Gebäudeinstallation mit einer 16-A-Sicherung abgesichert ist.

### *Obmedzenie používania*

Keď sa tlačiareň používa v aplikáciách, ktoré si vyžadujú vysokú spoľahlivosť a bezpečnosť, ako sú prepravné zariadenia súvisiace s leteckou, železničnou, námornou a cestnou dopravou; zariadenia na prevenciu katastrof; rôzne bezpečnostné zariadenia a podobne; alebo funkčné a presné prístroje a podobne, mali by ste zvážiť zaradenie systémov do svojho návrhu na zabránenie zlyhaniu a používateľské rozhrania na udržanie bezpečnosti a spoľahlivosti celého systému. Vzhľadom na to, že tento výrobok nie je určený na použitie v aplikáciách, ktoré si vyžadujú mimoriadne vysokú spoľahlivosť a bezpečnosť, ako napríklad letecké zariadenia, hlavné telekomunikačné zariadenia, riadiace zariadenia v atómových elektrárňach alebo zdravotnícke prístroje na priamu lekársku starostlivosť a podobne, po úplnom zhodnotení zvážte vhodnosť tohto zariadenia.

# <span id="page-13-0"></span>*Pre používateľov v Rusku, Bielorusku a Kazachstane*

### **Informácie pre zákazníka**

Tento model vyhovuje technickému predpisu v rámci colnej únie "O bezpečnosti nízkonapäťových zariadení" (TP TC 004/2011); technickému predpisu v rámci colnej únie "O elektromagnetickej kompatibilite technických zariadení" (TP TC 020/2011)

### **Výrobca:** SEIKO EPSON CORPORATION

Adresa: 3-5, Owa 3-chome, Suwa-shi, Nagano-ken 392-8502 Japonsko Telefón: 81-266-52-3131

### **Oficiálny zástupca v krajinách SNŠ:**

LLC "EPSON CIS" Adresa: Moskva, 129110, ul. Schepkina, 42, Bldg. 2a, Fl. 3 Business Center Chaika Plaza Telefón: +7 (495) 777-0355/56 web: http://www.epson.ru/ e-mail: info\_CIS@epson.ru

EPSON EUROPE B.V. MOSCOW REPRESENTATIVE OFFICE Adresa: Moskva, 129110, ul. Schepkina, 42, Bldg. 2a, Fl. 3 Business Center Chaika Plaza Telefón: +7 (495) 777-0355/56 web: http://www.epson.ru/

**Mesiac a rok výroby:** na štítku výrobku je vyznačený 8 číslicami: RRRR.MM.DD **Vyrobené v krajine:** Vyznačené na štítku výrobku

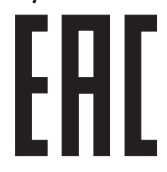

# <span id="page-14-0"></span>Kapitola 1

# *Základné informácie o tlačiarni*

# *Diely tlačiarne*

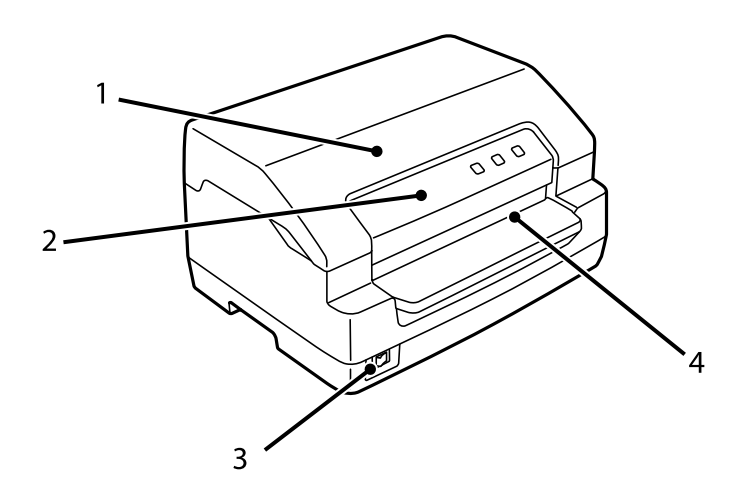

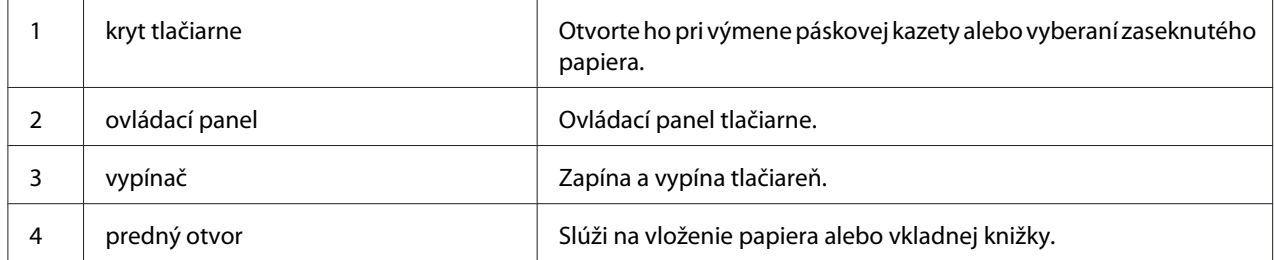

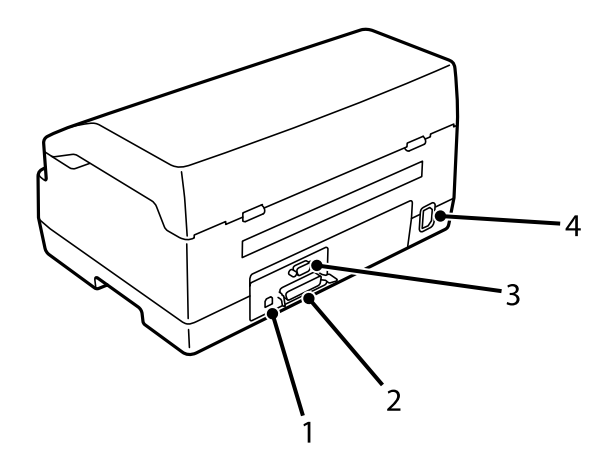

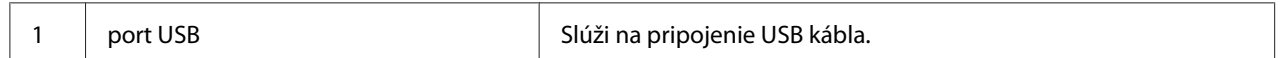

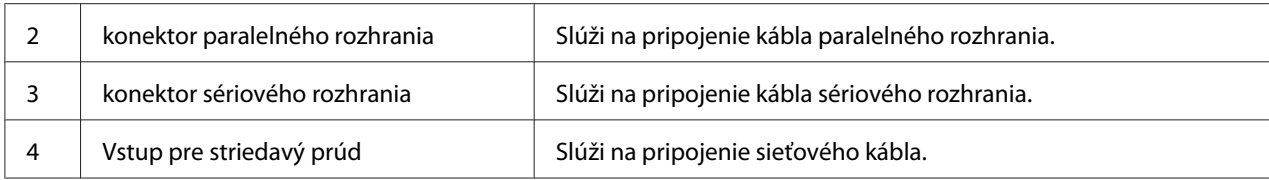

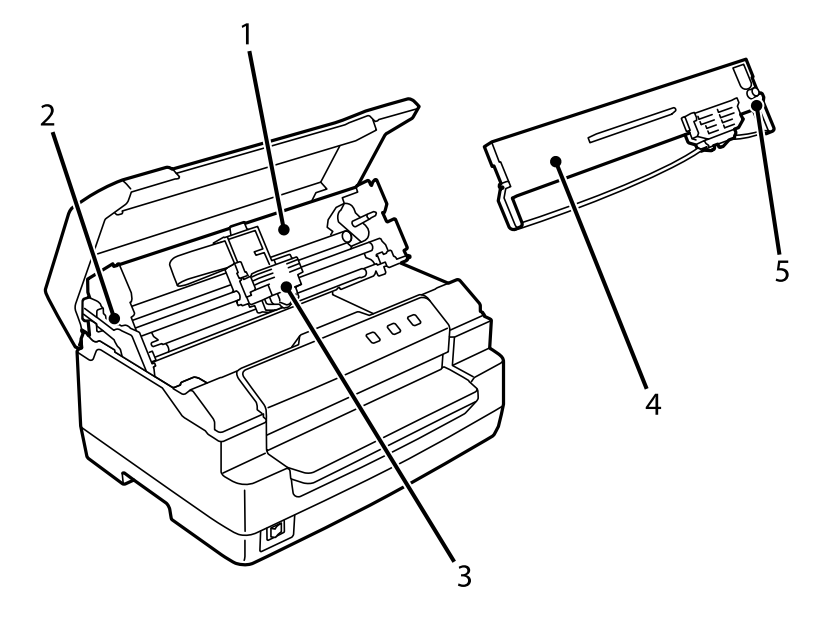

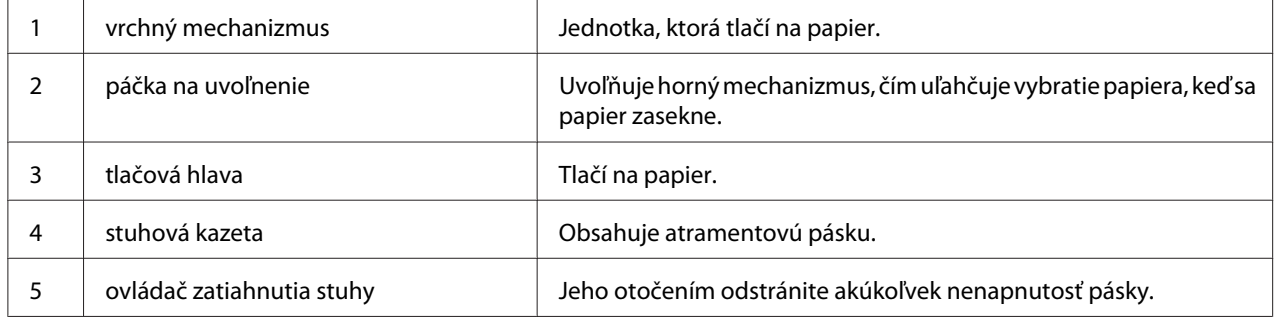

# <span id="page-16-0"></span>*Ovládací panel*

# *Ovládací panel Tlačidlá a svetelné kontrolky*

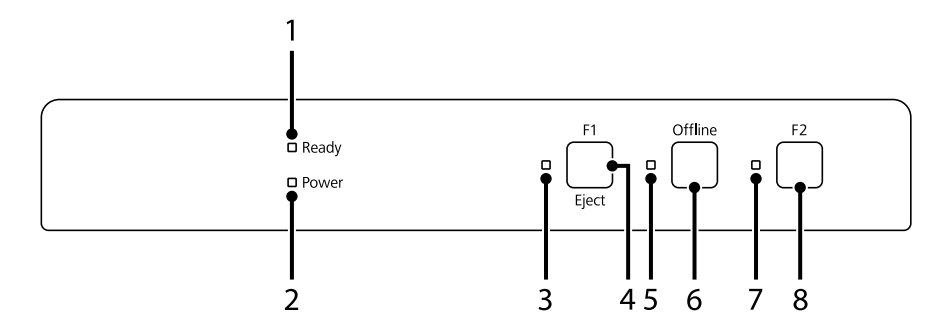

### *Predvolené továrenské nastavenie*

Vysvetlenie nižšie je založené na predvolených výrobných nastaveniach a funkcie tlačidiel a svetelných kontroliek sa môžu líšiť od nižšie uvedených vysvetlení v závislosti od nastavení tlačiarne implementovaných pre vašu tlačiareň.

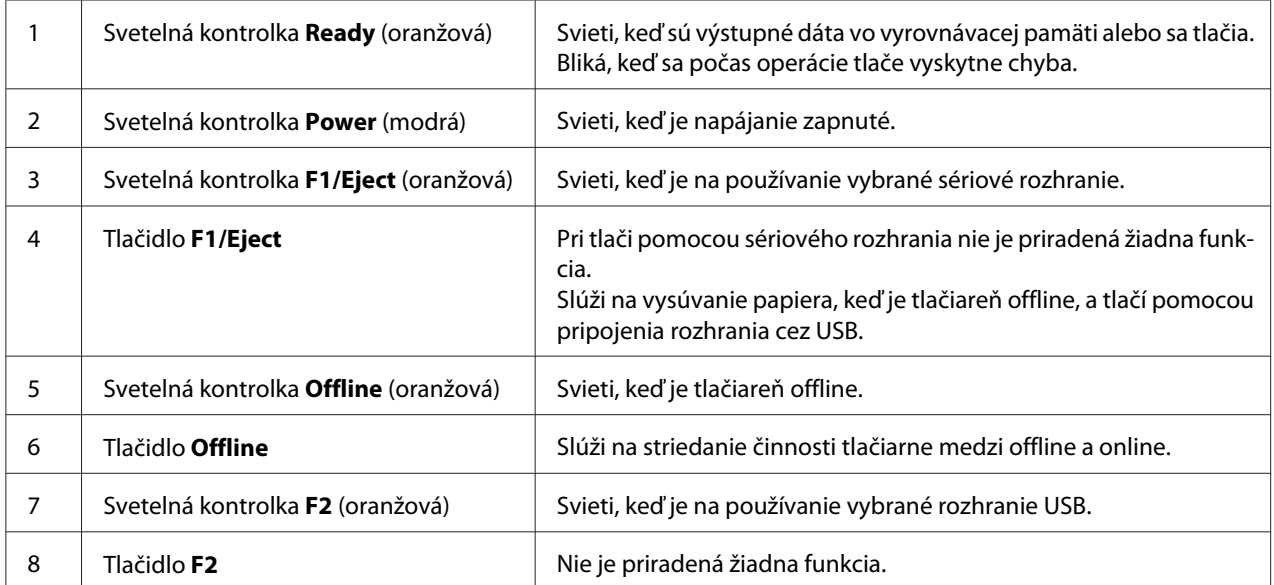

# <span id="page-17-0"></span>*Informácie o spotrebnom materiále*

# *Originálna pásková kazeta Epson stuhová kazeta*

Keď je výtlačok vyblednutý, budete musieť vymeniť páskovú kazetu. Originálne kazety s páskou Epson sú navrhnuté a vyrobené tak, aby správne fungovali v tlačiarni Epson. Zabezpečujú správnu orientáciu a dlhú životnosť tlačovej hlavy a ďalších dielov tlačiarne. Iné výrobky, ktoré nevyrába spoločnosť Epson, môžu spôsobiť poškodenie vašej tlačiarne, na čo sa nevzťahuje záruka spoločnosti Epson.

Číslo modelu originálnych páskových kaziet Epson pre vašu tlačiareň je vytlačené na štítku vo vnútri tlačiarne.

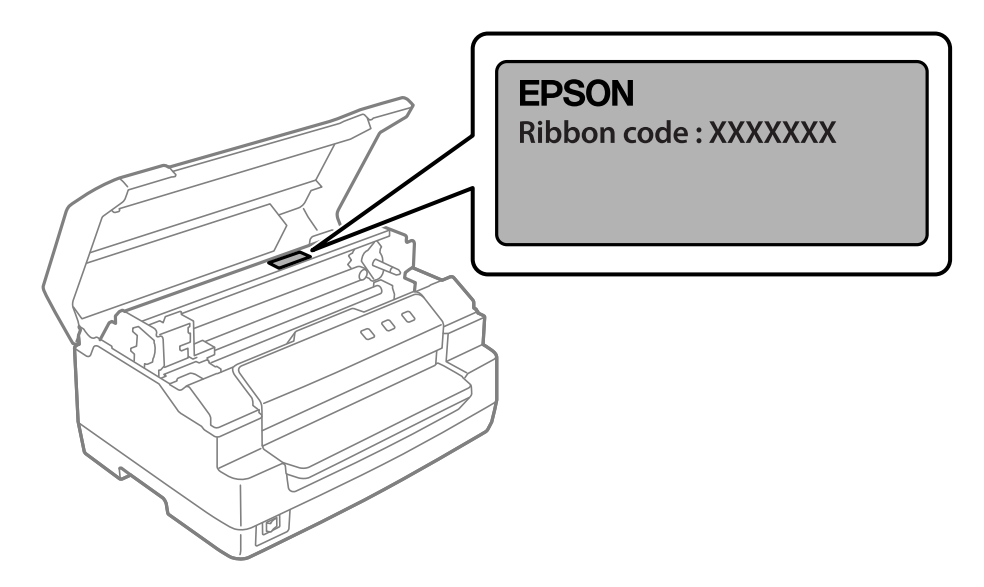

Pokyny na výmenu pákovej kazety nájdete v časti ["Výmena páskovej kazety" na strane 37](#page-36-0).

# <span id="page-18-0"></span>Kapitola 2

# *Manipulácia s papierom*

# <span id="page-19-0"></span>*Prijateľný stav papiera*

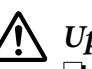

### !*Upozornenie:*

❏ Nepoužívajte poskladaný, pokrčený, zvlnený, roztrhnutý, farebný alebo opečiatkovaný papier. Používajte papier, ktorý spĺňa špecifikácie papiera. Podrobnejšie informácie nájdete v časti ["Papier/Médium" na strane 69.](#page-68-0)

❏ Ilustrácie uvedené nižšie popisujú stav papiera, ktorý možno a nemožno použiť s tlačiarňou. Používajte len papier, ktorý je vhodný na použitie s tlačiarňou.

Prijateľný

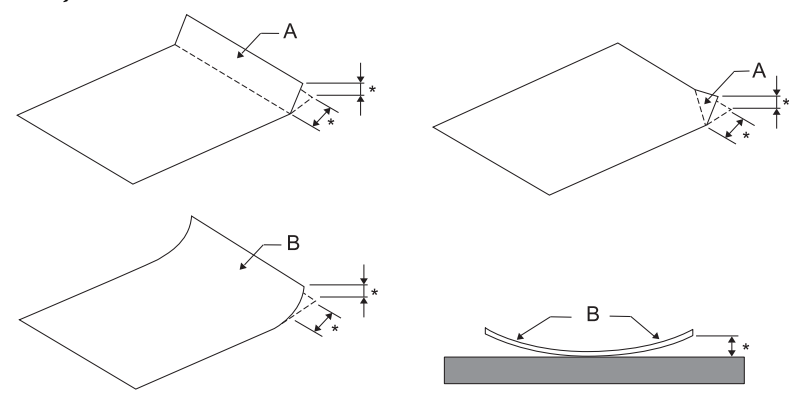

- A: Zložený
- B: Zvlnený
- \*: 3 mm alebo menej

Vložte papier po vyrovnaní záhybu alebo zvlnenia.

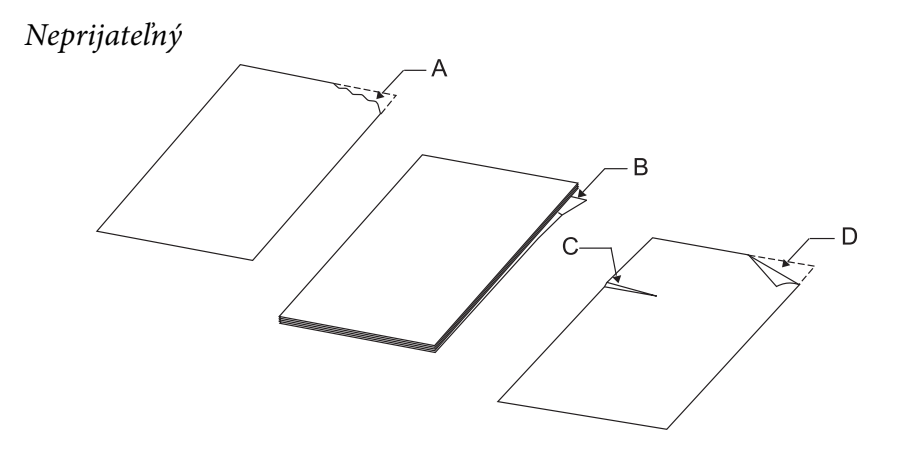

A: Roztrhnutý B: Zvlnený

<span id="page-20-0"></span>C: Pokrčený D: Zložený

# *Vkladanie vkladných knižiek*

### !*Upozornenie:*

Vždy používajte tlačiareň s nainštalovanou páskovou kazetou. V opačnom prípade môže dôjsť k zaseknutiu papiera.

Môžete vkladať vkladné knižky, ktoré sú zložené vertikálne a horizontálne. Pri vkladaní vkladných knižiek postupujte podľa krokov uvedených nižšie.

- 1. Tlačiareň zapnite.
- 2. Otvorte vkladnú knižku na strane, ktorá sa má tlačiť.

#### *Poznámka:*

Pred zasunutím do predného otvoru sa uistite, že ste stlačili všetky vyduté časti zloženej vkladnej knižky na 0,6 mm alebo menej. Informácie o hrúbke vkladných knižiek, ktoré môžete tlačiť, nájdete v časti ["Papier/Médium" na strane 69.](#page-68-0)

3. Vložte vkladnú knižku do predného otvoru potlačiteľnou stranou nahor a magnetickým prúžkom smerujúcim preč od tlačiarne tak, aby jej horná časť dosiahla valec vnútri. Tlačiareň ju podá automaticky do správnej polohy a vkladná knižka je pripravená na tlač.

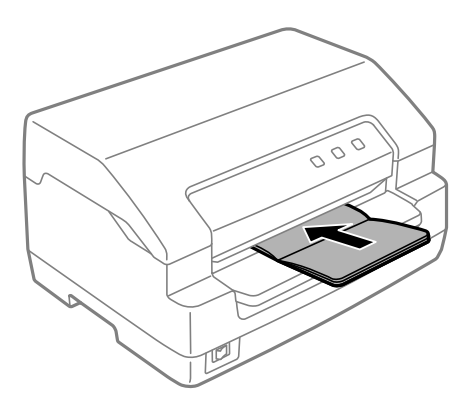

### <span id="page-21-0"></span>!*Upozornenie:*

- ❏ Ak používate vkladnú knižku, nastavte režim *Passbook (Vkladnej knižky)* na Zap. a režim *Binding (Viazanie)* nastavte na metódu viazania vkladnej knižky v režime predvolených nastavení.
- ❏ Používajte vkladnú knižku, ktorá má viac ako 60% odrazivosť.
- ❏ Nevkladajte vkladné knižky, ktoré sú pokrčené alebo majú roztrhaný šev.
- ❏ Nepoužívajte vkladnú knižku, ktorá obsahuje kovové časti, ako sú zošívačky alebo kovové spony.
- ❏ Nepoužívajte vkladnú knižku s lepivými časťami, ako sú pečiatky alebo pečate.
- ❏ Nepoužívajte vkladnú knižku, ktorej stránky sú menšie ako titulná strana.
- ❏ Netlačte na prednú ani zadnú obálku vkladnej knižky. Tlač je možné vykonať len s otvorenou vkladnou knižkou.
- ❏ Pred tlačením vždy zatvorte kryt tlačiarne. Keď bude otvorený kryt tlačiarne, tlačiareň nebude tlačiť.
- ❏ Pri tlači vertikálnej vkladnej knižky v režime *USD* a *HSD* by mal byť rozdiel v hrúbke medzi pravou a ľavou stránkou do 1 mm. Ak bude rozdiel v hrúbke viac ako 1 mm, výsledky tlače môžu byť rozmazané.

# *Vkladanie jednotlivých hárkov*

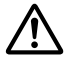

### !*Upozornenie:*

Vždy používajte tlačiareň s nainštalovanou páskovou kazetou. V opačnom prípade môže dôjsť k zaseknutiu papiera.

Môžete vkladať jednotlivé hárky a samoprepisovacie viacdielne formuláre na jeden hárok až do 7 častí (jeden originál a šesť kópií). Postupujte podľa týchto krokov na vkladanie jednotlivých hárkov.

1. Tlačiareň zapnite.

2. Vložte jeden hárok do predného otvoru potlačiteľnou stranou nahor, kým horná časť papiera nedosiahne valec vo vnútri. Tlačiareň podá papier automaticky do správnej polohy a papier je pripravený na tlač.

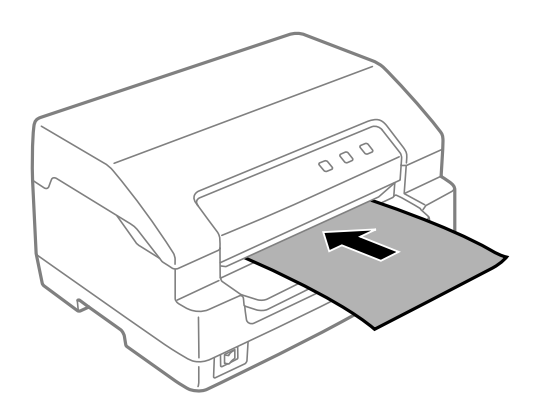

#### *Poznámka:*

- ❏ Používajte papier, ktorý má viac ako 60% odrazivosť.
- ❏ Nevkladajte zvlnený papier alebo taký, ktorý bol poskladaný.
- ❏ Nedierujte otvory do oblasti od 25,0 do 40,0 mm od ľavého okraja papiera.
- ❏ Ak používate papier kratší ako 110,0 mm, nastavte smer vysunutia papiera dopredu. Predvolené nastavenie z výroby je dopredu. Ďalšie informácie nájdete na adrese<http://www.epson.com>.
- ❏ Pri tlači viacdielneho formulára, ktorý je zlepený v hornej časti, vložte najprv zlepenú časť.
- ❏ Hrúbka viacdielnych formulárov nesmie byť väčšia ako 0,53 mm (0,021 palca).
- ❏ Pred tlačením vždy zatvorte kryt tlačiarne. Keď bude otvorený kryt tlačiarne, tlačiareň nebude tlačiť.

### <span id="page-23-0"></span>Kapitola 3

# *Softvér pre tlačiareň*

# *Informácie o softvéri pre tlačiareň*

### *Poznámka:*

Ak používate tlačiareň pripojenú cez rozhranie USB, môžete tlačiť pomocou softvéru Epson v počítači so systémom Windows. Ak tlačiareň používate s iným pripojením, obráťte sa na svojho správcu.

Softvér Epson obsahuje softvér ovládača tlačiarne a program EPSON Status Monitor 3.

Ovládač tlačiarne je softvér, pomocou ktorého počítač ovláda tlačiareň. Musíte si nainštalovať ovládač tlačiarne, aby vaše softvérové aplikácie Windows mohli plne využiť všetky možnosti tlačiarne.

Pri inštalácii ovládača tlačiarne môžete nainštalovať aj EPSON Status Monitor 3 s ďalšími pomôckami z disku so softvérom.

### *Poznámka:*

- ❏ Pred pokračovaním skontroluje, či je v počítači nainštalovaný ovládač tlačiarne.
- ❏ Ponuky zobrazené na obrazovke, ktoré sú uvedené na nasledujúcich stranách, sa môžu líšiť v závislosti od verzie operačného systému Windows.

# *Používanie ovládača tlačiarne*

K ovládaču tlačiarne môžete pristupovať z aplikácií systému Windows alebo cez ponuku Start (Štart).

Obrazovky a postupy, ktoré sú v tejto príručke uvedené, sú väčšinou odvodené od operačného systému Windows 10, pokiaľ nie je uvedené inak.

- ❏ Keď získate prístup k ovládaču tlačiarne z aplikácie Windows, všetky nastavenia, ktoré ste vykonali, sa vzťahujú iba na aplikáciu, ktorú používate. Viac informácií nájdete v časti ["Získavanie](#page-24-0) [prístupu k ovládaču tlačiarne z aplikácií Windows" na strane 25.](#page-24-0)
- ❏ Keď získate prístup k ovládaču tlačiarne z ponuky Start (Štart), nastavenia ovládača tlačiarne, ktoré ste vykonali, sa vzťahujú na všetky aplikácie. Viac informácií nájdete v časti ["Získavanie](#page-26-0) [prístupu k ovládaču tlačiarne z ponuky Start \(Štart\)" na strane 27](#page-26-0).

<span id="page-24-0"></span>Ak chcete skontrolovať a zmeniť nastavenia ovládača, pozrite si časť ["Zmena nastavení ovládača](#page-29-0) [tlačiarne" na strane 30](#page-29-0).

#### *Poznámka:*

Hoci mnohé aplikácie Windows prepisujú nastavenia vykonané pre ovládač tlačiarne, niektoré však nie, preto si musíte overiť, či nastavenia ovládača zodpovedajú vašim požiadavkám.

### *Získavanie prístupu k ovládaču tlačiarne z aplikácií Windows*

Ak chcete získať prístup k ovládaču tlačiarne z aplikácie Windows, postupujte podľa týchto krokov:

#### *Poznámka:*

Snímky obrazovky, ktoré sa pri tomto postupe používajú, sú odvodené od operačného systému Windows 10. Obsah obrazovky sa môže meniť v závislosti od prostredia počítača.

1. V ponuke Súbor vo vašom aplikačnom softvéri vyberte možnosť **Print (Tlačiť)**. Uistite sa, že v položke Vybrať tlačiareň je v dialógovom okne **Print (Tlačiť)** vybraná vaša tlačiareň.

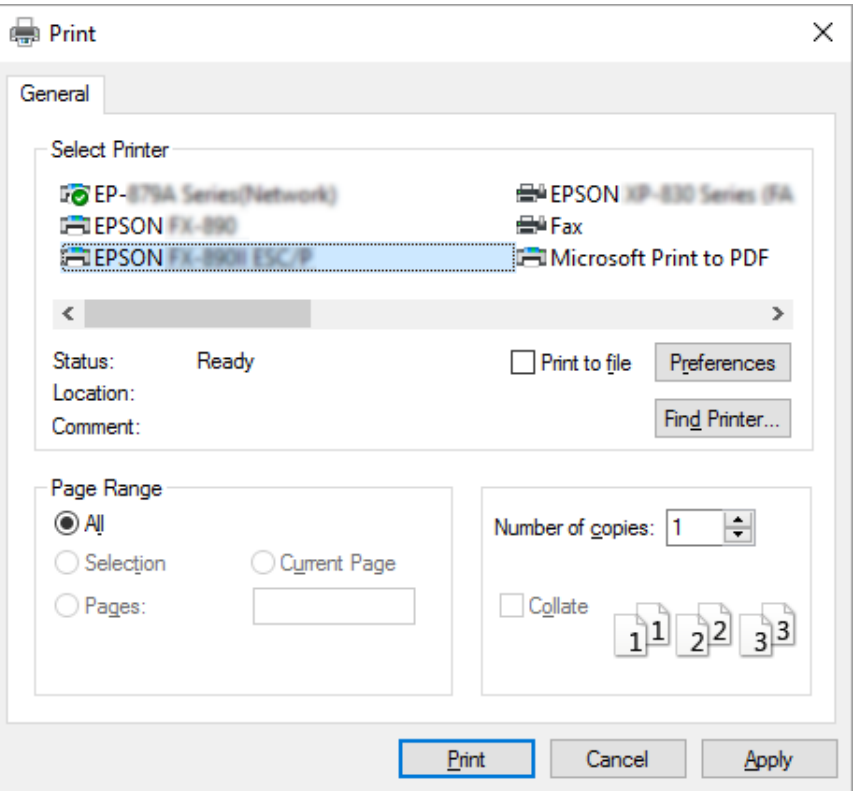

2. Kliknite na položku **Preferences (Preferencie)**. Zobrazí sa okno **Printing Preferences (Predvoľby tlače)** a zobrazia sa ponuky **Paper/Quality (Papier a kvalita)**, **Layout (Rozloženie)**, **User Defined Paper (Použív.def.papier)** a **Extension Settings (Nastav. rozšírenia)**. Tieto ponuky obsahujú nastavenia ovládača tlačiarne.

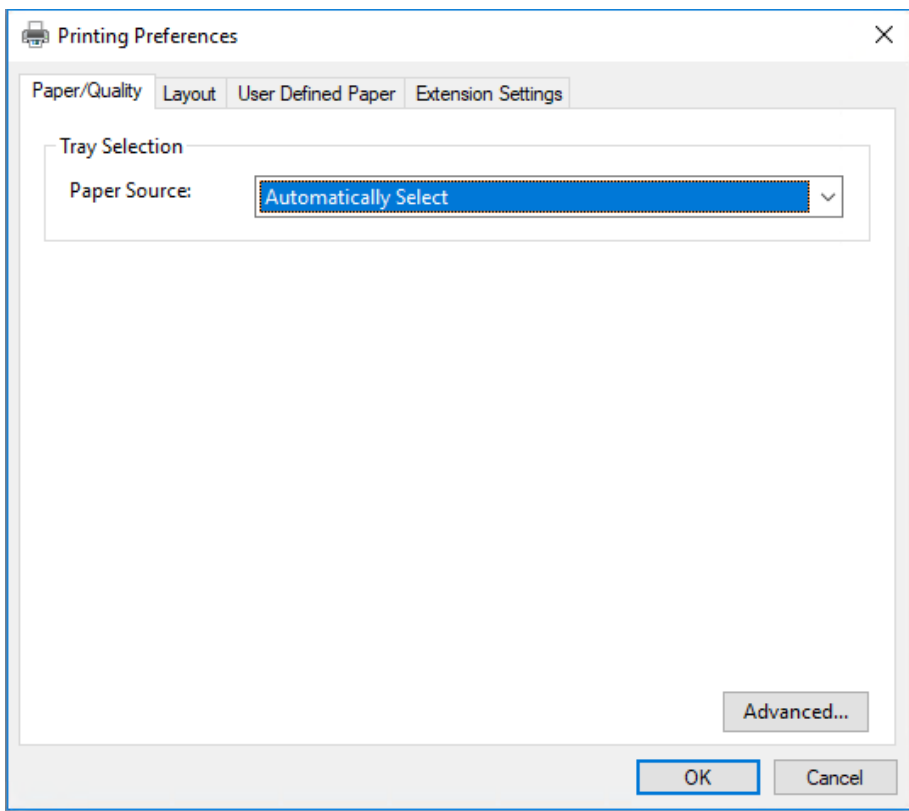

<span id="page-26-0"></span>3. Ak chcete zobraziť niektorú z týchto ponúk, kliknite na príslušnú kartu v hornej časti okna. Postup zmeny nastavení nájdete v časti ["Zmena nastavení ovládača tlačiarne" na strane 30.](#page-29-0)

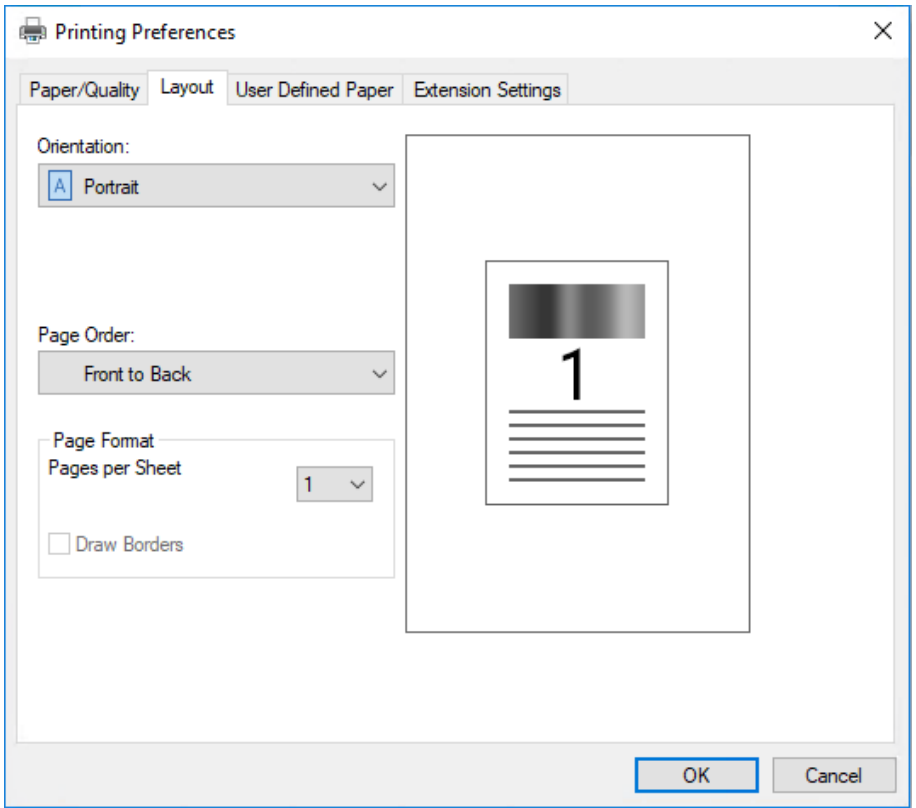

# *Získavanie prístupu k ovládaču tlačiarne z ponuky Start (Štart)*

Ak chcete získať prístup k ovládaču tlačiarne z ponuky Start (Štart), postupujte podľa týchto krokov:

### *Poznámka:*

Snímky obrazovky, ktoré sa pri tomto postupe používajú, sú odvodené od operačného systému Windows 10. Obsah obrazovky sa môže meniť v závislosti od prostredia počítača.

1. Pre systémy Windows 10/Windows Server 2019/Windows Server 2016: Kliknite na tlačidlo **Start (Štart)** a potom vyberte **Windows System (Systém)** > **Control Panel (Ovládací panel)** > **View devices and printers (Zobraziť zariadenia a tlačiarne)** v možnosti **Hardware and Sound (Hardvér a zvuk)**.

Windows 8.1/Windows 8/Windows Server 2012 R2/Windows Server 2012: Kliknite na položku **Desktop (Pracovná plocha)** na obrazovke **Start (Štart)**, kurzor presuňte do horného pravého rohu obrazovky, kliknite na položku Settings (Nastavenia) a potom na položku **Control Panel (Ovládací panel)**. Potom kliknite na možnosť **View devices and printers (Zobraziť zariadenia a tlačiarne)** z kategórie **Hardware and Sound (Hardvér a zvuk)**.

Windows 7/Windows Server 2008 R2:

Kliknite na ponuku **Start (Štart)** a potom na položku **Devices and Printers (Zariadenia a tlačiarne)**.

Windows Vista/Windows Server 2008:

Kliknite na ponuku **Start (Štart)**, položky **Control Panel (Ovládací panel)** a **Hardware and Sound (Hardvér a zvuk)** a potom kliknite na položku **Printers (Tlačiarne)**.

Windows XP/Windows Server 2003 R2/Windows Server 2003: Kliknite na ponuku **Start (Štart)** a potom na položku **Printers and Faxes (Tlačiarne a faxy)**. 2. Pravým tlačidlom kliknite na ikonu tlačiarne a potom kliknite na možnosť **Printing Preferences (Preferencie tlače)**. Na obrazovke sa zobrazia ponuky **Paper/Quality (Papier a kvalita)**, **Layout (Rozloženie)**, **User Defined Paper (Použív.def.papier)** a **Extension Settings (Nastav. rozšírenia)**. Tieto ponuky zobrazujú nastavenia ovládača tlačiarne.

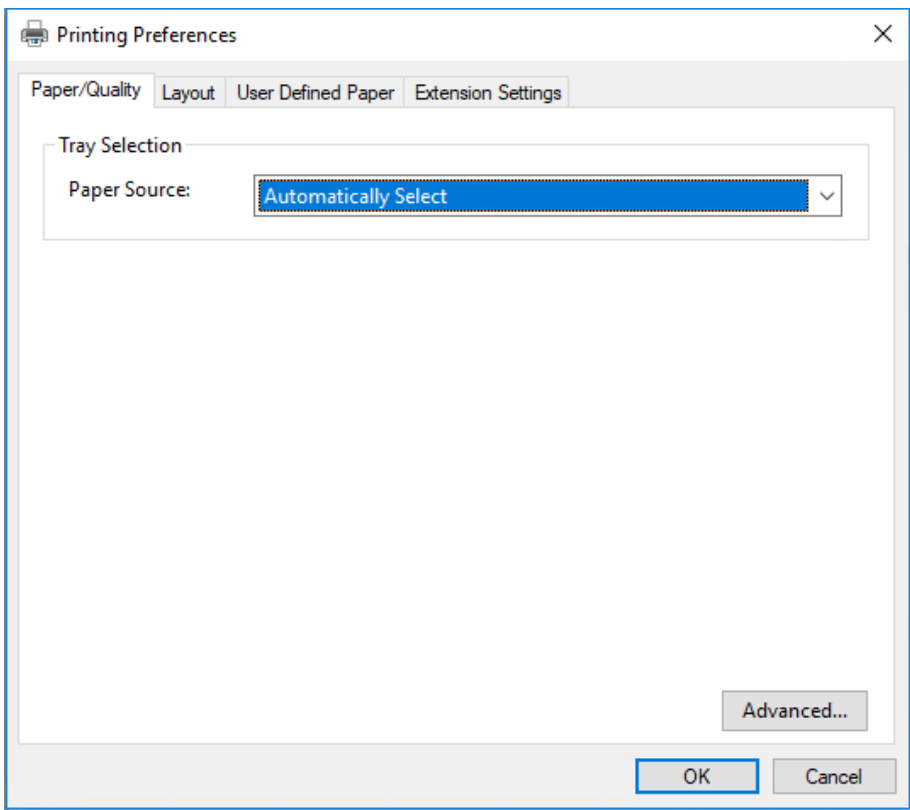

<span id="page-29-0"></span>Keď v zobrazenej ponuke **Printer properties (Vlastnosti tlačiarne)** kliknete pravým tlačidlom na ikonu tlačiarne, zobrazí sa okno **Properties (Vlastnosti)**, v ktorom sa nachádzajú ponuky používané na vykonávanie nastavení ovládača tlačiarne.

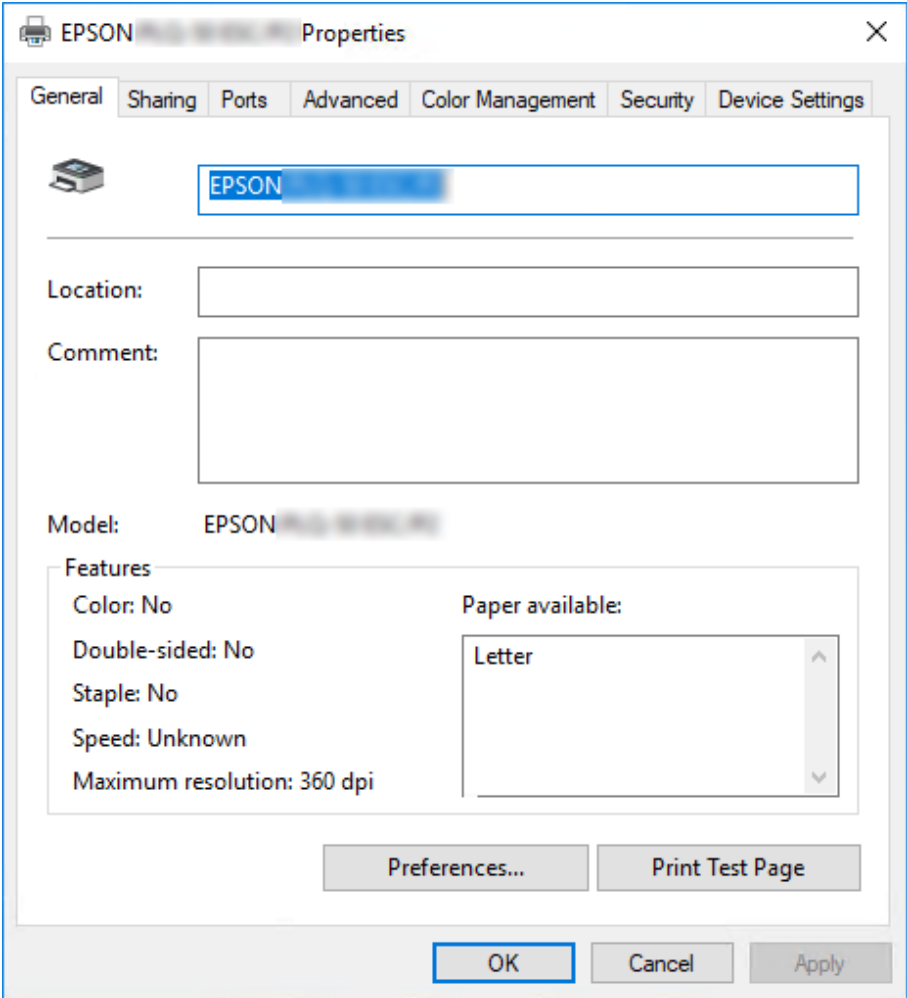

3. Ak chcete zobraziť niektorú z týchto ponúk, kliknite na príslušnú kartu v hornej časti okna. Viac informácií nájdete v časti ["Prehľad nastavení ovládača tlačiarne" na strane 31](#page-30-0).

# *Zmena nastavení ovládača tlačiarne*

Ovládač tlačiarne má dve ponuky, z ktorých môžete zmeniť nastavenia ovládača tlačiarne, **Layout (Rozloženie)**, **Paper/Quality (Papier a kvalita)**. Nastavenia môžete tiež zmeniť v ponuke programu v softvéri tlačiarne. Prehľad dostupných nastavení nájdete v časti ["Prehľad nastavení](#page-30-0) [ovládača tlačiarne" na strane 31](#page-30-0).

<span id="page-30-0"></span>*Poznámka:*

V operačných systémoch Windows XP/Windows Server 2003 R2/Windows Server 2003 môžete tiež zobraziť on-line pomocníka kliknutím pravým tlačidlom na položky v ovládači a výberom možnosti *What's this? (Čo je to?)*.

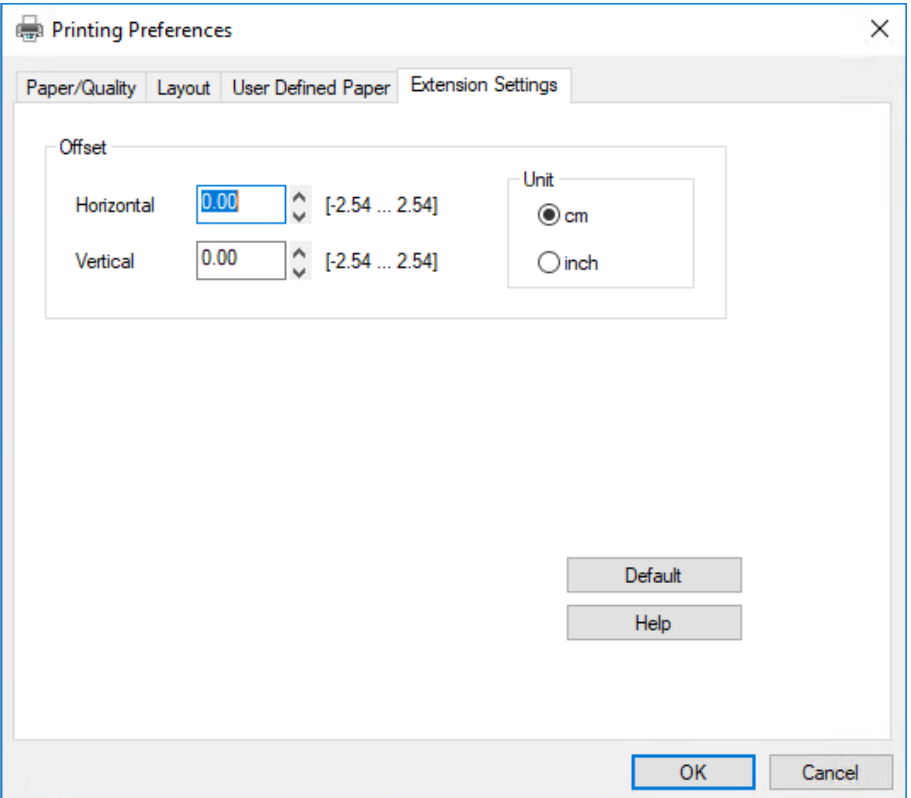

Na obrazovke ovládača tlačiarne kliknite na tlačidlo **Help (Pomoc)**.

Po dokončení nastavovania ovládača tlačiarne môžete kliknutím na tlačidlo **OK** nastavenia použiť alebo ich zrušiť kliknutím na tlačidlo **Cancel (Zrušiť)**.

Po skontrolovaní nastavení ovládača tlačiarne a ich zmene v prípade potreby ste pripravení tlačiť.

# *Prehľad nastavení ovládača tlačiarne*

V nasledujúcich tabuľkách sú uvedené nastavenia ovládača tlačiarne pre systém Windows. Upozorňujeme, že vo všetkých verziách operačného systému Windows nie je k dispozícii každé nastavenie. Viac informácií týkajúcich sa ovládača tlačiarne nájdete v časti **Help (Pomoc)**.

# <span id="page-31-0"></span>*Nastavenia tlače*

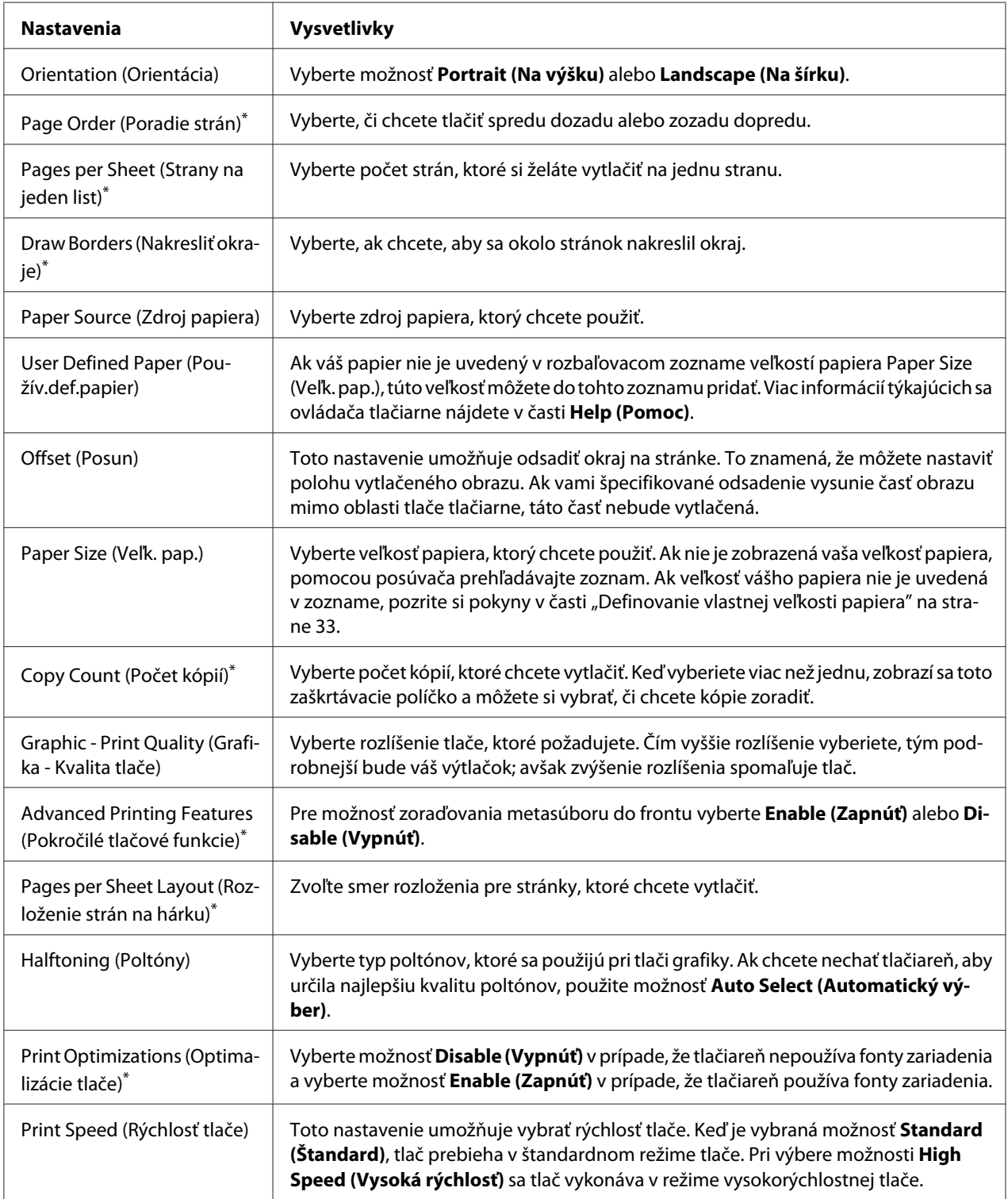

<span id="page-32-0"></span>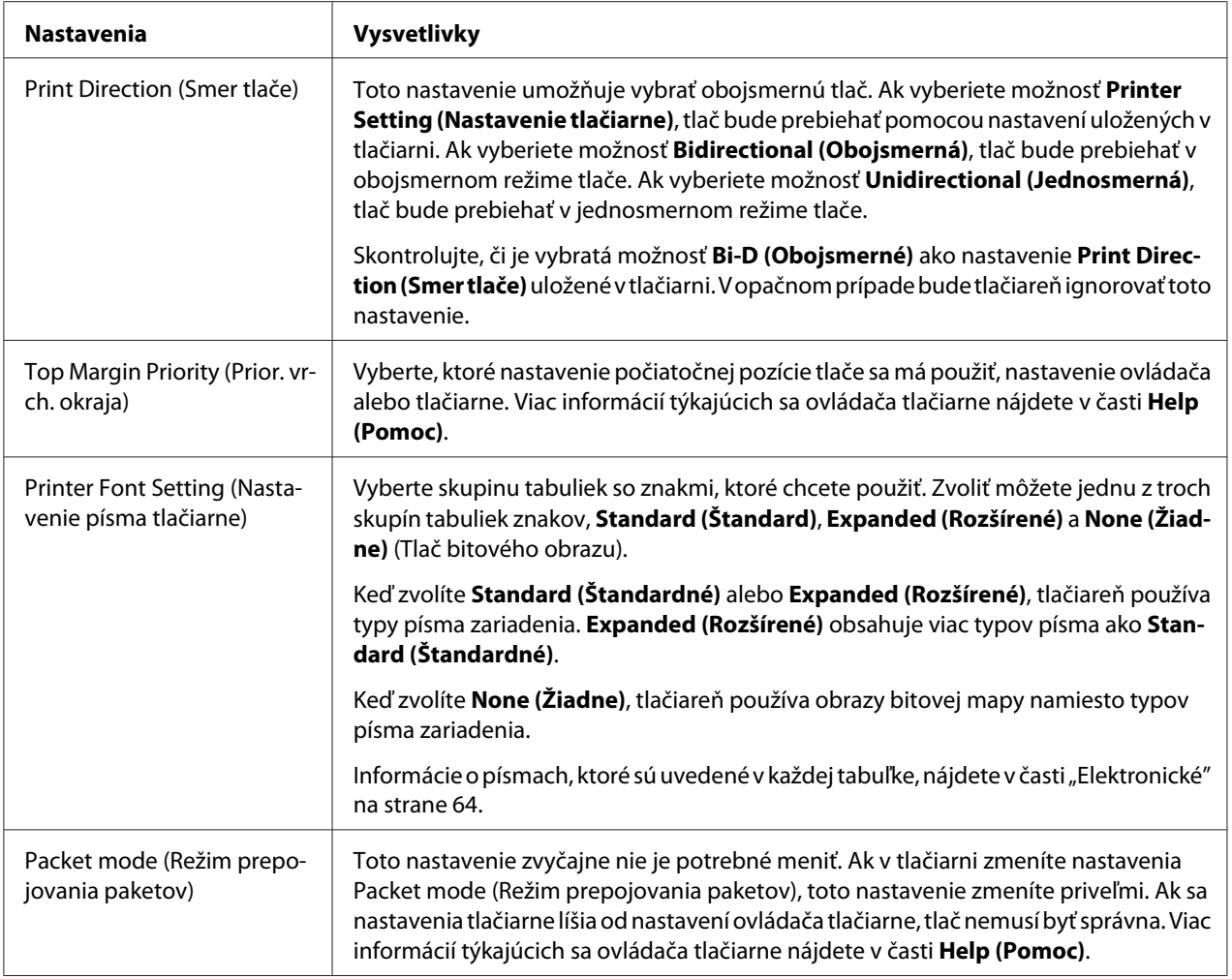

\* Podrobnosti nájdete v pomocníkovi systému Windows.

### *Definovanie vlastnej veľkosti papiera*

Ak váš papier nie je uvedený v rozbaľovacom zozname veľkostí papiera Paper Size (Veľk. pap.), túto veľkosť môžete do tohto zoznamu pridať.

1. Pre systémy Windows 10/Windows Server 2019/Windows Server 2016:

Kliknite na tlačidlo **Start (Štart)** a potom vyberte **Windows System (Systém)** > **Control Panel (Ovládací panel)** > **View devices and printers (Zobraziť zariadenia a tlačiarne)** v možnosti **Hardware and Sound (Hardvér a zvuk)**.

<span id="page-33-0"></span>Windows 8.1/Windows 8/Windows Server 2012 R2/Windows Server 2012: Kliknite na položku **Desktop (Pracovná plocha)** na obrazovke Start (Štart), kurzor presuňte do horného pravého rohu obrazovky, kliknite na položku **Settings (Nastavenia)** a potom na položku **Control Panel (Ovládací panel)**. Potom kliknite na možnosť **View devices and printers (Zobraziť zariadenia a tlačiarne)** z kategórie **Hardware and Sound (Hardvér a zvuk)**.

Windows 7/Windows Server 2008 R2:

Kliknite na ponuku **Start (Štart)** a potom na položku **Devices and Printers (Zariadenia a tlačiarne)**.

Windows Vista/Windows Server 2008:

Kliknite na ponuku **Start (Štart)**, položky **Control Panel (Ovládací panel)** a **Hardware and Sound (Hardvér a zvuk)** a potom kliknite na položku **Printers (Tlačiarne)**.

Windows XP/Windows Server 2003 R2/Windows Server 2003: Kliknite na ponuku **Start (Štart)** a potom na položku **Printers and Faxes (Tlačiarne a faxy)**.

- 2. Pravým tlačidlom kliknite na ikonu tlačiarne a potom kliknite na možnosť **Printing Preferences (Preferencie tlače)**.
- 3. Vyberte ponuku **User Defined Paper (Vlastná definícia veľkosti papiera)**.
- 4. Do políčka Paper Size (Veľk. pap.) zadajte veľkosť papiera.
- 5. Kliknite na možnosť **Apply (Použiť)** a potom na tlačidlo **OK**.

#### *Poznámka:*

Viac informácií týkajúcich sa ovládača tlačiarne nájdete v časti Help (Pomocník).

# *Odinštalovanie softvéru tlačiarne*

Ak si želáte preinštalovať alebo inovovať ovládač tlačiarne, odinštalujte už nainštalovaný ovládač tlačiarne.

#### *Poznámka:*

Pri odinštalúvaní aplikácie EPSON Status Monitor 3 z prostredia Windows XP/Windows Server 2003 R2/Windows Server 2003 s viacerými používateľmi najskôr odstráňte ikonu zástupcu z klientskych počítačov. Túto ikonu musíte odstrániť vymazaním začiarkovacieho políčka v dialógovom okne *Monitoring Preferences (Monitorovanie preferencií)*.

# <span id="page-34-0"></span>*Odinštalovanie ovládača tlačiarne a aplikácie EPSON Status Monitor 3*

- 1. Papier odtrhnite.
- 2. Ukončite všetky spustené aplikácie.
- 3. Otvorte položku **Control Panel (Ovládací panel)**:
	- ❏ Pre systémy Windows 10/Windows Server 2019/Windows Server 2016

Kliknite na tlačidlo **Start (Štart)** a potom vyberte **Windows System (Systém)** > **Control Panel (Ovládací panel)**.

❏ Windows 8.1/Windows 8/Windows Server 2012 R2/Windows Server 2012

Vyberte položky **Desktop (Pracovná plocha)** > **Settings (Nastavenia)** > **Control Panel (Ovládací panel)**.

❏ Windows 7/Windows Vista/Windows XP/Windows Server 2008 R2/Windows Server 2008/ Windows Server 2003 R2/Windows Server 2003

Kliknite na tlačidlo Start (Štart) a vyberte položku **Control Panel (Ovládací panel)**.

### 4. Otvorte položku **Uninstall a program (Odinštalovať program)** (alebo **Add or Remove Programs (Pridať alebo odstrániť programy)**):

❏ Windows 10/Windows 8.1/Windows 8/Windows 7/Windows Vista/Windows Server 2019/ Windows Server 2016/Windows Server 2012 R2/Windows Server 2012/Windows Server 2008 R2/Windows Server 2008

Možnosť **Uninstall a program (Odinštalovať program)** vyberte v položke **Programs (Programy)**.

❏ Windows XP/Windows Server 2003 R2/Windows Server 2003

Kliknite na možnosť **Add or Remove Programs (Pridať alebo odinštalovať programy)**.

- 5. Vyberte softvér, ktorý chcete odinštalovať.
- 6. Odinštalovanie softvéru:
	- ❏ Windows 10/Windows 8.1/Windows 8/Windows 7/Windows Vista/Windows Server 2019/ Windows Server 2016/Windows Server 2012 R2/Windows Server 2012/Windows Server 2008 R2/Windows Server 2008

Kliknite na možnosť **Uninstall/Change (Odinštalovať/Zmeniť)** alebo **Uninstall (Odinštalovať)**.

❏ Windows XP/Windows Server 2003 R2/Windows Server 2003

Kliknite na možnosť **Uninstall/Remove (Odinštalovať/Odstrániť)** alebo **Remove (Odstrániť)**.

#### *Poznámka:*

Keď je zobrazené okno *User Account Control (Kontrola používateľských kont)*, kliknite na možnosť *Continue (Pokračovať)*.

7. Kliknite na kartu **Printer Model (Model tlačiarne)**, vyberte ikonu tlačiarne, ktorú chcete odinštalovať, a potom kliknite na tlačidlo **OK**.

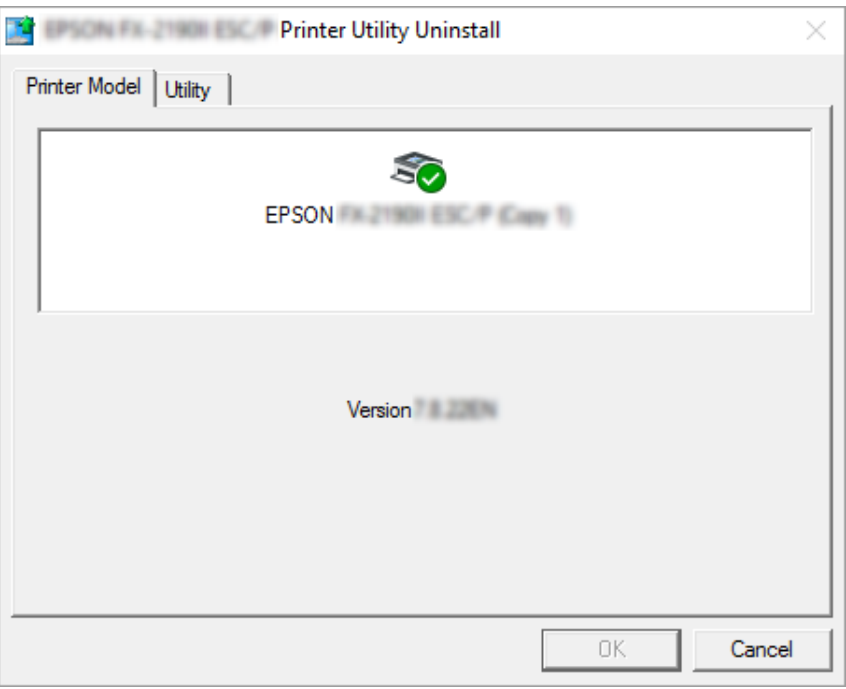

### *Poznámka:*

Uistite sa, že na karte Model tlačiarne nie je nič vybrané. Otvorte kartu *Utility (Nástroje)*, vyberte aplikáciu *EPSON Status Monitor 3 (for EPSON XXXXXX ESC/P) (EPSON Status Monitor 3 (pre model EPSON XXXXXX ESC/P))* a potom kliknite na tlačidlo *OK*. Odinštalovať môžete iba aplikáciu EPSON Status Monitor 3.

8. Postupujte podľa pokynov na obrazovke.
# <span id="page-36-0"></span>Kapitola 4

# *Údržba*

# *Výmena páskovej kazety*

# *Výmena páskovej kazety*

Pri inštalácii alebo výmene páskovej kazety postupujte podľa týchto krokov:

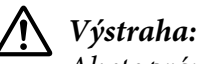

Ak ste práve používali tlačiareň, tlačová hlava môže byť horúca; pred výmenou páskovej kazety ju nechajte niekoľko minút vychladnúť.

- 1. Tlačiareň musí byť zapnutá.
- 2. Chyťte obe strany krytu tlačiarne a pohybom smerom nahor ho otvorte.

Tlačová hlava sa posunie do polohy výmeny páskovej kazety.

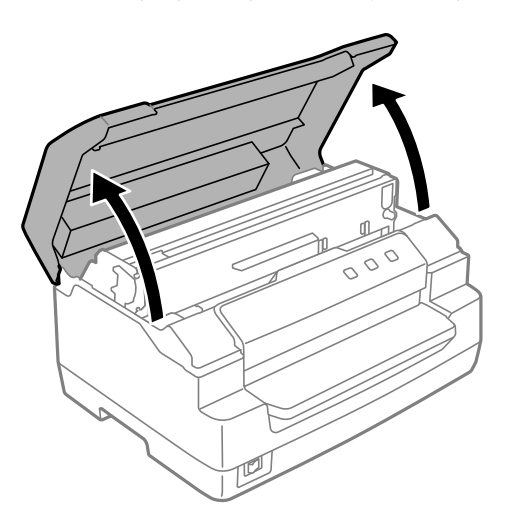

- 3. Vypnite tlačiareň.
- 4. Potlačením uvoľňovacej páčky posuniete horný mechanizmus dohora. Uistite sa, že páčku zatlačíte k vodiacej značke, kým nezacvakne a nezaklapne na miesto.

## *Poznámka:*

Ak nebude horný mechanizmus zaistený, môže pri výmene pásky spadnúť.

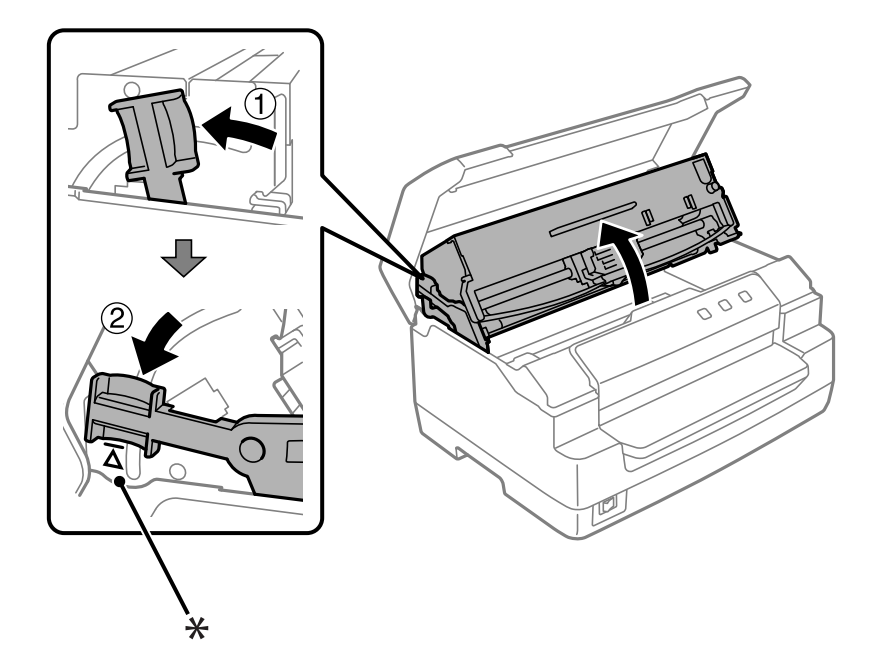

- \*: Vodiaca značka
- 5. Skontrolujte, či je tlačová hlava v strede tlačiarne.

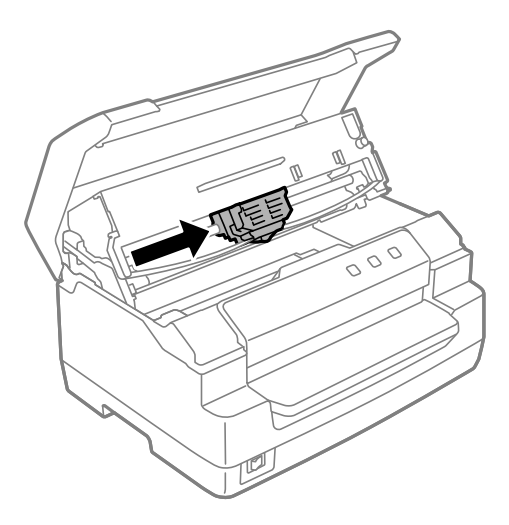

6. Vodiaci držiak pásky držte za obidve jeho bočné strany a ťahajte ho nadol, až kým nebude von z tlačovej hlavy.

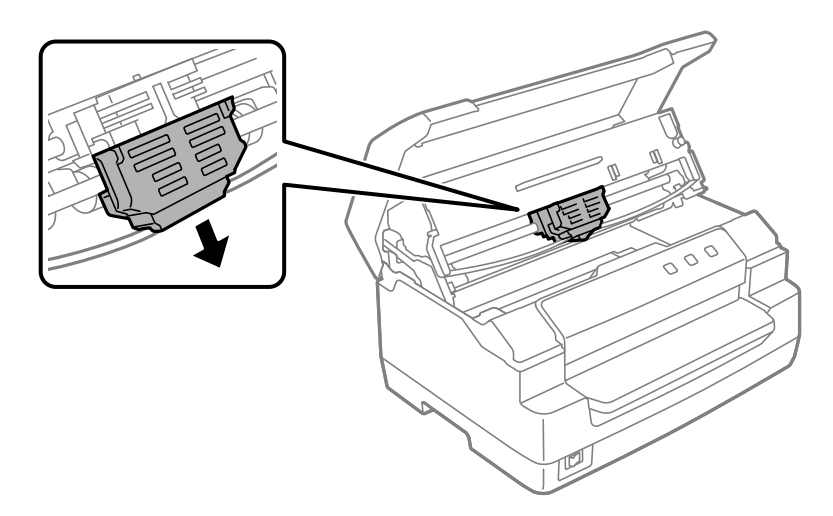

7. Chyťte obe strany páskovej kazety oboma rukami a otočte ju na plastových háčikoch. Potom ju vytiahnite z tlačiarne.

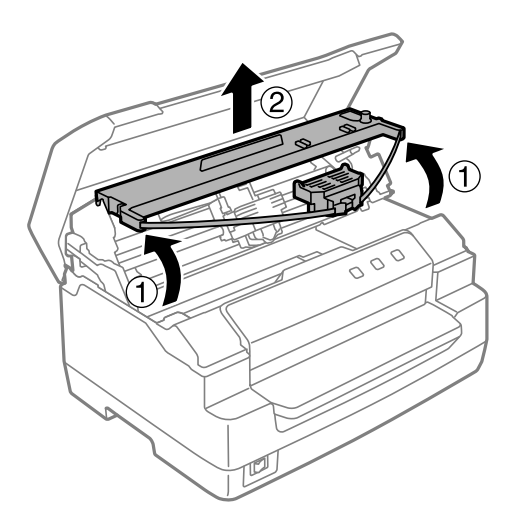

# !*Upozornenie:*

Nedotýkajte sa bieleho kábla v tlačiarni.

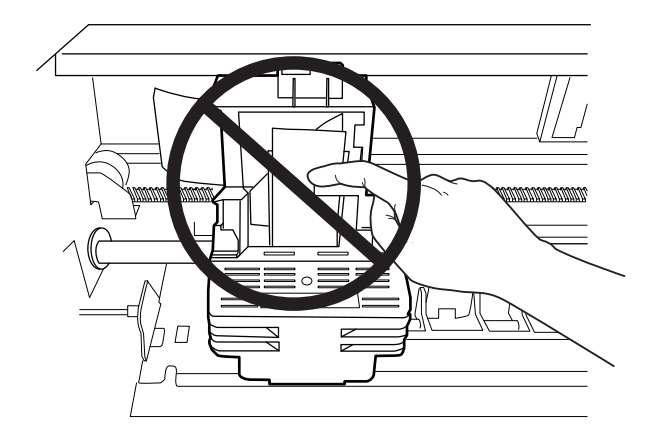

- 8. Vyberte novú páskovú kazetu z balenia.
- 9. Umiestnite plastové háčiky na páskovú kazetu do otvorov tlačiarne. Potom zatlačte kazetu, kým nezaklapne na miesto.

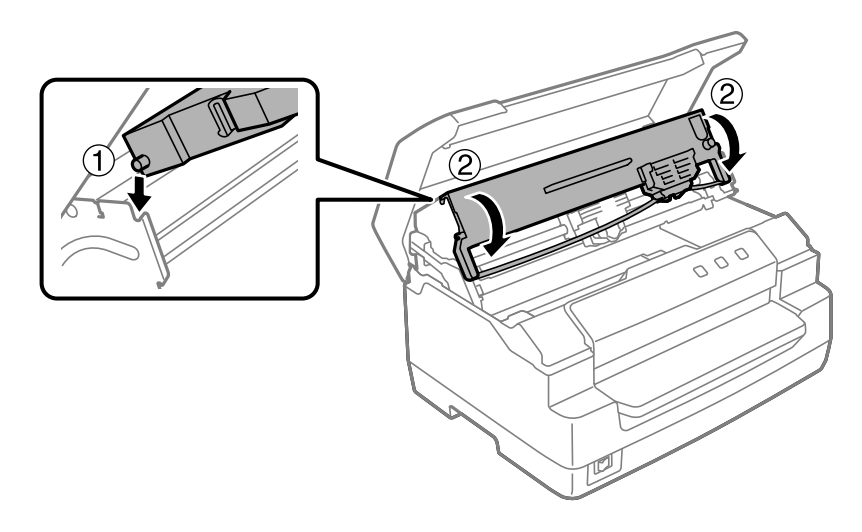

10. Vodiaci držiak pásky držte za obidve jeho bočné strany a ťahajte ho nadol, kým nebude von z kazety.

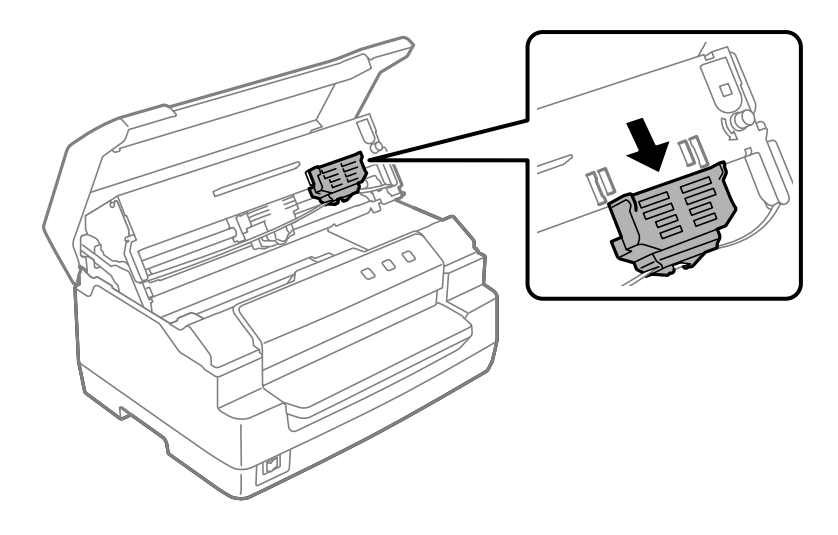

11. Vodiaci držiak pásky umiestnite na spodnú stranu tlačovej hlavy a zatlačte ho, kým nezacvakne.

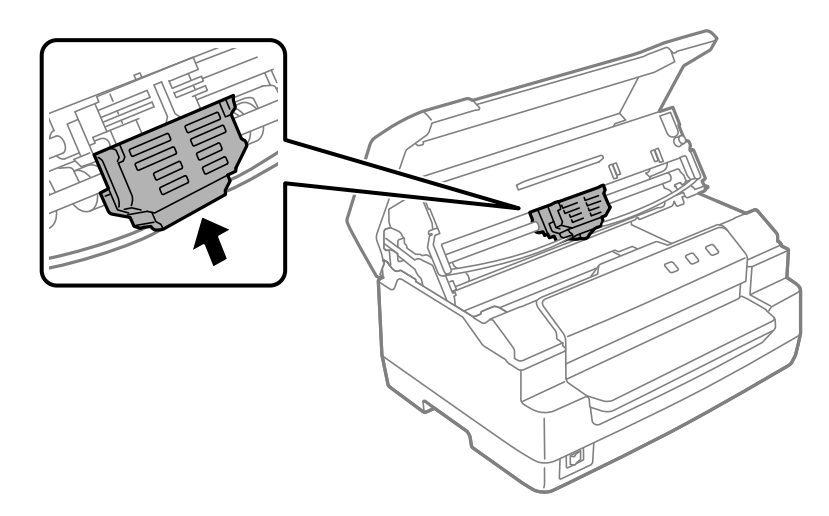

12. Pri vkladaní pásky na miesto si pomôžte otočením ovládača zatiahnutia pásky.

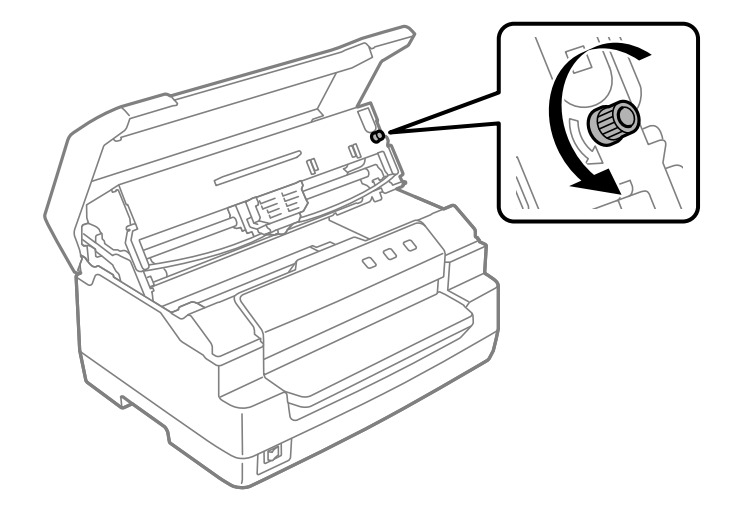

!*Upozornenie:* Páska nesmie byť skrútená alebo pokrčená.

13. Potiahnutím uvoľňovacej páčky dozadu posuniete horný mechanizmus to jeho pôvodnej polohy. Uistite sa, že páčku potiahnete k vodiacej značke, kým nezacvakne a nezaklapne na miesto.

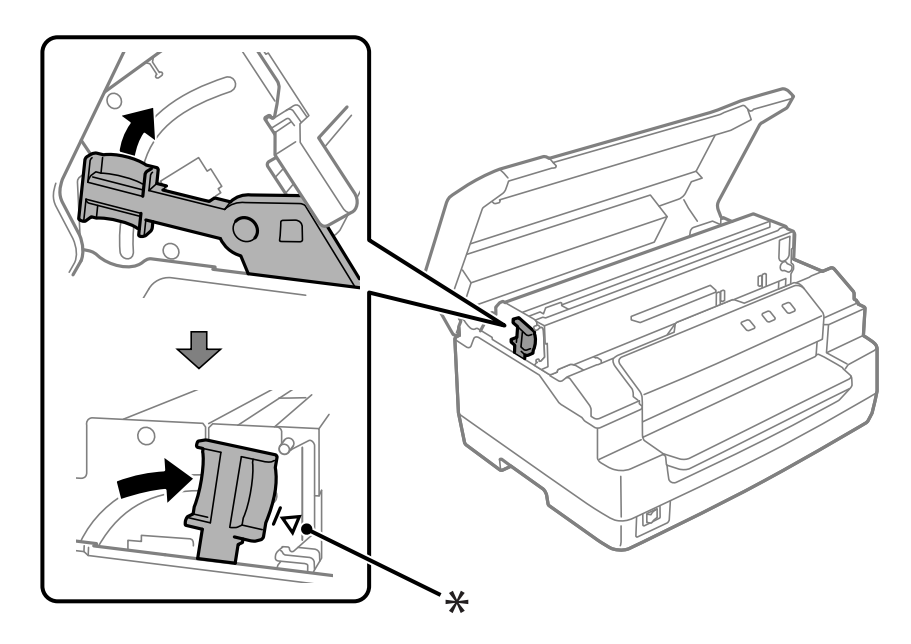

\*: Vodiaca značka

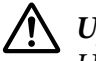

### !*Upozornenie:*

Uistite sa, že horný mechanizmus posúvate potiahnutím za uvoľňovaciu páčku. Neťahajte mechanizmus rukou. Mohlo by to poškodiť tlačiareň.

14. Zatvorte kryt tlačiarne.

# *Čistenie tlačiarne*

Aby vám tlačiareň čo najlepšie slúžila, musíte ju niekoľkokrát do roka dôkladne vyčistiť.

Pri čistení tlačiarne postupujte podľa týchto krokov:

- 1. Uistite sa, že v tlačiarni nie je vložený žiadny papier, a potom vypnite tlačiareň.
- 2. Chyťte obe strany krytu tlačiarne a pohybom smerom nahor ho otvorte.
- 3. Potlačením uvoľňovacej páčky posuniete horný mechanizmus dohora. Uistite sa, že páčku zatlačíte k vodiacej značke, kým nezacvakne a nezaklapne na miesto.

### *Poznámka:*

Ak nebude horný mechanizmus zaistený, môže pri čistení tlačiarne spadnúť.

- 4. Pomocou jemnej kefky odstráňte všetok prach a špinu z vonkajšej skrinky.
- 5. Ak na vonkajšej skrinke stále zostáva prach a špina, odstráňte ich jemnou, čistou handričkou namočenou do slabého roztoku vody s čistiacim prostriedkom. Nechývajte kryt tlačiarne zatvorený, aby sa zabránilo vniknutiu vody do tlačiarne a dávajte pozor, aby sa voda nedostala do predného otvoru.

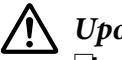

### !*Upozornenie:*

❏ Na čistenie tlačiarne nepoužívajte alkohol ani riedidlá; tieto chemikálie môžu poškodiť súčasti tlačiarne a jej skrinku.

- ❏ Dávajte pozor, aby sa voda nedostala na mechanizmus alebo elektronické súčasti.
- ❏ Nepoužívajte tvrdý ani drsný štetec.
- ❏ Do tlačiarne nestriekajte mazivá, nevhodné mazivá môžu poškodiť mechanizmus tlačiarne. Ak si myslíte, že je potrebné mazanie, obráťte sa na predajcu Epson.

# *Preprava tlačiarne*

Ak musíte tlačiareň prepraviť na určitú vzdialenosť, opatrne ju znova zabaľte do pôvodnej škatule a baliacich materiálov.

Pri opätovnom zabalení tlačiarne do jej pôvodných baliacich materiálov postupujte podľa týchto krokov:

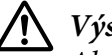

### !*Výstraha:*

Ak chcete vybrať kazetu s páskou, tlačovú hlavu musíte odtiahnuť rukou. Tlačová hlava môže byť horúca tesne po skončení používania tlačiarne; skôr než sa jej dotknete, nechajte ju niekoľko minút vychladnúť.

- 1. Z tlačiarne vyberte všetok papier, ktorý je do nej vložený.
- 2. Papier odtrhnite.
- 3. Napájací kábel odpojte od elektrickej zásuvky; potom od tlačiarne odpojte prepojovací kábel.
- 4. Uistite sa, že tlačová hlava nie je horúca. Potom vyberte kazetu s páskou podľa opisu v časti ["Výmena páskovej kazety" na strane 37](#page-36-0).
- 5. Skontrolujte, či je kryt tlačiarne zatvorený.
- 6. Tlačiareň, páskovú kazetu a napájací kábel (ak je to potrebné) znova zabaľte do ich pôvodných baliacich materiálov a vložte ich do pôvodnej škatule tlačiarne.

## <span id="page-44-0"></span>Kapitola 5

# *Riešenie problémov*

## *Diagnostika problému*

Riešenie problémov s tlačiarňou sa najlepšie rieši v dvoch jednoduchých krokoch, najskôr diagnostikujte problém a potom aplikujte vhodné riešenia, kým sa problém nevyrieši.

Informácie potrebné na diagnostikovanie a riešenie najbežnejších problémov poskytuje ovládací panel tlačiarne alebo ich možno získať tlačou automatického testu. Pozrite si príslušnú časť nižšie.

Ak máte konkrétny problém súvisiaci s kvalitou tlače, problém s výtlačkom nesúvisiaci s kvalitou tlače alebo problém s podávaním papiera, alebo ak tlačiareň netlačí vôbec, pozrite si príslušnú časť v tejto kapitole.

Na vyriešenie problému môže byť potrebné zrušiť tlač.

# *Tlač aktuálnych nastavení tlačiarne*

Je tiež užitočné poznať aktuálny stav nastavenia vašej tlačiarne, najmä režim tlačiarne, v ktorom vaša tlačiareň pracuje, aby sa identifikoval problém.

Ak chcete vytlačiť aktuálne predvolené nastavenia tlačiarne, postupujte podľa týchto krokov na otvorenie režimu predvolených nastavení:

### *Poznámka:*

- ❏ Pred otvorením režimu predvolených nastavení si pripravte hárok papiera veľkosti A4.
- ❏ Vždy, keď tlačiareň vysunie vytlačený hárok z predného otvoru, musíte vložiť nový hárok.
- ❏ Pred tlačením vždy zatvorte kryt tlačiarne. Keď bude otvorený kryt tlačiarne, tlačiareň nebude tlačiť.
- 1. Papier odtrhnite.

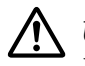

### !*Upozornenie:*

Vždy, keď tlačiareň vypnete, počkajte aspoň päť sekúnd, kým ju znova zapnete; v opačnom prípade môžete poškodiť tlačiareň.

- 2. Zapnite tlačiareň a zároveň držte tlačidlá **F1/Eject** a **F2** na ovládacom paneli.
- 3. Keď sa rozsvieti svetelná kontrolka **Ready**, vložte do predného otvoru hárok papiera A4. Tlačiareň vytlačí číslo verzie a v závislosti od umiestnenia vykoná výber jazyka pre ponuku predvolených nastavení. Zvolený jazyk je podčiarknutý. Vyberte jazyk stlačením tlačidla **F1/ Eject**. Nastavte jazyk stlačením tlačidla **F2**.
- 4. Tlačiareň vytlačí hlásenie s požiadavkou, či si želáte vytlačiť aktuálne nastavenia. Spustite tlač stlačením tlačidla **F2**. Nastavenie, ktoré je aktuálne vybrané pre každú položku, je podčiarknuté.
- 5. Vypnutím tlačiarne ukončíte režim predvolených nastavení.

## *Kontrola indikátorov chýb*

Bežné problémy s tlačiarňou môžete zistiť pomocou indikátorov na ovládacom paneli. Ak vaša tlačiareň prestane fungovať a na ovládacom paneli svieti alebo bliká viac svetelných kontroliek alebo tlačiareň vydáva zvukovú signalizáciu, pomocou nasledujúcej tabuľky môžete problém diagnostikovať a vyriešiť. Ak sa vám problém nedá vyriešiť pomocou tejto tabuľky, pozrite si časť ", Problémy a riešenia" na strane 47.

Ak sa vám problém nedá vyriešiť pomocou tejto tabuľky, pozrite si časť ["Problémy a riešenia" na](#page-46-0) [strane 47.](#page-46-0)

### *Poznámka:*

Ak stlačíte tlačidlo ovládacieho panela a príslušná funkcia nie je k dispozícii, tlačiareň raz pípne.

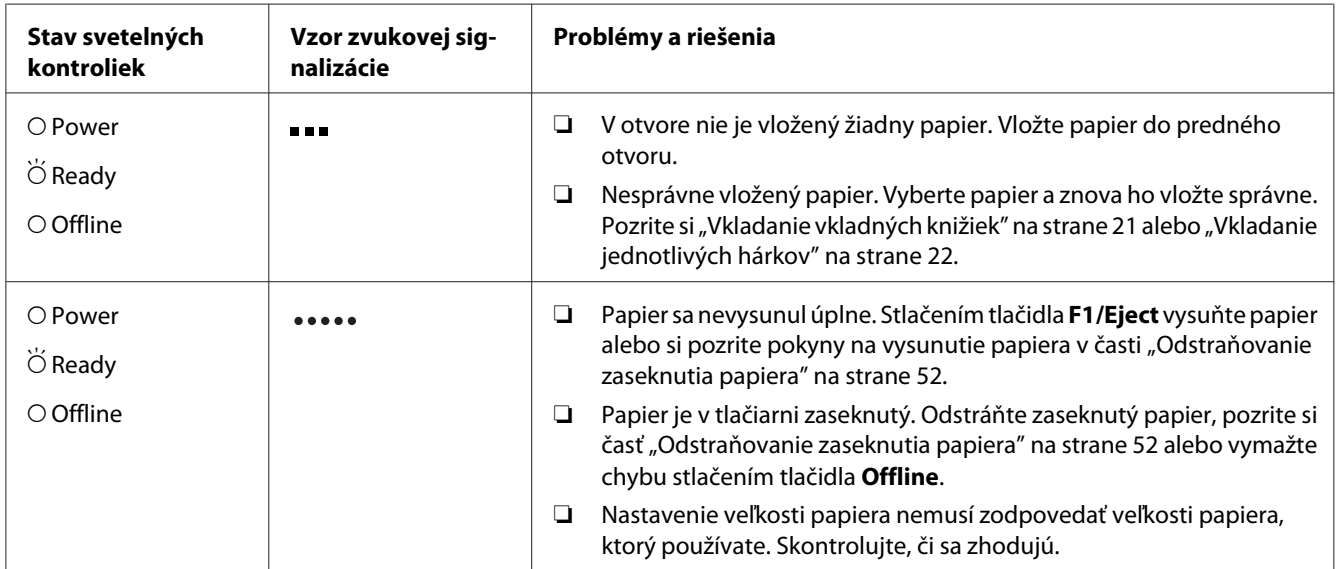

<span id="page-46-0"></span>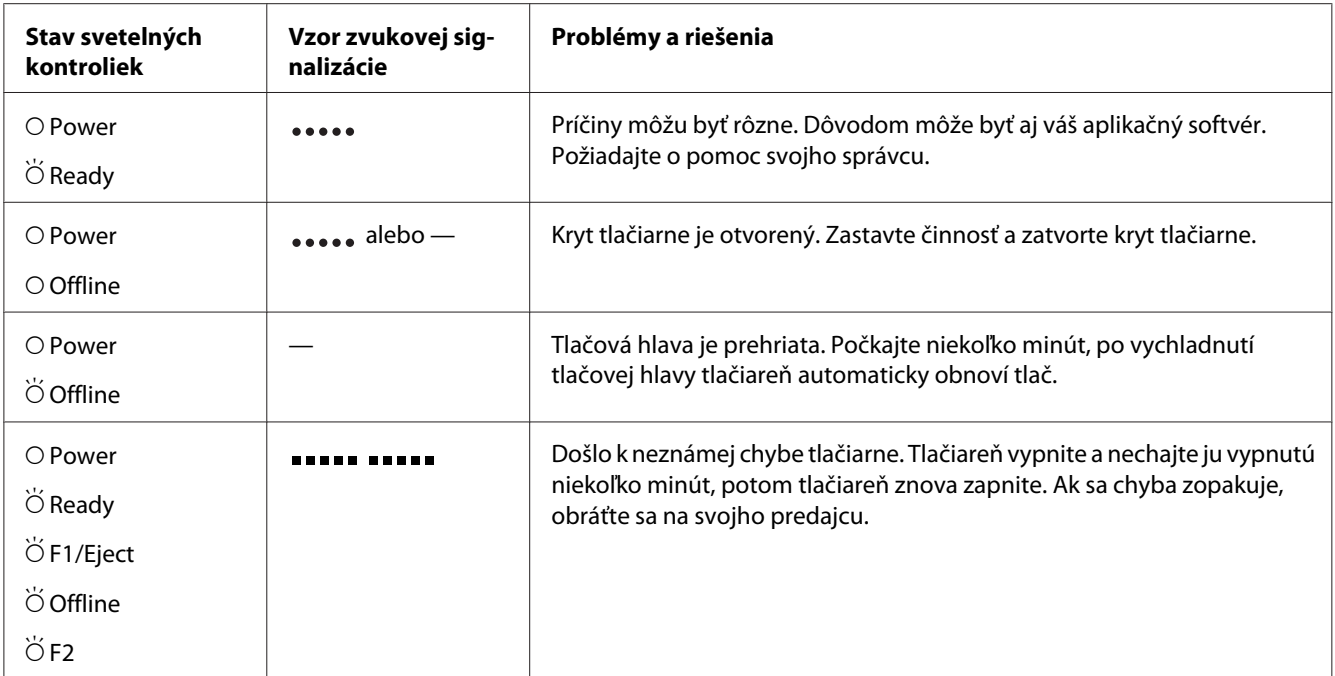

 $O=$  zapnúť,  $\breve{\bigcirc}$  = bliká

**ELE** = krátke série zvukových signálov (tri pípnutia)

 $\bullet \bullet$  = dlhé série zvukových signálov (päť pípnutí)  $\ddot{\bullet}$ 

 $\bullet$   $\bullet$   $\bullet$   $\bullet$  = krátka séria pípnutí (päť pípnutí  $\times$  2)

## *Problémy a riešenia*

Mnohé problémy, s ktorými sa môžete pri prevádzkovaní tlačiarne stretnúť, majú jednoduché riešenia.

Funkciu tlačiarne môžete skontrolovať pomocou automatického testu. Pozrite si časť ["Tlač](#page-53-0) [automatického testu" na strane 54.](#page-53-0) Ak automatický test funguje správne, problém pravdepodobne leží v počítači, aplikačnom softvéri alebo prepojovacom kábli. Ak automatický test nefunguje, požiadajte o pomoc svojho predajcu alebo kvalifikovanú servisnú osobu.

## *Napájanie*

### *Napájanie sa nedodáva*

**Svetelné kontrolky sa nakrátko rozsvietia a potom zhasnú. Svetelné kontrolky nesvietia ani pri opätovnom zapnutí napájania.**

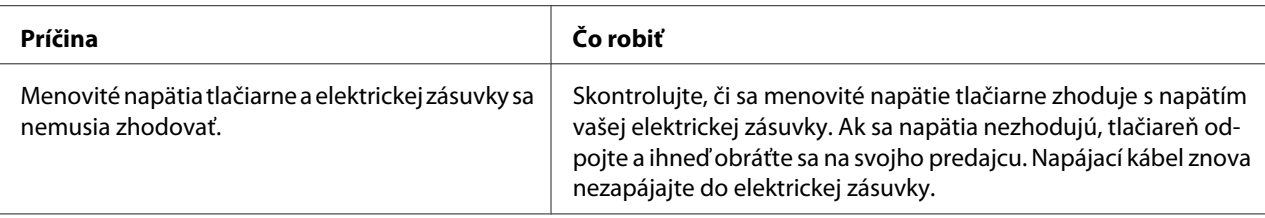

#### **Tlačiareň nefunguje a svetelné kontrolky na ovládacom paneli nesvietia ani po zapnutí tlačiarne.**

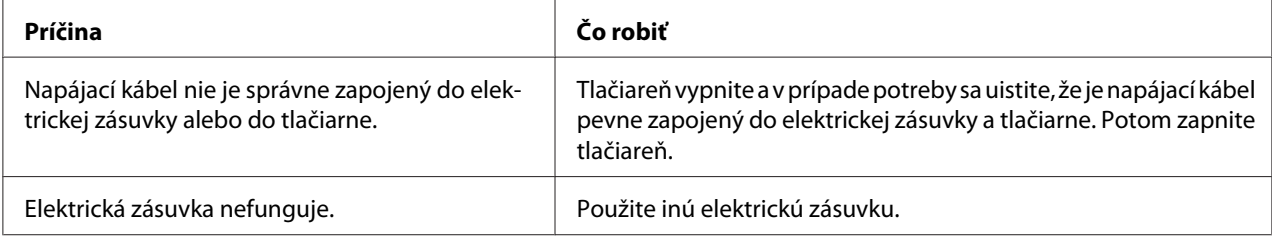

# *Tlač*

# *Problémy spojené s tlačou alebo kvalitou výtlačku*

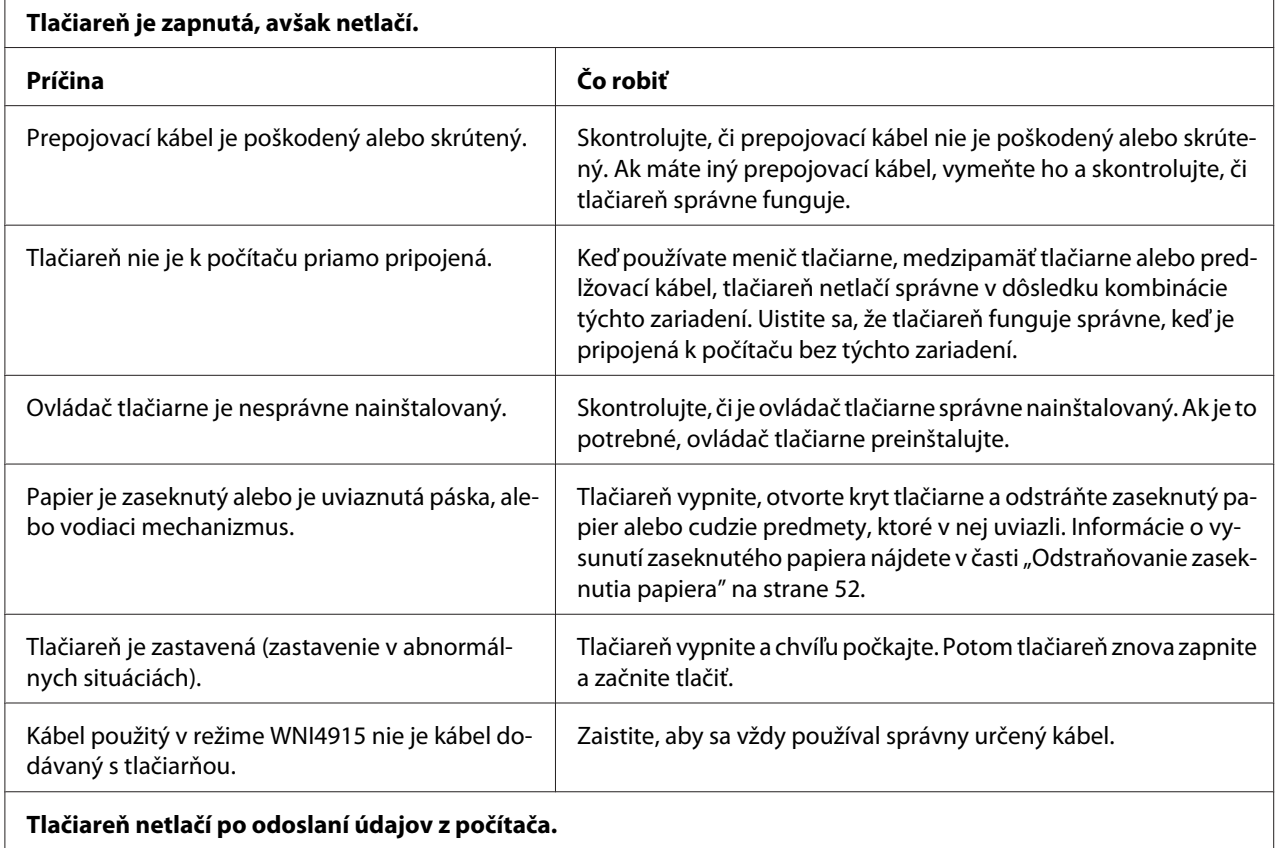

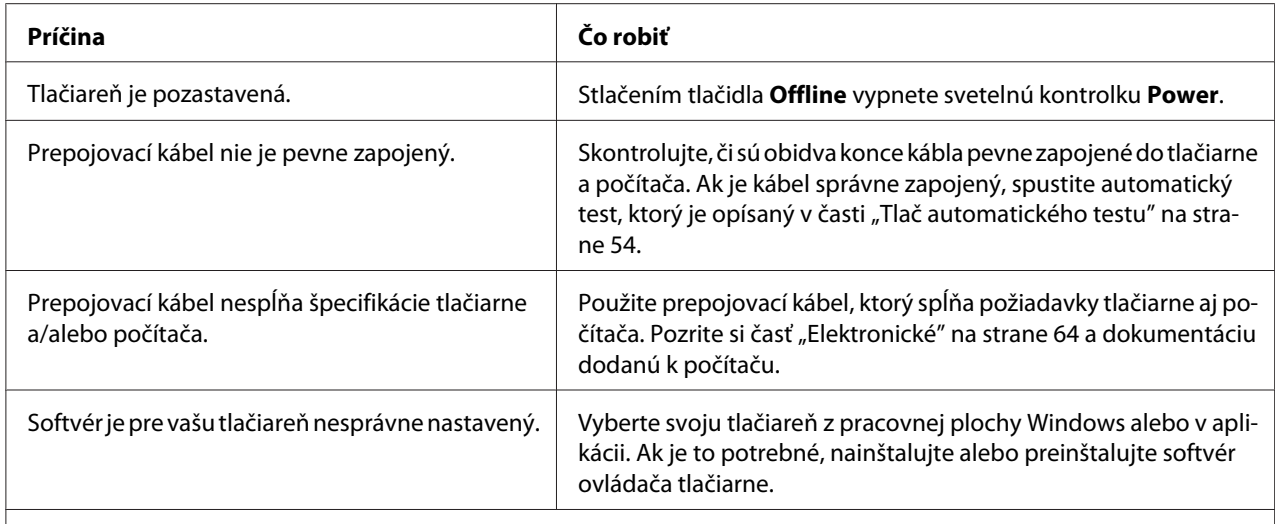

#### **Tlačiareň je hlučná, ale nič netlačí alebo tlač sa náhle zastaví.**

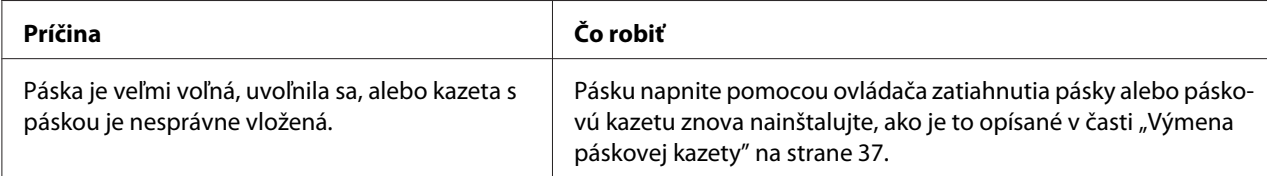

### **Výtlačok je bledý.**

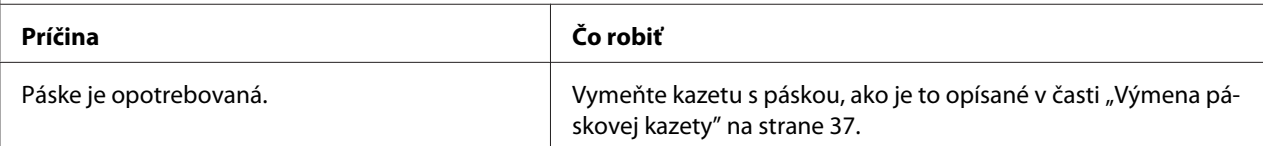

#### **Výtlačok je vyblednutý.**

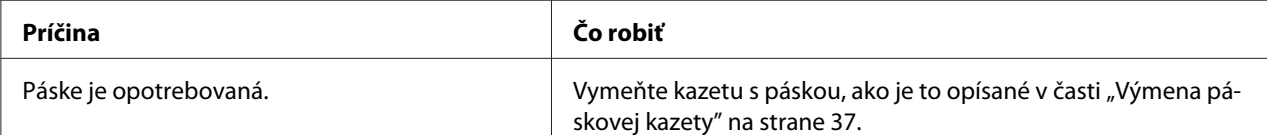

#### **Chýba časť výtlačku alebo v náhodných pozíciách chýbajú bodky.**

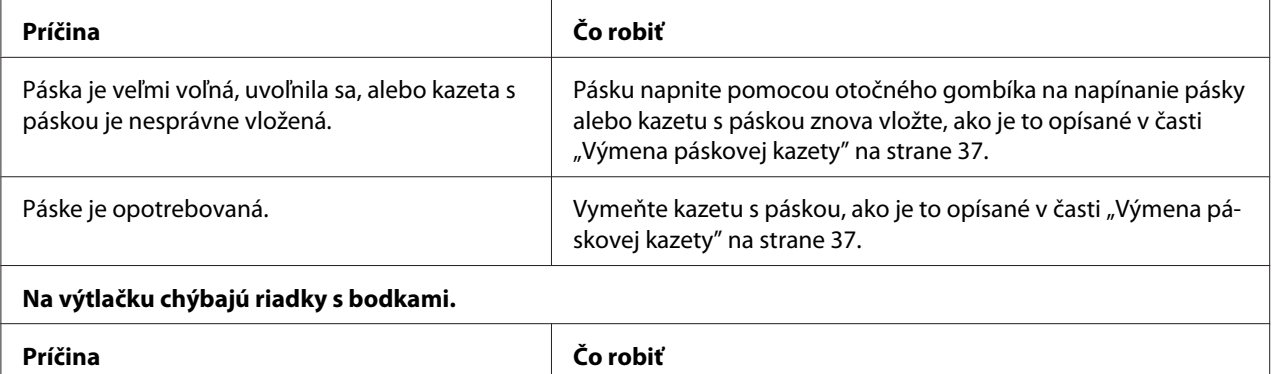

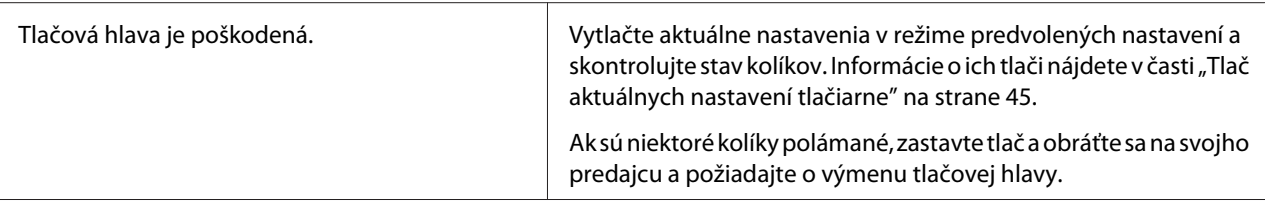

#### **Upozornenie:**

Tlačovú hlavu nikdy sami nevymieňajte; mohli by ste poškodiť tlačiareň. Po výmene tlačovej hlavy je potrebné skontrolovať aj ostatné diely tlačiarne.

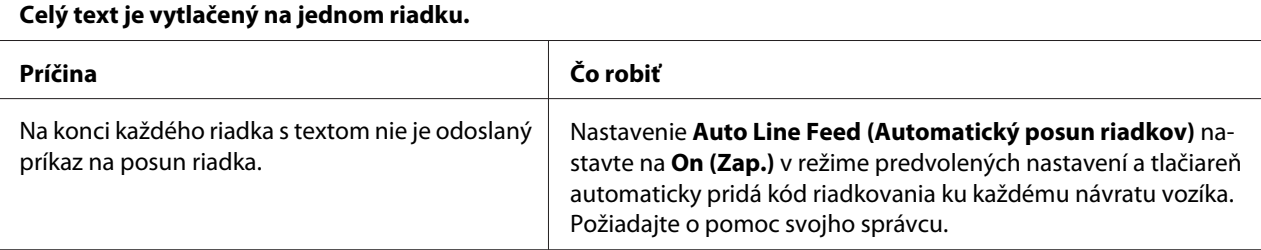

#### **Výtlačok má medzi riadkami s textom nadbytočné prázdne riadky.**

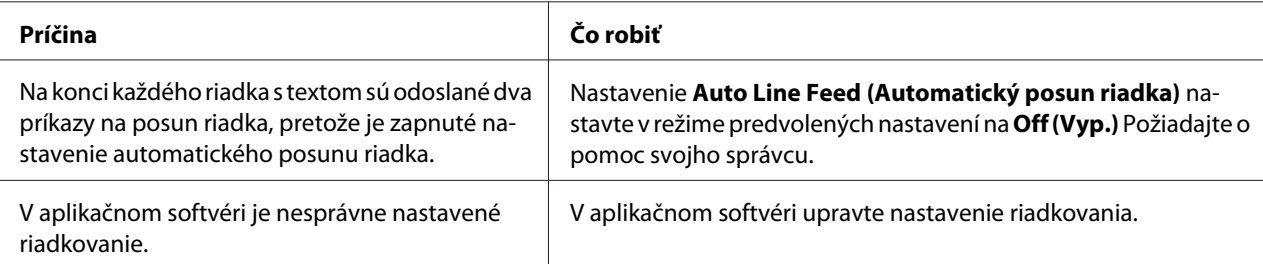

#### **Tlačiareň tlačí neznáme symboly, nesprávne písma alebo iné nevhodné znaky.**

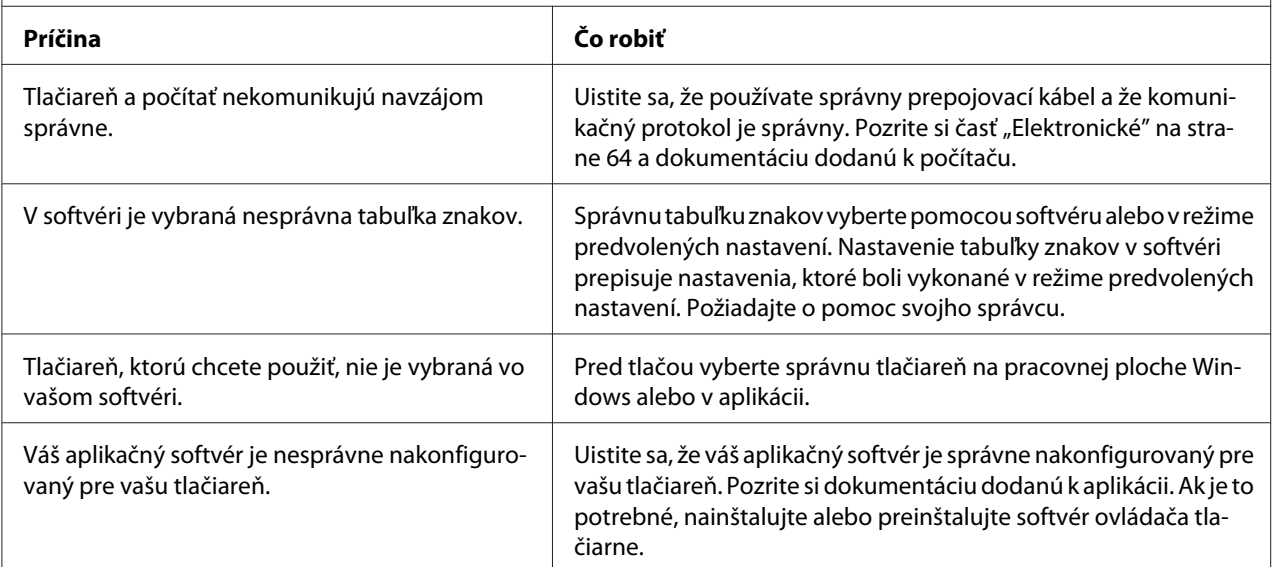

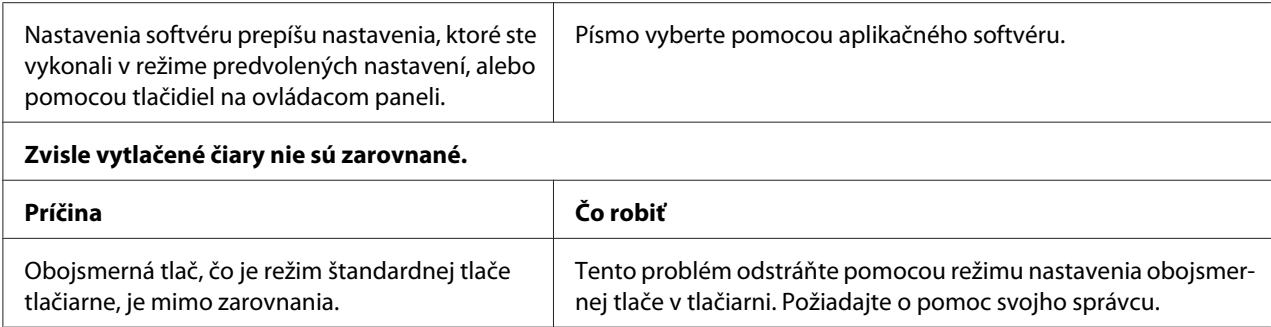

## *Problémy spojené s pozíciou tlače*

F

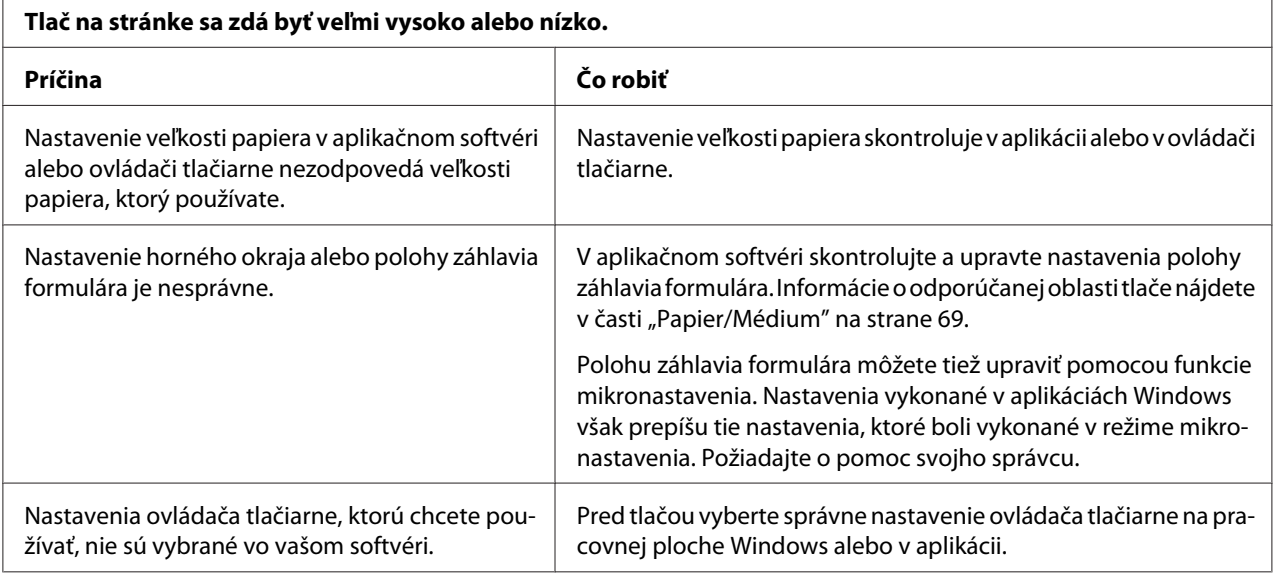

# *Manipulácia s papierom*

## *Problémy s vkladaním alebo podávaním papiera*

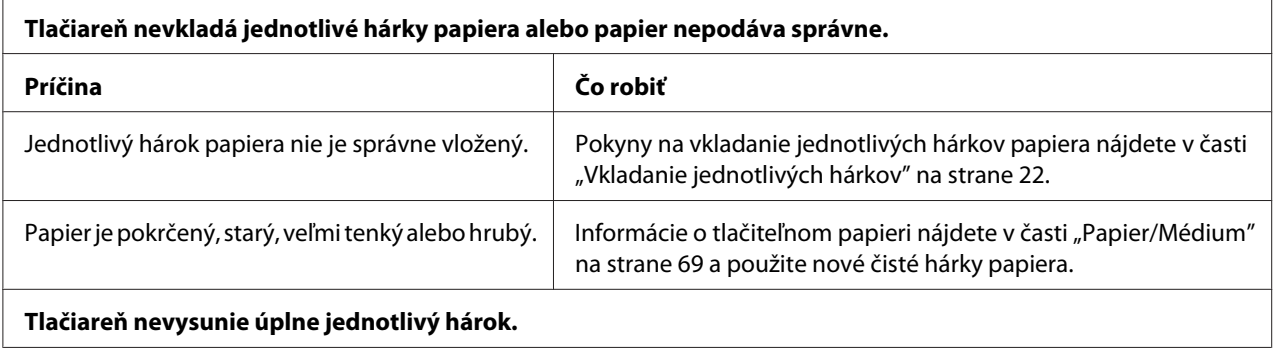

<span id="page-51-0"></span>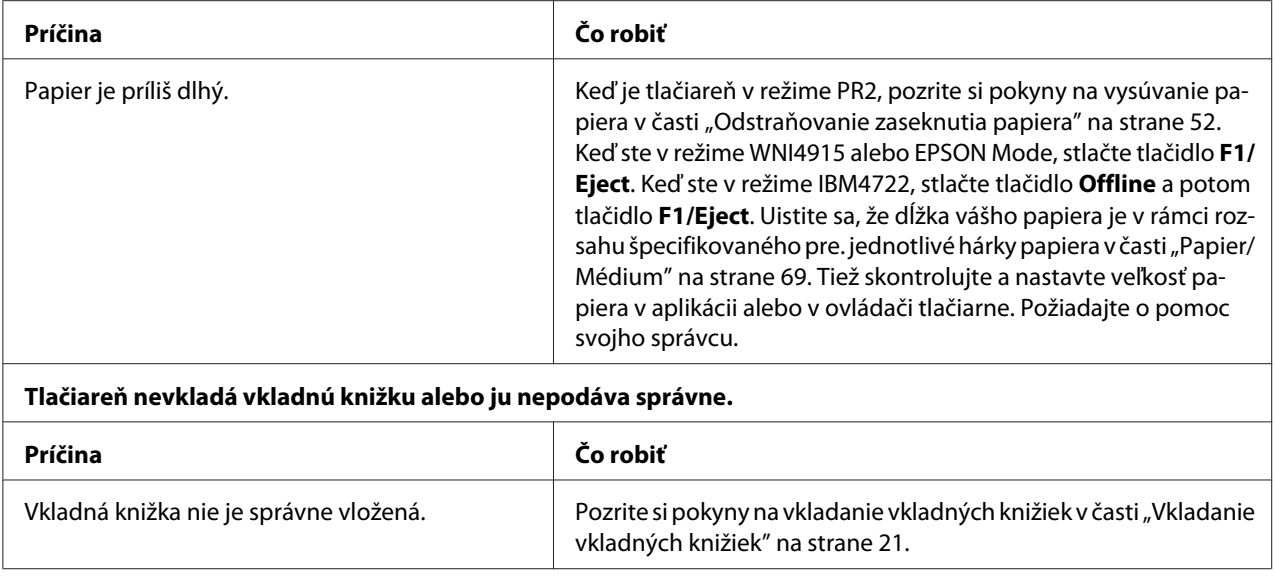

# *Odstraňovanie zaseknutia papiera*

Ak sa papier v nižšie uvedených situáciách nevysunie automaticky, mohlo dôjsť k zaseknutiu papiera vo vnútri tlačiarne.

- ❏ Keď je zvolené čokoľvek okrem PR2 ako Software (Softvér) alebo Software 2 (Softvér 2), kým je možnosť Dual (Duálne) zvolená ako I/F Mode (Režim rozhrania) v možnosti Olivetti Mode (Režim Olivetti), stlačte tlačidlo **Offline** a potom tlačidlo **F1/Eject**.
- ❏ V EPSON Mode (Režime EPSON) stlačte tlačidlo **F1/Eject**.
- ❏ Keď je položka Dual (Duálne) vybratá ako I/F Mode (Režim rozhrania) v možnosti Wincor Nixdorf Mode alebo IBM Mode, stlačte tlačidlo **Offline** a potom tlačidlo **F1/Eject**.

Pri odstraňovaní zaseknutého papiera postupujte podľa krokov uvedených nižšie.

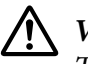

## !*Výstraha:*

Tlačová hlava môže byť horúca tesne po skončení používania tlačiarne; skôr než sa jej dotknete, nechajte ju niekoľko minút vychladnúť.

## !*Upozornenie:*

Nedotýkajte sa bieleho kábla v tlačiarni.

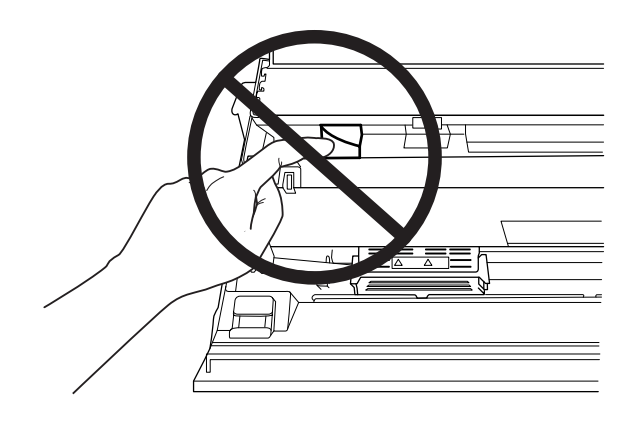

1. Papier odtrhnite.

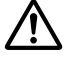

## !*Upozornenie:*

Vždy, keď tlačiareň vypnete, počkajte aspoň päť sekúnd, kým ju znova zapnete; v opačnom prípade môžete poškodiť tlačiareň.

2. Otvorte kryt a stlačením uvoľňovacej páčky posuňte horný mechanizmus. Potom chyťte zaseknutý papier oboma rukami a vytiahnite ho z tlačiarne. Ak môžete zaseknutý papier odstrániť, posuňte horný mechanizmus do pôvodnej polohy potiahnutím uvoľňovacej páčky a potom zatvorte kryt tlačiarne. Ak je to ťažké urobiť, prejdite na ďalší krok.

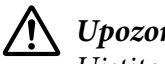

!*Upozornenie:*

Uistite sa, že horný mechanizmus posúvate potiahnutím za uvoľňovaciu páčku. Neťahajte mechanizmus rukou. Mohlo by to poškodiť tlačiareň.

3. Zapnite tlačiareň so súčasným stlačením tlačidla **F1/Eject**. Tlačiareň je v režime vyberania papiera a je pripravená na začatie podávania. V tabuľke nižšie nájdete informácie o tom, ako fungujú tlačidlá **F1/Eject** a **Offline** v tomto režime a spúšťajú príslušnú operáciu.

Operácia režimu vyberania papiera

<span id="page-53-0"></span>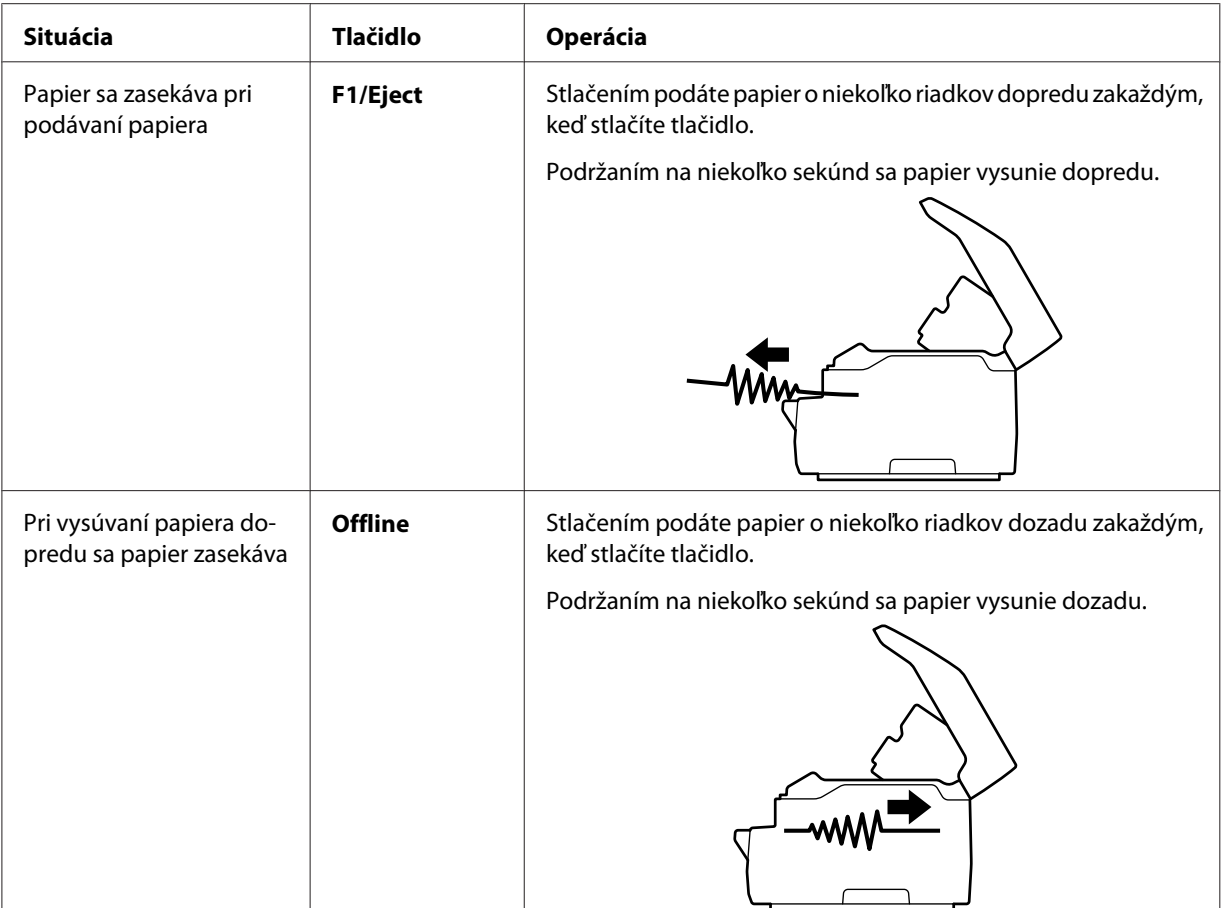

Ak môžete zaseknutý papier odstrániť, vypnite tlačiareň, posuňte horný mechanizmus do pôvodnej polohy potiahnutím uvoľňovacej páčky a potom ukončite operáciu zatvorením krytu tlačiarne. Ak pomocou tejto funkcie nemožno odstrániť zaseknutý papier, zastavte činnosť a kontaktujte svojho správcu.

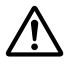

## !*Upozornenie:*

Uistite sa, že horný mechanizmus posúvate potiahnutím za uvoľňovaciu páčku. Neťahajte mechanizmus rukou. Mohlo by to poškodiť tlačiareň.

# *Tlač automatického testu*

Spustenie automatického testu tlačiarne umožní zistiť, čí problém spôsobuje tlačiareň alebo počítač:

- ❏ Ak sú výsledky automatického testu uspokojivé, tlačiareň funguje správne a problém pravdepodobne spôsobili nastavenia ovládača tlačiarne, aplikácie, počítač alebo prepojovací kábel. (Uistite sa, že používate tienený prepojovací kábel.)
- ❏ Ak sa automatický test tlačí nesprávne, problém je v tlačiarni. Možné príčiny a riešenia tohto problému nájdete v časti ["Problémy a riešenia" na strane 47](#page-46-0).

### *Poznámka:*

- ❏ Pred otvorením tlačového režimu automatického testu si pripravte hárok papiera veľkosti A4.
- ❏ Pred tlačením vždy zatvorte kryt tlačiarne. Keď bude otvorený kryt tlačiarne, tlačiareň nebude tlačiť.

Automatický test vykonajte podľa týchto krokov:

1. Papier odtrhnite.

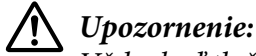

Vždy, keď tlačiareň vypnete, počkajte aspoň päť sekúnd, kým ju znova zapnete; v opačnom prípade môžete poškodiť tlačiareň.

- 2. Zapnite tlačiareň so súčasným podržaním tlačidla **F2**. Potom stlačte tlačidlo **F1/Eject** a **F2**, kým blikajú svetelné kontrolky **F1/Eject**, **Offline** a **F2**.
- 3. Keď sa rozsvieti svetelná kontrolka **Ready**, vložte do predného otvoru hárok papiera A4.
- 4. Tlačiareň vytlačí vzor automatického testu podľa typu písma vybratého v režime predvolených nastavení.

```
Bondn
```
#### *Poznámka:*

Ak chcete dočasne zastaviť automatický test, stlačte tlačidlo *Offline*. Ak chcete pokračovať v teste, znova stlačte tlačidlo *Offline*.

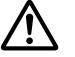

#### !*Upozornenie:*

Tlačiareň nevypínajte pri tlačení výsledku automatického testu. Na pozastavenie tlače vždy stlačte tlačidlo *Offline*. Potom vypnite tlačiareň.

# Kapitola 6 *Kde získať pomoc*

# *Webová stránka technickej pomoci*

Ak potrebujete ďalšiu pomoc, navštívte nižšie uvedenú webovú lokalitu technickej pomoci spoločnosti Epson. Vyberte svoju krajinu alebo oblasť a prejdite do časti technickej podpory na vašej miestnej webovej lokalite spoločnosti Epson. Na tejto lokalite sú k dispozícii aj najnovšie ovládače, najčastejšie otázky alebo ďalšie súbory na prevzatie.

<http://support.epson.net/>

<http://www.epson.eu/Support>(Európa)

Ak váš výrobok značky Epson nefunguje správne alebo ak sa vám problém nedarí vyriešiť a potrebujete pomoc, obráťte sa na služby zákazníckej podpory spoločnosti Epson.

# *Kontaktovanie zákazníckej podpory*

## *Pred kontaktovaním spoločnosti Epson*

Ak výrobok Epson nefunguje správne a problém nemôžete vyriešiť pomocou pokynov na riešenie problémov uvedených v dokumentácii k výrobkom, požiadajte o pomoc služby zákazníckej podpory. Ak nižšie nie je uvedená zákaznícka podpora vo vašej oblasti, obráťte sa na predajcu, u ktorého ste si zakúpili tento výrobok.

Epson podpora vám bude vedieť rýchlejšie pomôcť, ak im poskytnete nasledujúce informácie:

- ❏ Sériové číslo výrobku (Štítok so sériovým číslom sa zvyčajne nachádza na zadnej strane výrobku.)
- ❏ Model výrobku
- ❏ Verzia softvéru výrobku (V softvéri výrobku kliknite na tlačidlo **About (Informácie o)**, **Version Info (Informácie o verzii)** alebo na podobné tlačidlo.)
- ❏ Značka a model vášho počítača
- ❏ Názov a verzia operačného systému vo vašom počítači
- ❏ Názvy a verzie softvérových aplikácií, ktoré zvyčajne používate vo svojom výrobku

## *Pomoc pre používateľov v Európe*

Informácie o tom, ako kontaktovať zákaznícku podporu Epson, nájdete vo svojom **dokumente Paneurópska záruka**.

## *Pomoc pre používateľov v Singapure*

Informácie, podpora a služby od Epson Singapore sú dostupné na:

### *World Wide Web (<http://www.epson.com.sg>)*

Prostredníctvom e-mailu sú k dispozícii informácie o technických špecifikáciách výrobku, často kladené otázky (FAQ), otázky týkajúce sa predaja a technická podpora.

## *Pomoc pre používateľov v Thajsku*

Kontakt pre informácie, podporu a služby:

#### *World Wide Web ([http://www.epson.co.th\)](http://www.epson.co.th)*

K dispozícii sú informácie o technických špecifikáciách výrobku, ovládačoch na prevzatie, často kladené otázky (FAQ) a e-mail.

## *Pomoc pre používateľov vo Vietname*

Informácie, podporu a služby môžete získať pomocou týchto kontaktov:

### *Epson Servisné stredisko*

65 Truong Dinh Street, District 1, Hochiminh City, Vietnam. Telefón (Ho Chi Minh City): 84-8-3823-9239, 84-8-3825-6234

29 Tue Tinh, Quan Hai Ba Trung, Hanoi City, Vietnam. Telefón (Hanoi City): 84-4-3978-4785, 84-4-3978-4775

# *Pomoc pre používateľov v Indonézii*

Informácie, podporu a služby môžete získať pomocou týchto kontaktov:

### *World Wide Web*

<http://www.epson.co.id>

- ❏ Informácie o technických špecifikáciách výrobku a ovládače na prevzatie
- ❏ Prostredníctvom e-mailu sú k dispozícii často kladené otázky (FAQ), otázky týkajúce sa predaja a ďalšie otázky

### *Epson Poradenská linka*

Telefón: +62-1500-766

Fax: +62-21-808-66-799

Náš tím Poradenskej linky vám môže telefonicky alebo faxom pomôcť s nasledujúcim:

- ❏ Dotazy na predaj a informácie o výrobku
- ❏ Technická podpora

### *Epson Servisné stredisko*

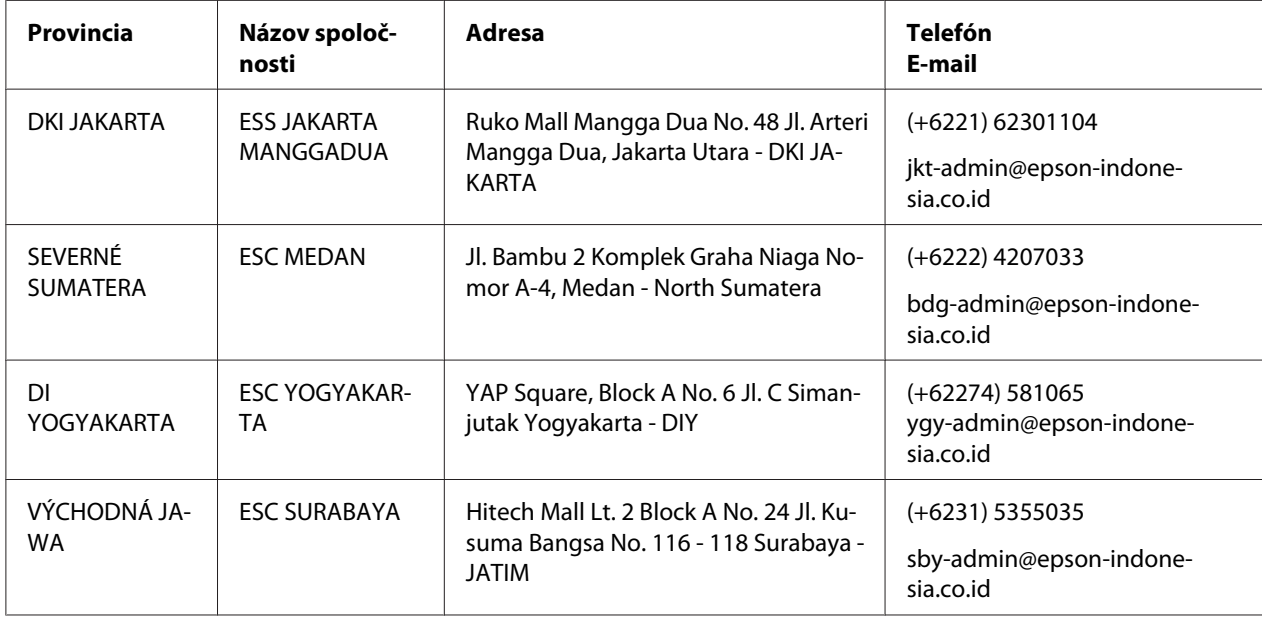

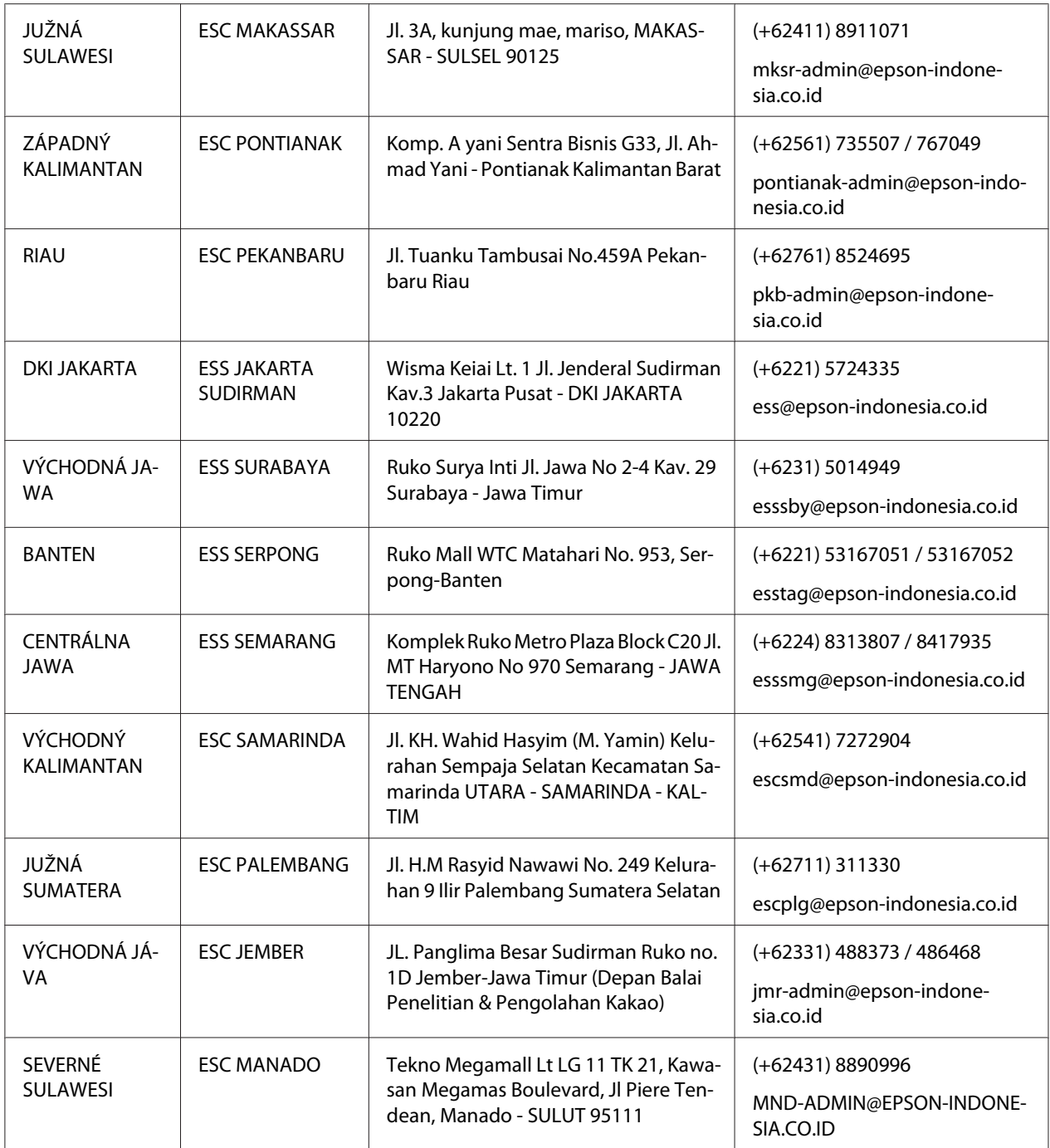

V prípade ostatných miest, ktoré tu nie sú uvedené, zavolajte na poradenskú inku: 08071137766.

## *Pomoc pre používateľov v Malajzii*

Informácie, podporu a služby môžete získať pomocou týchto kontaktov:

### *World Wide Web (<http://www.epson.com.my>)*

- ❏ Informácie o technických špecifikáciách výrobku a ovládače na prevzatie
- ❏ Prostredníctvom e-mailu sú k dispozícii často kladené otázky (FAQ), otázky týkajúce sa predaja a ďalšie otázky

### *Epson Telefonické centrum*

Telefón: +60 1800-8-17349

- ❏ Dotazy na predaj a informácie o výrobku
- ❏ Otázky týkajúce sa používania výrobku alebo problémov
- ❏ Otázky týkajúce sa servisu a záruky

### *Sídlo firmy*

Telefón: 603-56288288

Fax: 603-5628 8388/603-5621 2088

## *Pomoc pre používateľov v Indii*

Informácie, podporu a služby môžete získať pomocou týchto kontaktov:

### *World Wide Web ([http://www.epson.co.in\)](http://www.epson.co.in)*

K dispozícii sú informácie o technických špecifikáciách výrobku, ovládače na prevzatie a otázky o výrobku.

### *Linka pomoci*

❏ Servis, informácie o výrobku a objednávanie spotrebného materiálu (BSNL Lines)

Bezplatné číslo: 18004250011 Dostupné od 9:00 do 18:00, od pondelka do soboty (okrem štátnych sviatkov) ❏ Servis (CDMA a mobilní používatelia)

Bezplatné číslo: 186030001600 Dostupné od 9:00 do 18:00, od pondelka do soboty (okrem štátnych sviatkov)

## *Pomoc pre používateľov na Filipínach*

Používatelia môžu získať technickú pomoc spolu s ďalšími popredajnými službami kontaktovaním Epson Philippines Corporation.

### *World Wide Web (<http://www.epson.com.ph>)*

K dispozícii sú informácie o technických špecifikáciách výrobku, ovládačoch na prevzatie, často kladené otázky (FAQ) a otázky prostredníctvom e-mailu.

## Kapitola 7

# *Informácie o výrobku*

# *Špecifikácie papiera*

## *Požiadavky na systém*

Windows 10 (32-bit, 64-bit)/Windows 8.1 (32-bit, 64-bit)/Windows 8 (32-bit, 64-bit)/Windows 7 (32-bit, 64-bit)/Windows Vista (32-bit, 64-bit)/Windows XP SP3 alebo novší (32-bit)/Windows XP Professional x64 Edition SP2 alebo novší/Windows Server 2019/Windows Server 2016/Windows Server 2012 R2/Windows Server 2012/Windows Server 2008 R2/Windows Server 2008/Windows Server 2003 R2/Windows Server 2003 SP2 alebo novší

# *Mechanické*

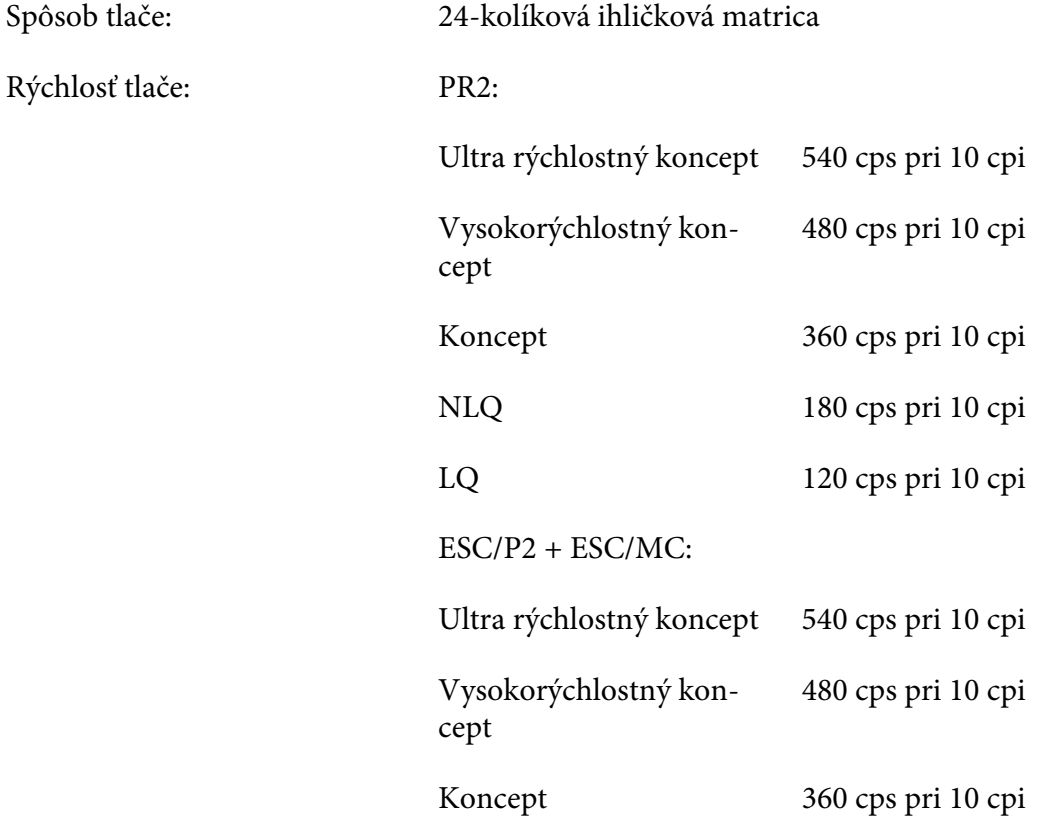

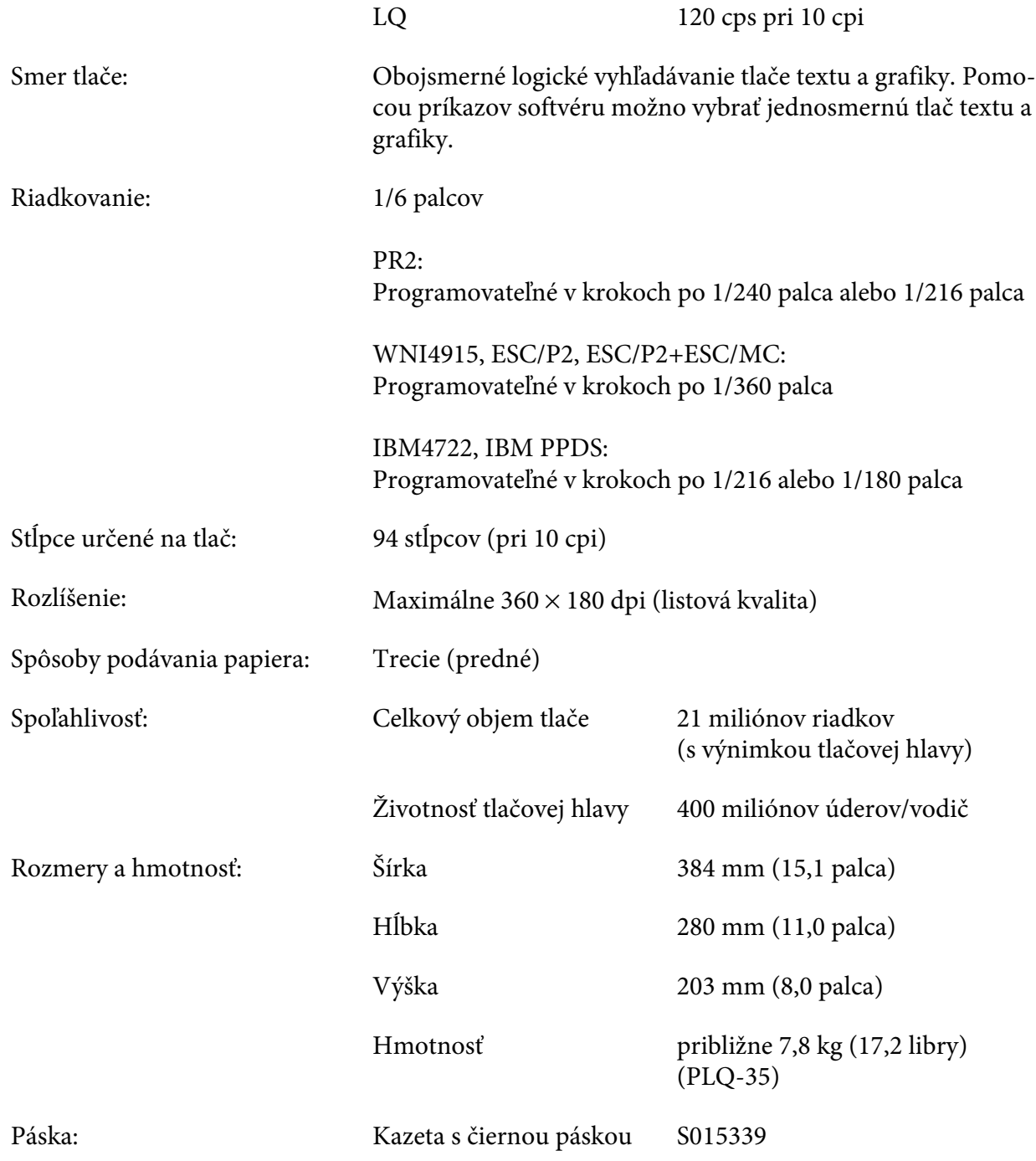

<span id="page-63-0"></span>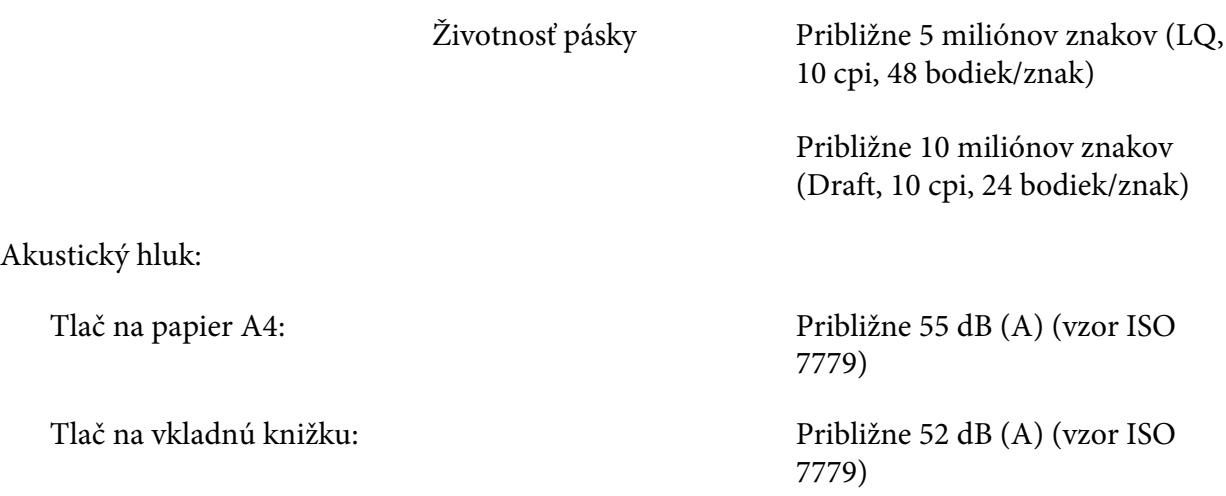

# *Elektronické*

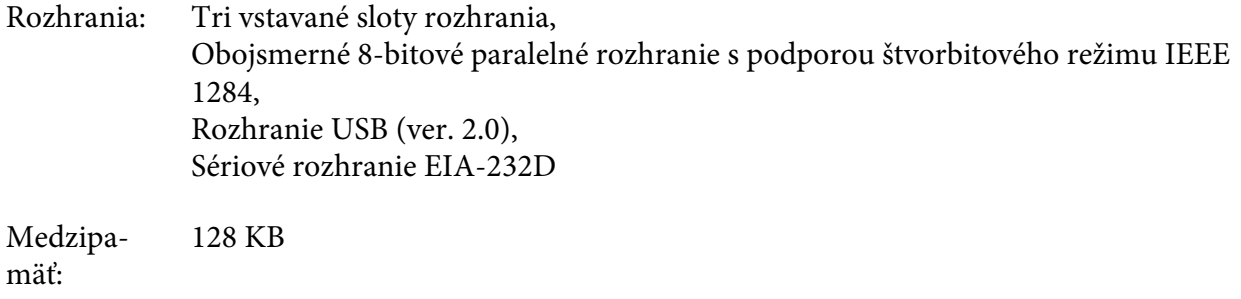

Písma: PR2 emulácia

Bitová mapa písiem:

EPSON Super Draft 10 cpi, proporcionálne EPSON Draft 10 cpi, proporcionálne EPSON Roman 10, 12, 15 cpi, proporcionálne EPSON Sans Serif 10 cpi, proporcionálne EPSON OCR-B 10 cpi

Zväčšiteľné písma:

Nepodporuje sa

Písma čiarového kódu:

EAN-13, EAN-8, Prekladané 2 z 5, UPC-A, UPC-E, Kód 39, Čiarový kód (NW-7), Priemyselné 2 z 5

WNI4915, ESC/P2, IBM PPDS, ESC/P2+ESC/MC emulácie

Bitová mapa písiem:

EPSON Draft 10, 12, 15 cpi EPSON Roman 10, 12, 15 cpi, proporcionálne EPSON Sans Serif 10, 12, 15 cpi, proporcionálne EPSON Courier 10, 12, 15 cpi EPSON Prestige 10, 12 cpi EPSON Script 10 cpi EPSON OCR-B 10 cpi EPSON Orator 10 cpi EPSON Orator-S 10 cpi EPSON Script C, proporcionálne

Zväčšiteľné písma:

EPSON Roman 10,5 b., 8-32b. (každé 2 b.) EPSON Sans Serif 10,5 b., 8-32 b. (každé 2 b.) EPSON Roman T 10,5 b., 8-32 b. (každé 2 b.) EPSON Sans Serif H 10,5 b., 8-32 b. (každé 2 b.) Písma čiarového kódu:

EAN-13, EAN-8, Prekladané 2 z 5, UPC-A, UPC-E, Kód 39, Kód 128, POSTNET

IBM4722 emulácia

Bitová mapa písiem:

EPSON Draft 10 cpi EPSON Roman 10, 12, 15 cpi EPSON Sans Serif 10, 12, 15 cpi EPSON Courier 10, 12, 15 cpi EPSON Prestige 10, 12 cpi EPSON OCR-B 10 cpi

Zväčšiteľné písma:

Nepodporuje sa

Písma čiarového kódu:

Nepodporuje sa

Tabuľka PR2 emulácia

znakov:

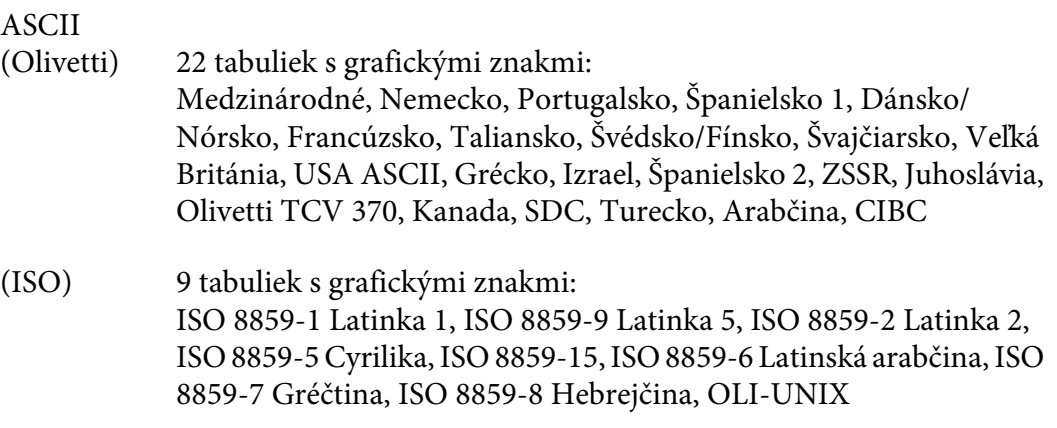

- (PC) 19 tabuliek s grafickými znakmi: PC-437 Medzinárodné, PC-220 Španielsko 2, PC-865 Severské jazyky, PC-Dánsko/Nórsko, PC-Dánsko OPE, PC-860 Portugalsko, PC-863 Kanadská francúzština, PC-850 Latinka 1, PC-858 Latinka Euro, PC-857 Turecká latinka 5, PC-852 Latinka 2, PC-851 Gréčtina, PC-210 Gréčtina, PC-855 Cyrilika, PC-862 Izrael, PC-864 Arabčina, PC-866 Cyrilika, PC-1252 PC-WIN Latinka 1, PC-1250 PC-WIN Latinka 2
- WNI4915 emulácia
- ASCII Jedna kurzíva a 8 tabuliek s grafickými znakmi: Tabuľka písma Italic, PC 437 (US, štandard pre Európu), PC 850 (Viacjazyčné), ISO 8859-2, ISO 8859-5, ISO 8859-7, ISO 8859-8, ISO 8859-9, ISO 8859-15
- IBM4722 emulácia
- ASCII 35 tabuliek s grafickými znakmi: CP 437 (Štandardné), CP808 (Ruština), CP813 (Gréčtina), CP819 (Latinka 1), CP850 (US viacjazyčné), CP851 (Gréčtina), CP852 (Latinka 2), CP855 (Cyrilika 1), CP857 (Turecká latinka 5), CP858 (Viacjazyčné), CP860 (Portugalčina), CP862 (Hebrejčina), CP863 (Kanadská francúzština), CP864 (Arabčina), CP865 (Severské jazyky), CP866 (Ruština: Cyrilika 2), CP867 (Hebrejčina), CP869 (Gréčtina), CP872 (Cyrilika 1), CP874 (Thajčina s rozšíreným TIS), CP876 (OCR A), CP877 (OCR B), CP912 (Latinka 2), CP913 (Latinka 3), CP915 (Cyrilika), CP916 (Hebrejčina), CP920 (Latinka 5: Turecko), CP923 (Latinka 9: Latinka 1 s Euro), CP1161 (Thajčina), CP1250 (Latinka 2), CP1251 (Cyrilika), CP1252 (Latinka 1), CP1253 (Gréčtina), CP1254 (Turečtina), CP1257 (Baltský okraj)

ESC/P2, IBM PPDS, a ESC/P2+ESC/MC emulácie

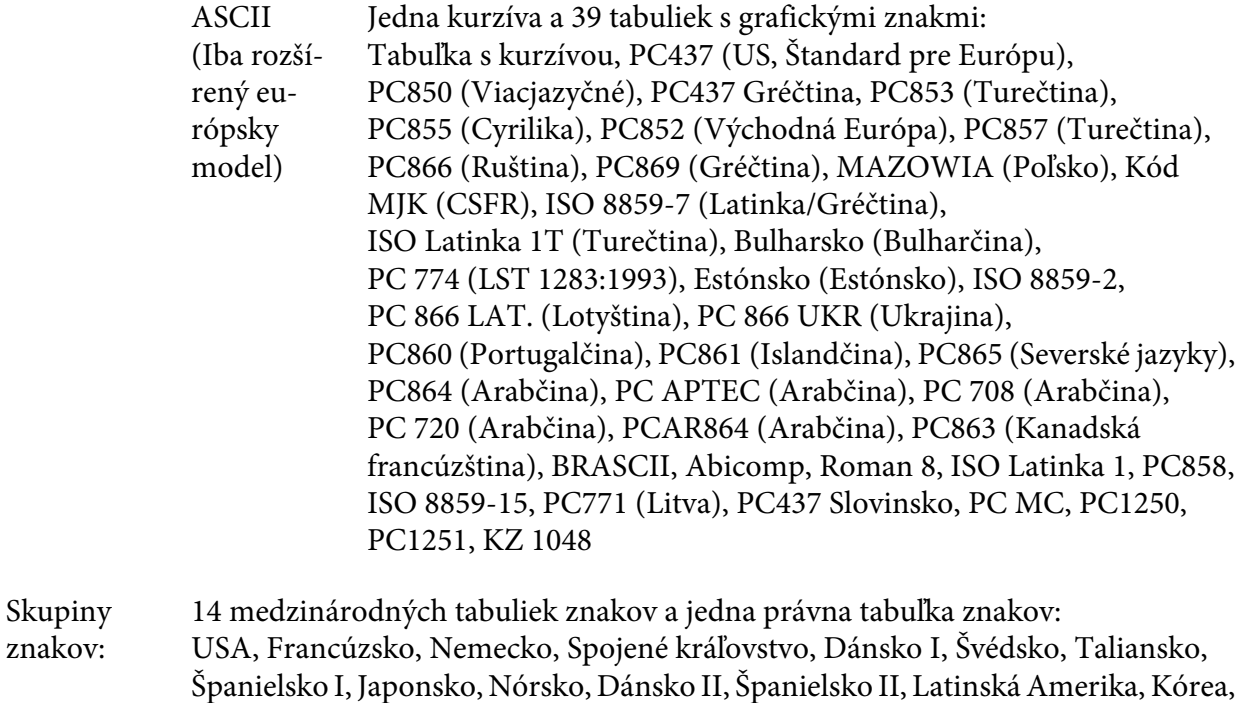

# *Elektrická inštalácia*

Legal

znakov:

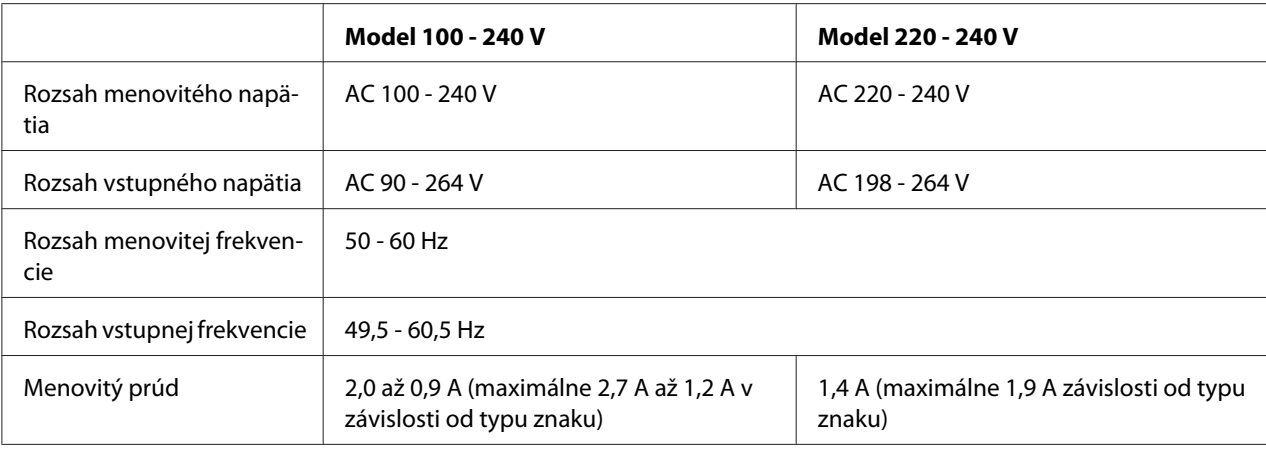

<span id="page-68-0"></span>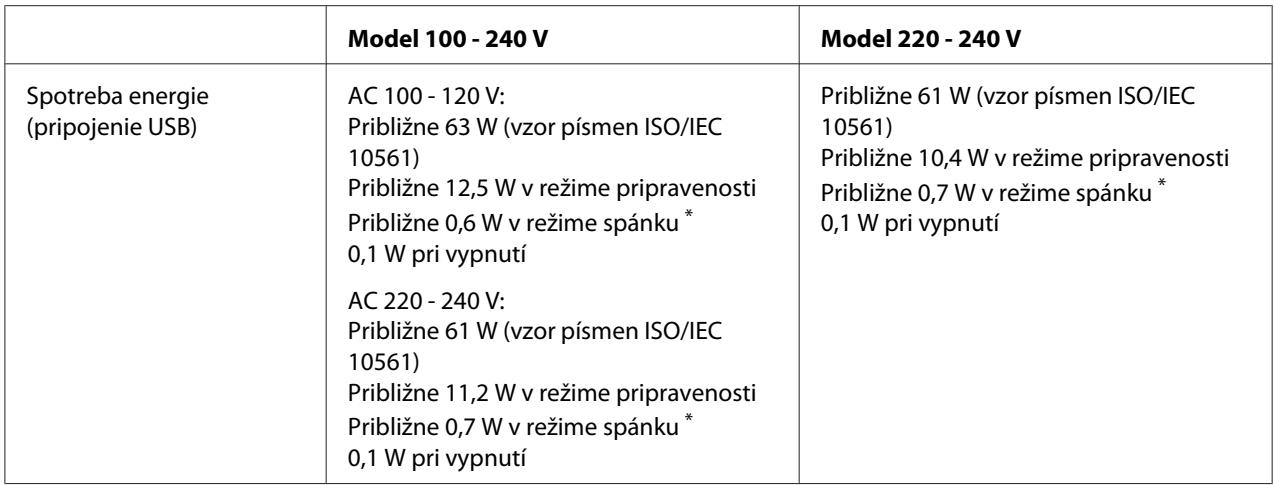

\* Tlačiareň prejde do režimu spánku po uplynutí nakonfigurovaného času za nasledujúcich podmienok.

– žiadna chyba.

– vo vstupnej medzipamäti nie sú žiadne údaje.

#### *Poznámka:*

Napätie vašej tlačiarne nájdete na štítku na zadnej strane tlačiarne.

# *Podmienky prostredia*

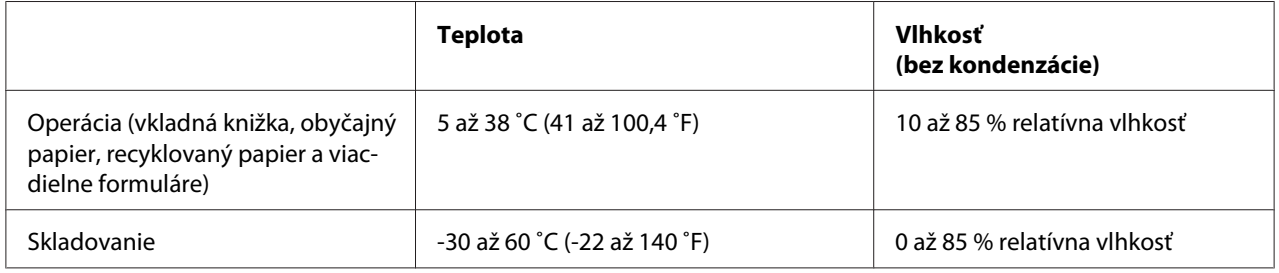

## *Papier/Médium*

### *Dostupný papier*

### *Poznámka:*

- ❏ Používajte vkladné knižky, obyčajný papier, recyklovaný papier a viacdielne formuláre za nižšie uvedených podmienok teploty a vlhkosti: Teplota: 5 až 38 ˚C (41 až 100,4 ˚F) Vlhkosť: 10 až 85 % RH
- ❏ Používajte vkladné knižky a papier, ktoré majú viac ako 60% odrazivosť.
- ❏ Nevkladajte vkladné knižky, ktoré sú pokrčené alebo majú roztrhané švy.
- ❏ Nepoužívajte vkladnú knižku, ktorá obsahuje kovové časti, ako sú zošívačky alebo kovové spony.
- ❏ Nepoužívajte vkladnú knižku s lepivými časťami, ako sú pečiatky alebo pečate.
- ❏ Nepoužívajte vkladnú knižku, ktorej stránky sú menšie ako titulná strana.
- ❏ Netlačte na prednú ani zadnú obálku vkladnej knižky. Tlač je možné vykonať len s otvorenou vkladnou knižkou.
- ❏ Ak používate papier kratší ako 110,0 mm, nastavte smer vysunutia papiera dopredu. Predvolené nastavenie z výroby je dopredu. Ďalšie informácie nájdete na adrese<http://www.epson.com>.
- ❏ Nevkladajte zvlnený, poskladaný alebo pokrčený papier.
- ❏ Nedierujte otvory do oblasti od 25,0 do 40,0 mm od ľavého okraja papiera. Pozrite si obrázok nižšie.

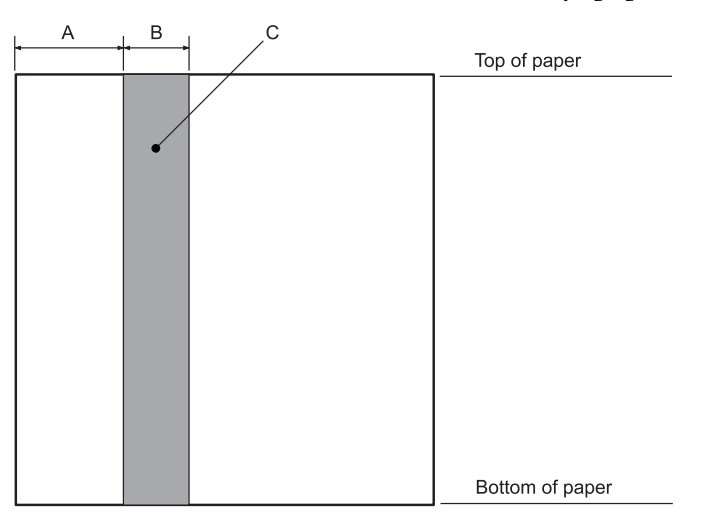

- A 25,0 mm
- B 15,0 mm
- C Nedierujte otvory do tejto oblasti.
- ❏ Pri použití ovládača tlačiarne sú minimálne dosiahnuteľné horné a dolné okraje jednotlivo 1,0 mm (0,04 palca) a 9,0 mm (0,36 palca).

### Vkladná knižka

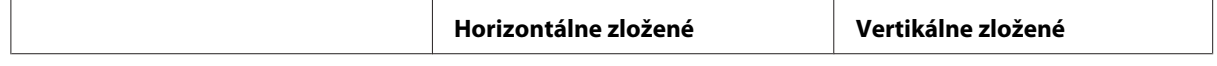

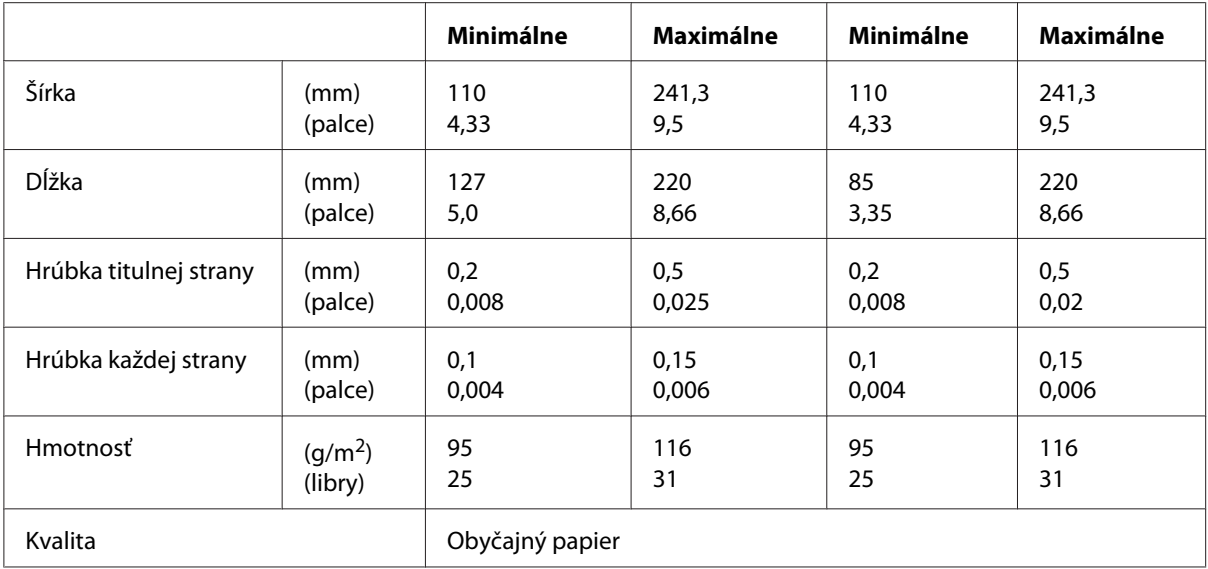

## Hrúbka vkladnej knižky

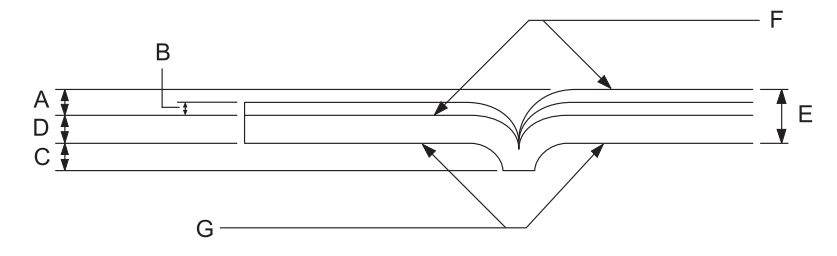

- A Menej ako 1,5 mm
- B 0,1 až 0,15 mm
- C Menej ako 0,6 mm
- D 0,2 až 0,5 mm
- E Menej ako 2,0 mm
- F potlačiteľná strana
- G Netlačte na túto stranu.

Stupeň vkladnej knižky

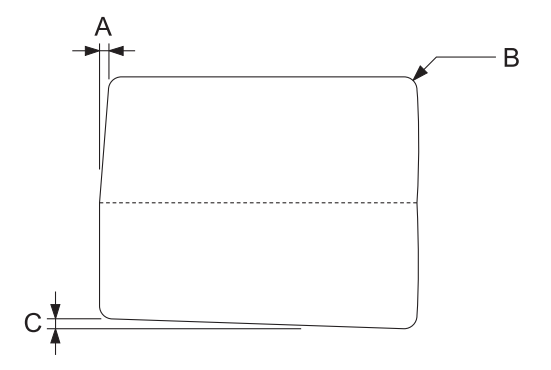

- A Menej ako 0,3 mm
- B R2 až 5 mm
- C Menej ako 0,3 mm
#### Poloha magnetického prúžka

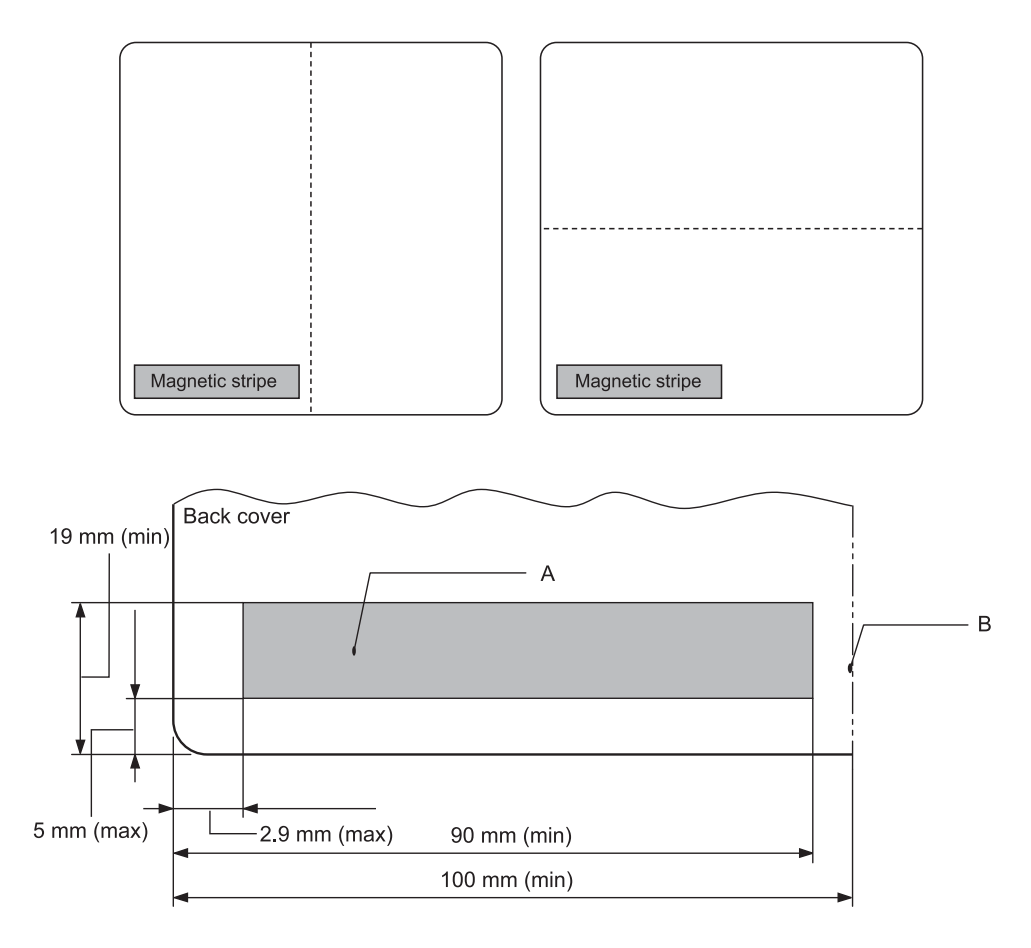

- A Minimálna plocha magnetického prúžka
- B Šev alebo pravý okraj

## Jednotlivé hárky

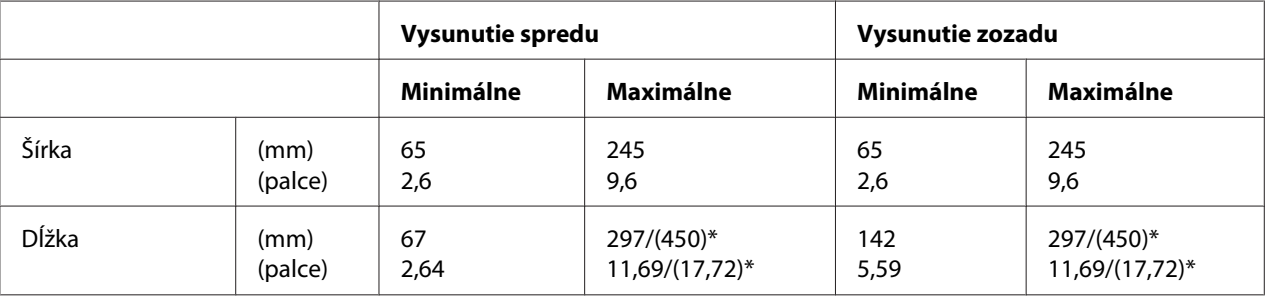

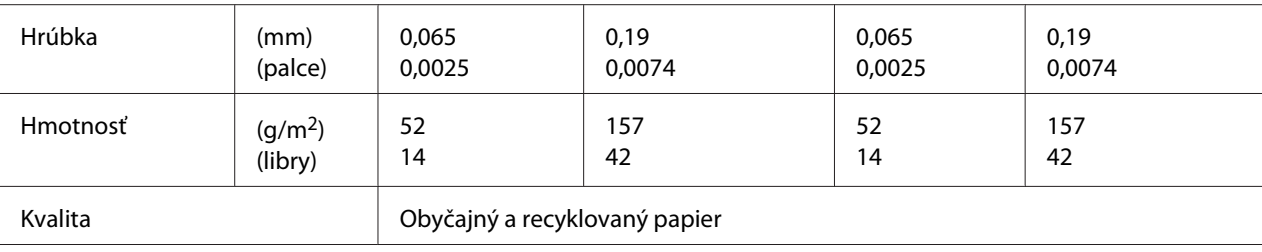

\* Čísla v ( ) sú maximálne možné dĺžky.

## Jednotlivé hárky viacdielneho formulára

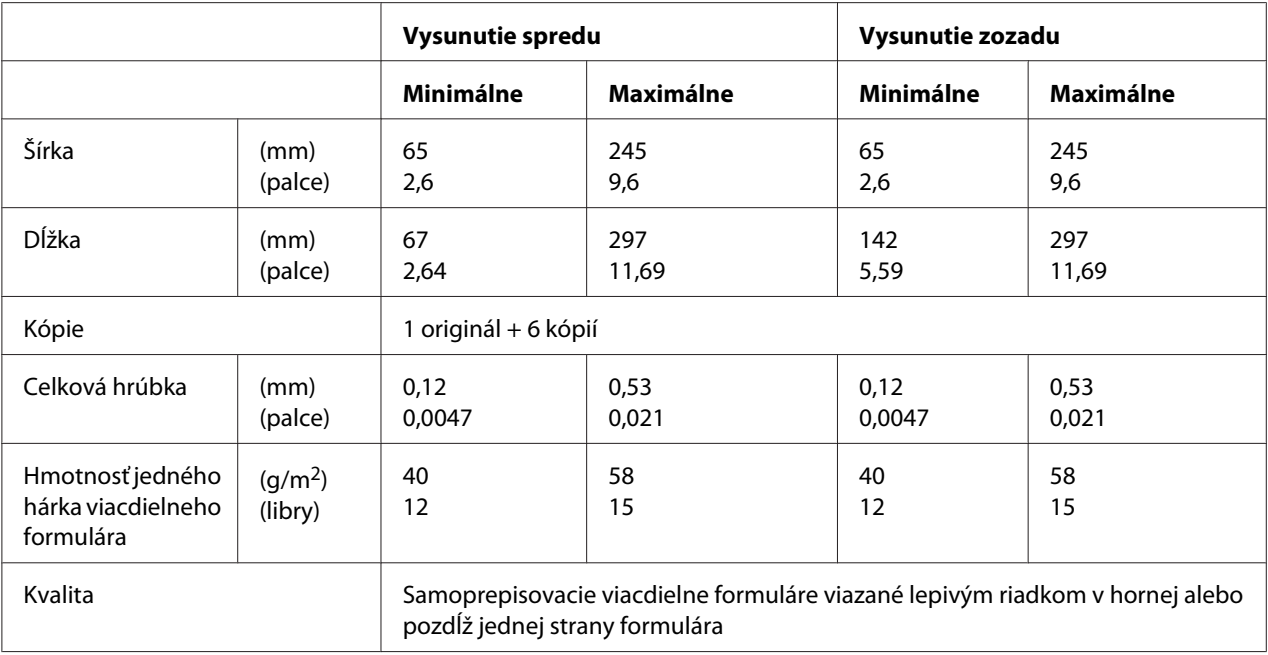

## *Odporúčaná oblasť tlače*

Vkladné knižky (horizontálne zložené)

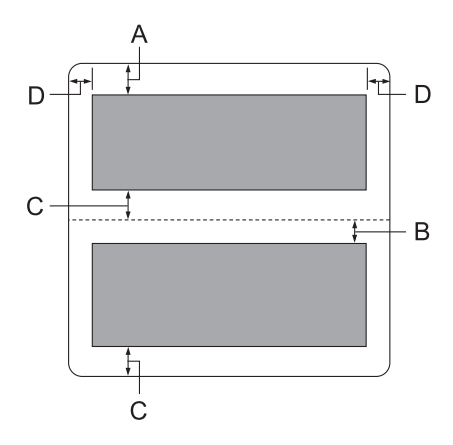

- A Minimálny horný okraj hornej strany je 1,0 mm (0,04 palca).
- B Minimálny horný okraj dolnej strany je 4,7 mm (0,19 palca).
- C Minimálne spodné okraje hornej a dolnej strany sú 5,0 mm (0,2 palca).
- D Minimálne ľavé a pravé okraje sú 3,0 mm (0,12 palca). \* Minimálne 2,54 mm (0,1 palca) na emuláciu WNI4915.

Vkladné knižky (vertikálne zložené)

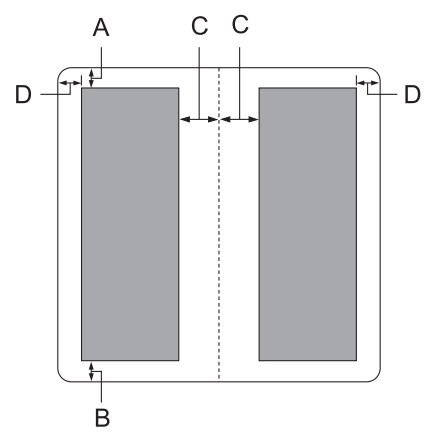

A Minimálny horný okraj je 1,0 mm (0,04 palca).

- B Minimálny dolný okraj je 5,0 mm (0,2 palca).
- C Minimálne ľavé a pravé okraje vo vnútri tlačiteľných oblastí sú 3,8 mm (0,15 palca).
- D Minimálne ľavé a pravé okraje mimo tlačiteľných oblastí sú 3,0 mm (0,12 palca). \* Minimálne 2,54 mm (0,1 palca) na emuláciu WNI4915.

Jednotlivé hárky (vrátane viacdielnych formulárov)

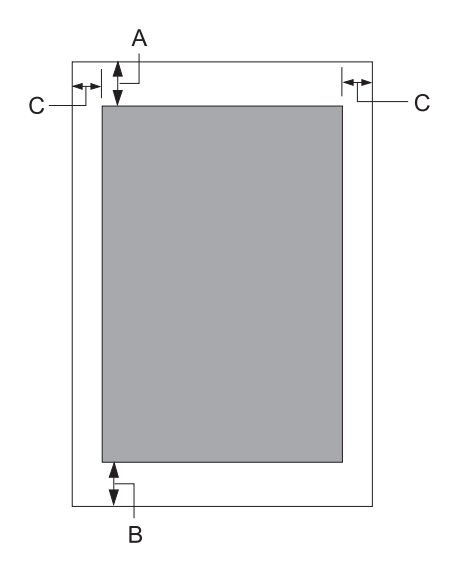

- A Minimálny horný okraj je 1,0 mm (0,04 palca).
- B Minimálny dolný okraj je 3,1 mm (0,12 palca).
- C Minimálne ľavé a pravé okraje sú 3 mm (0,12 palca). \* Minimálne 2,54 mm (0,1 palca) na emuláciu WNI4915.

# *Normy a schválenia*

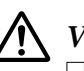

## !*Výstraha:*

- ❏ Toto je výrobok triedy A. Tento výrobok môže v domácom prostredí spôsobovať rušenie rádiového signálu, preto sa od používateľa môže požadovať, aby prijal primerané opatrenia.
- ❏ Ak k tlačiarni pripojíte netienený prepojovací kábel, dôjde k zrušeniu platnosti noriem pre elektromagnetickú kompatibilitu tohto zariadenia.
- ❏ Upozorňujeme vás, že zmeny alebo úpravy, ktoré Seiko Epson Corporation výslovne neschválila, môžu viesť k strate vášho oprávnenia na prevádzkovanie tohto zariadenia.

# *Bezpečnostné schválenia*

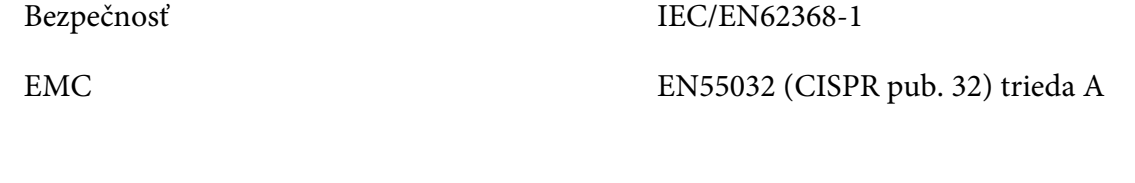

### *Platí pre používateľov v USA a Kanade*

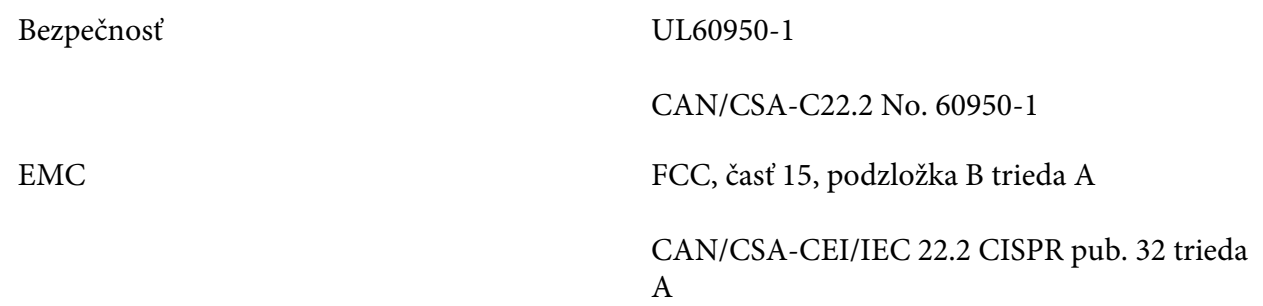

#### *Poznámka:*

- ❏ Toto zariadenie bolo testované a bolo zistené, že je v súlade s limitmi pre digitálne zariadenia triedy A podľa Časti 15 predpisov FCC. Tieto limity určujú primeranú ochranu proti škodlivému rušeniu pri prevádzke tohto zariadenia v komerčnom prostredí.
- ❏ Toto zariadenie generuje, používa a môže vyžarovať vysokofrekvenčnú energiu, a ak nie je nainštalované a nepoužíva sa v súlade s týmto návodom na použitie, môže spôsobovať škodlivé rušenie rádiovej komunikácie. Je pravdepodobné, že prevádzka tohto zariadenia v obytnom priestore môže spôsobovať škodlivé rušenie, preto sa od používateľa požaduje, aby toto rušenie odstránil na vlastné náklady.

#### *Platí pre používateľov v Európe*

Nasledujúce modely sú označené značkou CE a vyhovujú všetkým platným smerniciam Európskej únie. Ďalšie podrobnosti nájdete na nižšie uvedenej webovej lokalite, na ktorej je uvedené plné znenie vyhlásenia o zhode spolu s prepojeniami na smernice a harmonizované normy, ktoré boli použité vo vyhlásení o zhode.

<https://www.epson.eu/conformity>

PB52A

 $C<sub>f</sub>$